Документ подписан простой электронной подписью Информация о владельце: ФИО: Пономарева Светлана Викторовна Должность: Проректор по УР и НО

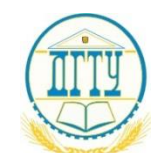

#### Дата подписания; 19.83.2023 11:19.23.29<br>Услугаемых становических подписаниях подписания российской федерации Уникальный программный ключ: СТВО ТИТУТА И ВЕЛОШЕГО ОБИТВОВАНИЯТ ОССИТЕЛЬНОЕ В<br>bb52f959411e64617366ef29779 EALERANIBHOE ГОСУДАРСТВЕННОЕ БЮДЖЕТНОЕ **ОБРАЗОВАТЕЛЬНОЕ УЧРЕЖДЕНИЕ ВЫСШЕГО ОБРАЗОВАНИЯ «ДОНСКОЙ ГОСУДАРСТВЕННЫЙ ТЕХНИЧЕСКИЙ УНИВЕРСИТЕТ» (ДГТУ)** bb52f959411e64617366ef2977b97e87139b1a2d

Колледж экономики, управления и права

 $M$  Директор КЭУП<br>B.H. Мигаль

# **Методические указания по организации практических занятий по дисциплине**

**1С: Предприятие** 

**Специальность** 38.02.07 Банковское дело

> Ростов-на-Дону 2022

Методические указания по дисциплине 1С: Предприятие разработаны в соответствии с актуализированным ФГОС СПО по специальности 38.02.07 «Банковское дело»

Методические указания включают в себя учебную цель, перечень образовательных результатов, заявленных во ФГОС СПО, задачи, обеспеченность занятия, краткие теоретические и учебно-методические материалы по теме, вопросы для закрепления теоретического материала, задания для практического занятия обучающихся и инструкцию по ее выполнению.

Составитель (автор): Г.А. Старикова, преподаватель колледжа ЭУП

Рассмотрено и одобрено на заседании учебно-методического совета колледжа

Протокол № 2 от 24 октября 2022 г.

Председатель учебно-методического совета колледжа

С.В. Шинакова

Рекомендованы к практическому применению в образовательном процессе.

# **СОДЕРЖАНИЕ**

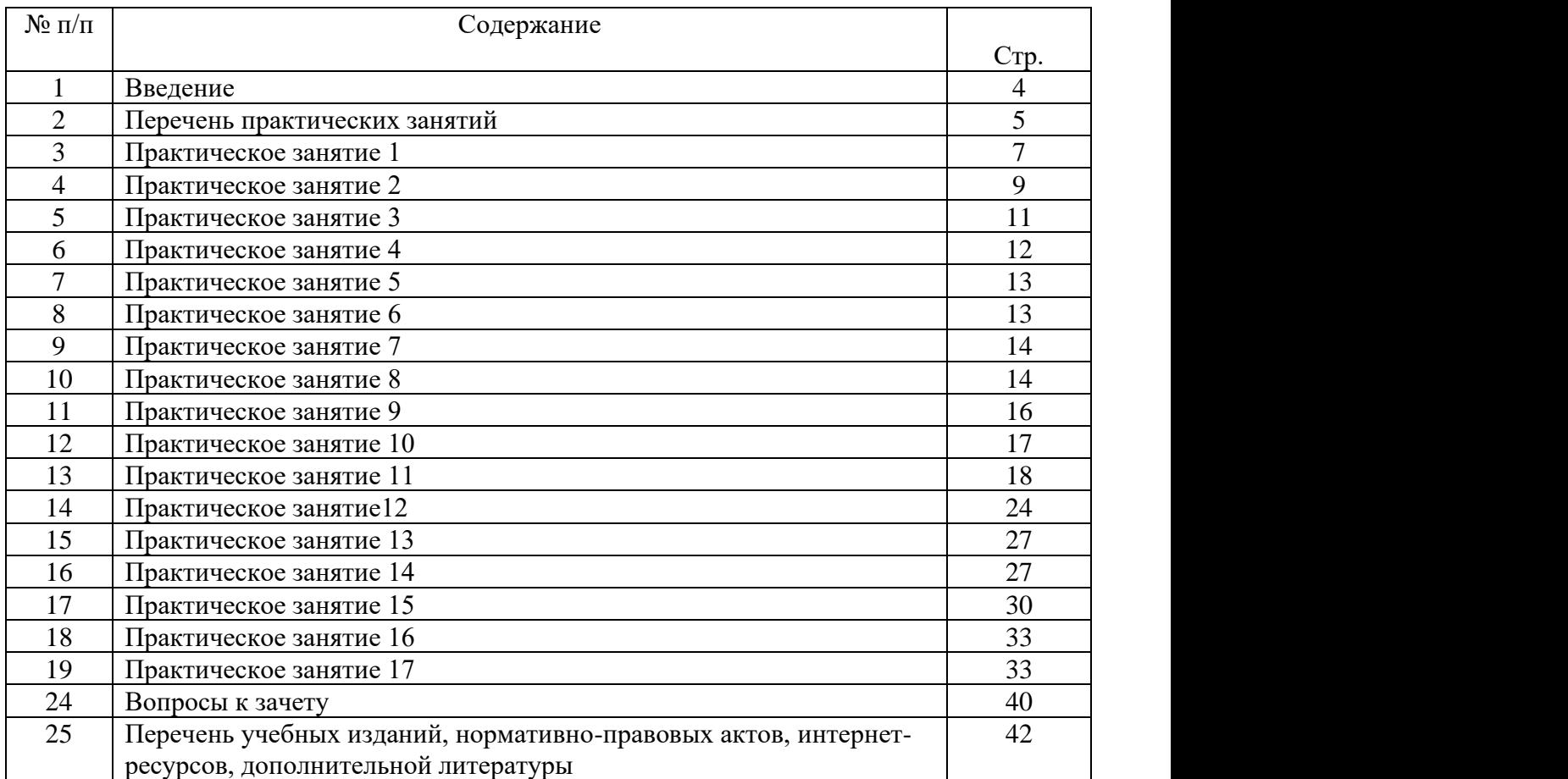

#### **ВВЕДЕНИЕ**

В соответствии с учебным планом специальности 38.02.07 Банковское дело по дисциплине 1С: «Предприятие» для выполнения практических занятий предусмотрено 34часа.

Методические указания по выполнению практических занятий составлены в соответствии с требованиями ФГОС СПО.

При выполнении практических занятий у обучающихся формируются следующие общие и профессиональные компетенции

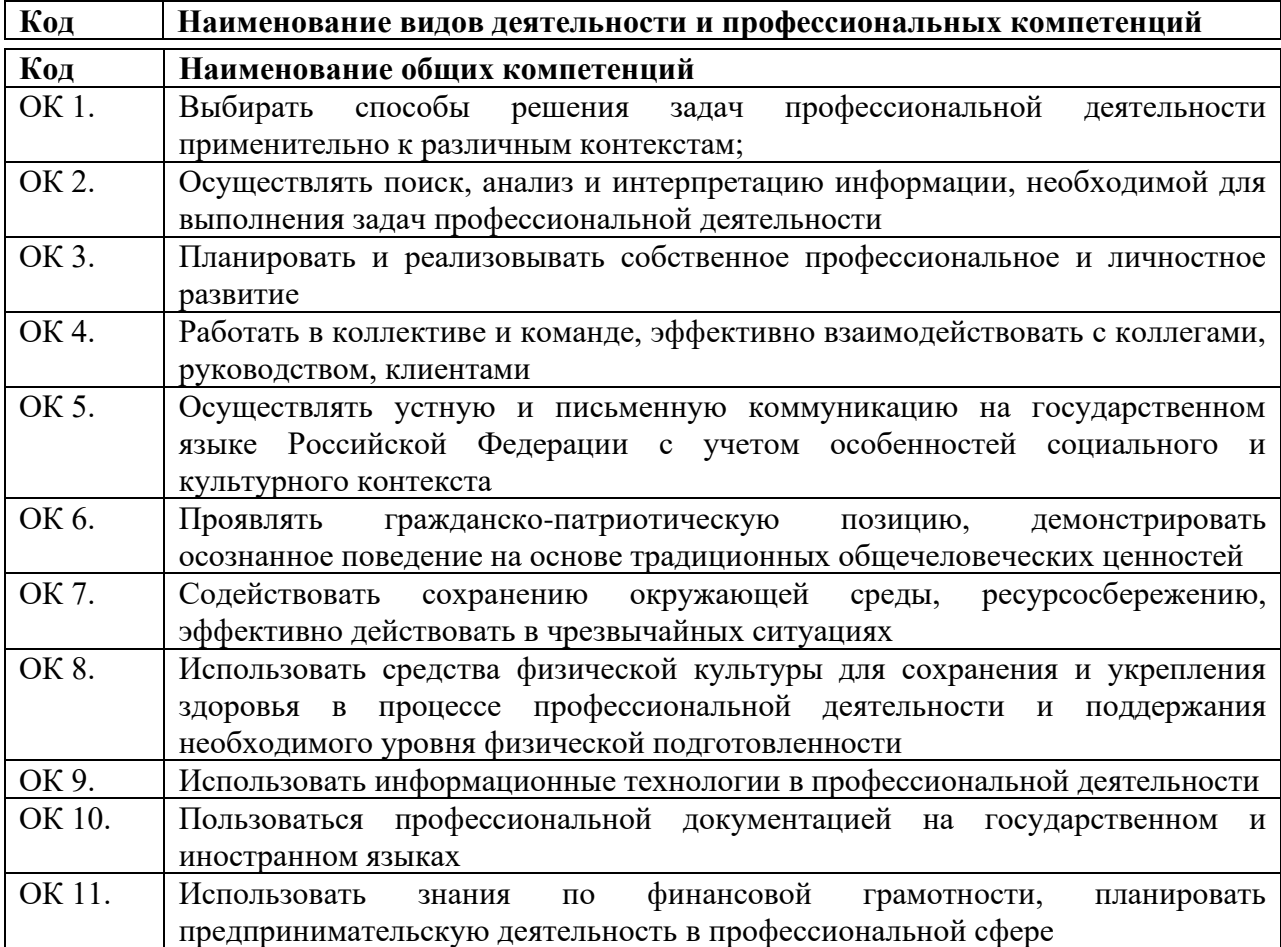

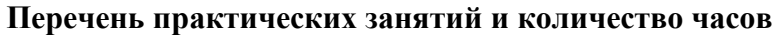

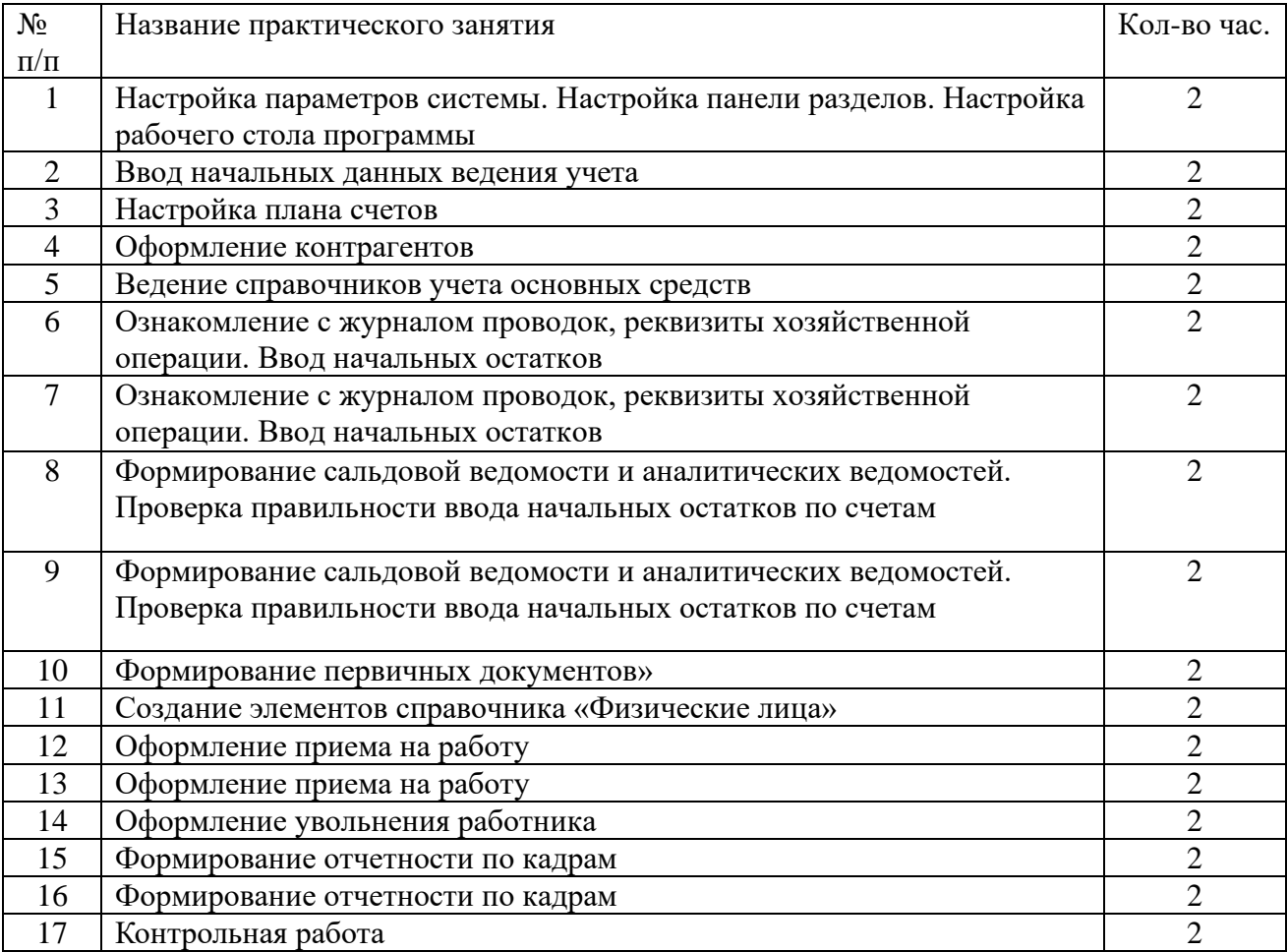

#### **Критерии оценивания практических занятий по профессиональному модулю**

Оценка знаний обучающегося за практические занятия осуществляется по следующим критериям:

- знание основных теоретических положений;

- умение самостоятельно анализировать;

- умение правильно производить расчеты и анализировать полученные результаты;

- умение точно и аккуратно заполнять формы отчетности;

- умение использовать теоретические знания для комплексного решения поставленных задач.

**Оценка «отлично**» - если обучающийся выполнил работу в полном объеме с соблюдением необходимой последовательности действий. Использует теоретические знания для комплексного решения поставленных задач. Свободно владеет терминологией, в ответе правильно и аккуратно выполняет все записи, делает выводы, убедительно аргументирует собственную позицию.

**Оценка «хорошо**» если обучающийся выполнил работу в полном объеме с соблюдением необходимой последовательности действий, но недостаточно полно. Использует теоретические знания для комплексного решения поставленных задач. Свободно владеет терминологией, в ответе правильно выполняет все записи, однако не все выводы достаточно аргументируются.

**Оценка «удовлетворительно**» - если обучающийся выполнил работу не полностью, в ходе проведения работы были допущены ошибки, испытывает затруднения с выводами, нет аргументированных выводов в ответе нарушается последовательность изложения материала. слабо отвечает (не отвечает) на вопросы преподавателя.

**Оценка «неудовлетворительно**» выставляется в том случае, если обучающийся излагает материал непоследовательно, не демонстрирует знания базовых нормативных актов, не может сделать выводы, допущены грубые ошибки в решении задач или объем выполненной части работы не позволяет сделать правильных выводов.

Приступая к выполнению практических заданий, обучающиеся должны внимательно прочитать цель и задачи занятия, ознакомиться с требованиями к уровню Вашей подготовки в соответствии с федеральными государственными стандартами (ФГОС СПО), краткими теоретическими и учебно-методическими материалами по теме практических занятий, ответить на вопросы для закрепления теоретического материала.

Все задания к практическим занятиям необходимо выполнять в соответствии с инструкцией.

Наличие положительной оценки по практическим занятиям необходимо для допуска к экзамену.

# **Практическое занятие № 1 (2 часа)**

# **Настройка параметров системы. Настройка панели разделов. Настройка рабочего стола программы**

**Цель занятия:** приобретение практического опыта по созданию информационной базы «1С: Предприятие». Изучение интерфейса программы «1С: Предприятие».

Краткая теоретическая справка:

После установки системы программ «1С: Предприятие 8.3» в меню Пуск (Start) появляется новая программная группа 1С Предприятие 8.

Так же, как и многие программы, система программ «1С: Предприятие 8.3» может работать в различных режимах, и использование этих режимов запуска в дальнейшей работе определяется выбором пользователя: либо выбирается режим «Конфигуратор» для настройки конфигурации, либо — режим «1С: Предприятие» для непосредственного ведения бухгалтерского учета в программе.

Информационная база «Бухгалтерский учет» в комплекте поставки пустая. В ней можно вести бухгалтерский учет для нескольких организации, причем информацию о каждой организации удобней хранить отдельно.

Добавление информационной базы в список

Порядок работы для создания новой информационной базы:

1. Создать на диске D папку с номером учебной группы.

2. Запустить программу «1С: Предприятие». (Пуск/ Программы/1С Предприятие 8 или с рабочего стола) (рис. 1).

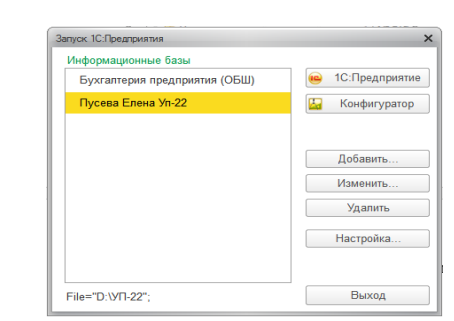

3. В окне запуска программы нажать кнопку «Добавить», что **приведет к появлению на экране окна «Добавление** информационной базы \ группы».

Рис. 1. Запуск 1С:Предприятие

- 4. Выбрать «Создание новой информационной базы» (рис. 2).
- 5. Выбрать шаблон на основе, которого будет создана база.

6. Ввести наименование информационной базы (можно в наименование ввести свою фамилию и группу).

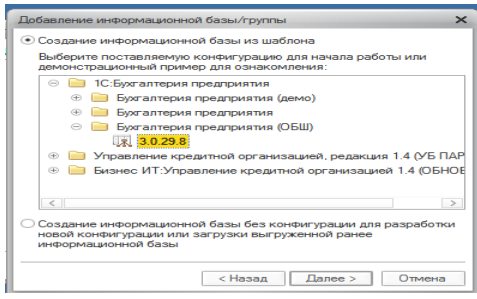

Рис. 2. Добавление информационной базы

7. Указать место, где будет создана база D:\ папка с номером учебной группы.

8. Нажмите кнопку «Готово», что приведет к возврату в режим запуска системы, при этом в списке баз будет присутствовать наименование вновь введенной информационной базы.

9. Выбрать созданную базу данных и щелкнуть мышью на кнопку «Предприятие».

# **Изучение интерфейса программы «1С: Предприятие»**

Порядок работы:

1. Внимательно рассмотрите внешний вид экрана программы.

В окне программы представлена вся структура прикладного решения. Главное окно программы включает в себя:

- − панель инструментов
- − панель разделов
- − панель навигации
- − панель действий
- − информационную панель
- − историю

В самой верхней части окна программы представлена панель инструментов, которая одновременно является и заголовком программы.

В панели инструментов собраны кнопки, с помощью которых вызываются сервисные функции программы: главное меню, калькулятор, календарь, вызов справки и другие кнопки.

Основное разделение функциональности программы представлено в самой верхней части окна, в виде панели разделов (рис. 3.).

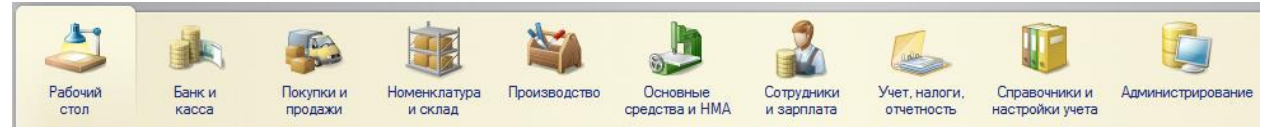

# Рис. 3. Панель разделов программы

Панель разделов — это верхний уровень подсистем конфигурации. При активизации подсистемы с помощью кнопок вся функциональность, включая вложенные подсистемы, представляется в виде команд в двух панелях: панели навигации слева и панели действий вверху.

2. Настройте панель разделов – Главное меню \Вид \ Настройка панели разделов \ Показывать: картинка и текст.

3. Изучите основные приемы работы с программой, использовав электронное пособие «Как устроена 1С: Бухгалтерия?» - Рабочий стол \ Информация \ Как устроена 1С: Бухгалтерия?

Дополнительным средством для быстрого освоения работы является сборка справочной информации «Полезная информация по 1С: Бухгалтерии 8», окно которой открывается с помощью ссылки Полезная информация раздела Рабочий стол.

Первоначально пользователю необходимо подготовить программу к работе с документами, к ведению учета, проведению расчетов.

К этапу подготовки можно отнести общую настройку программы, интерфейса, ввод начальных сведений о предприятии, начальную настройку учета.

Условно начало работы в новой информационной базе можно разделить на 3 этапа: 1. настройка ведения учета;

- 2. заполнение справочников;
- 3. ввод начальных остатков организации.

Настройка ведения учета и заполнение справочников

Справочники и настройки учета «Раздел

Справочник «Настройки параметров учета»

*Закладка «Запасы».* Учет запасов ведется:

1.По номенклатуре (наименованиям запасов)

2.По складам (местам хранения): по количеству и сумме

3.Разрешается списание запасов при отсутствии остатков по данным учета

- 4. Ведется учет возвратной тары.
- 5. При печати документов рядом с колонкой «Наименование» выводится:
- 6. Ничего не выводится.

*На закладке «Сотрудники и зарплата»* - учет расчетов с персоналом ведется: - по каждому работнику. Кадровый учет - «Полный». Нажмите кнопку Сформировать кадровые документы .

Справочник «Учетная политика»

Учетная политика применяется – текущая дата 20\_\_ г. Система налогообложения – «Общая (уплачивается налог на прибыль)».

*Закладка «Налог на прибыль».* Ссылка «Методы определения прямых расходов производства в НУ» - ответ утвердительный. Метод начисления амортизации (НУ) – «Линейный». «Применяется ПБУ 1802 «Учет расчетов по налогу на прибыль» установите флажок.

*Закладка «НДС».* «Организация является плательщиком налога на добавленную стоимость (НДС)» - установите флажок.

В разделе «Порядок регистрации счетов-фактур на аванс» выберите «Регистрировать счета-фактуры всегда при получении аванса».

*Закладка «Расчеты с контрагентами».* Формировать резервы по сомнительным долгам в бухгалтерском учете и в налоговом учете (по налогу на прибыль) – флажки установите.

*Закладка «Запасы».* Способ оценки материально-производственных запасов (МПЗ) – по FIFO.

*Закладка «Розничная торговля».* Способ учета товаров в рознице – «По стоимости приобретения».

*Закладка «Производство».* Установите флажок:

1. «Ведется производственная деятельность»

2. Оказание услуг отражается документом «Реализация товаров и услуг» - По плановым ценам и выручке

3. Для услуг собственным подразделениям – По плановым ценам.

На ссылке «Методы распределения общепроизводственных и общехозяйственных расходов» - текущая дата 20  $\;$  г. База распределения – «Прямые затраты». *Закладка «Выпуск продукции».* Установите флажок:

«Способ учета выпуска» - С использованием счета 40

«Последовательность переделов» – Задается вручную.

*Закладка «НЗП».* «Способ учета НЗП» - С использованием документа «Инвентаризация НЗП» *Закладка «Реализация продукции» -* закладку оставьте без изменений.

Справочник «Организации» Справочник предназначен для хранения списка собственных организаций, входящих в состав предприятия (группы), а также хранения постоянных сведений о них. По организации нужно заполнить сведения на следующих закладках: Главное, Адреса, Подписи, Коды, Фонды и т.д.

## **Практическое занятие №2 (2 часа)**

### **Ввод начальных данных ведения учета**

**Цель занятия**: научиться вводить информацию об организациях

Сведения об организации

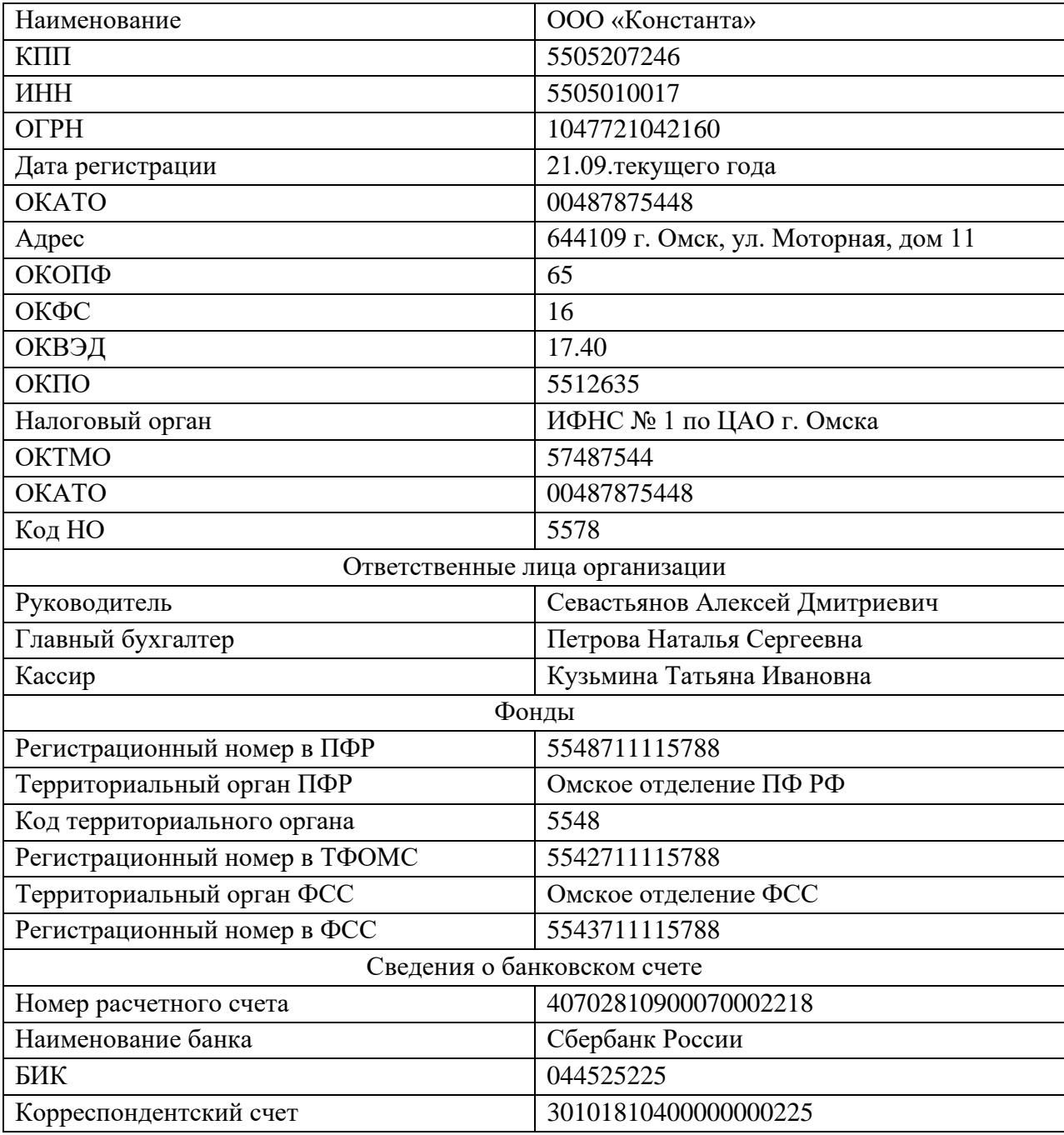

Справочник «Подразделения»

Внесите следующие подразделения:

- 1. Администрация
- 2. Бухгалтерия
- 3. Производственный участок
- 4. Склад
- 5. Торговый отдел

# **Практическое занятие № 3 (2 часа) Настройка плана счетов**

#### **Цель занятия:** приобрести навыки по настройки плана счетов

Планы счетов - это [прикладные объекты конфигурации.](http://v8.1c.ru/overview/Term_000000264.htm) Каждый из них позволяет описать совокупность синтетических счетов, предназначенных для группировки информации о хозяйственной деятельности предприятия. Путем настройки плана счетов организуется, собственно, требуемая система учета.

Структура

Планы счетов поддерживают многоуровневую иерархию "счет - субсчета". Каждый план счетов может включать необходимое количество счетов первого уровня. К каждому счету может быть открыто нужное количество субсчетов. В свою очередь, каждый субсчет может иметь свои субсчета - и т.д. Количество уровней вложенности субсчетов в системе 1С: Предприятие 8 неограничено:

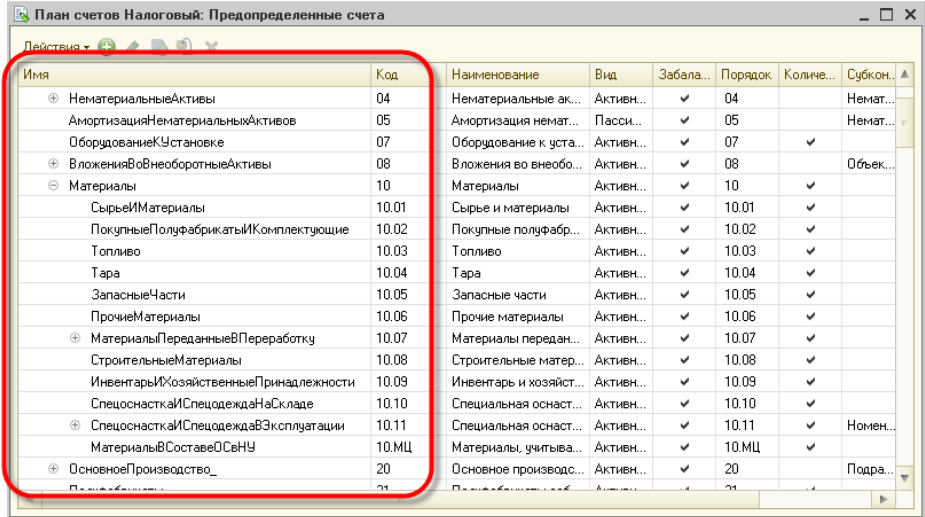

Создание и редактирование счетов может выполняться как разработчиком (предопределенные счета), так и пользователем, в процессе работы с прикладным решением. Однако пользователь не может удалять счета, созданные разработчиком.

По любому счету или субсчету возможно ведение аналитического учета. При создании и редактировании плана счетов требуемому счету или субсчету можно поставить в соответствие необходимое количество субконто - объектов аналитического учета:

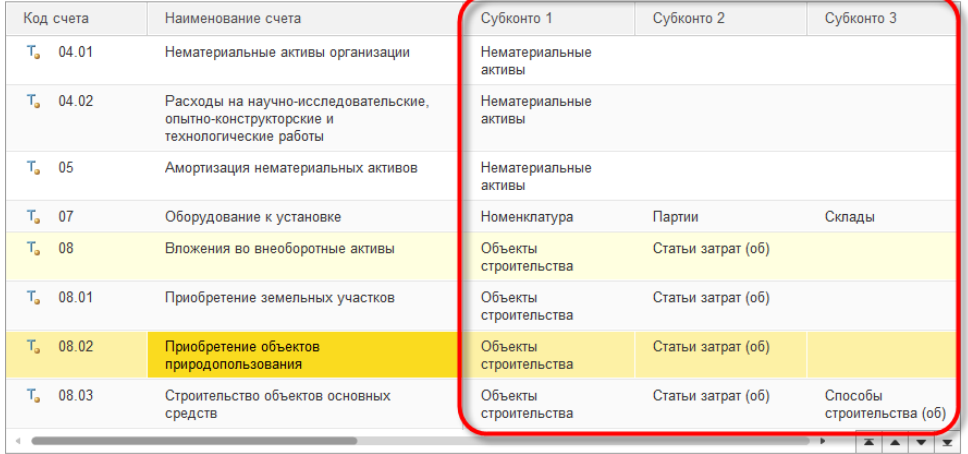

Для того чтобы иметь возможность указания субконто для счетов, план счетов связывается с планом видов характеристик, в котором описаны виды субконто, применяемые для этого плана счетов:

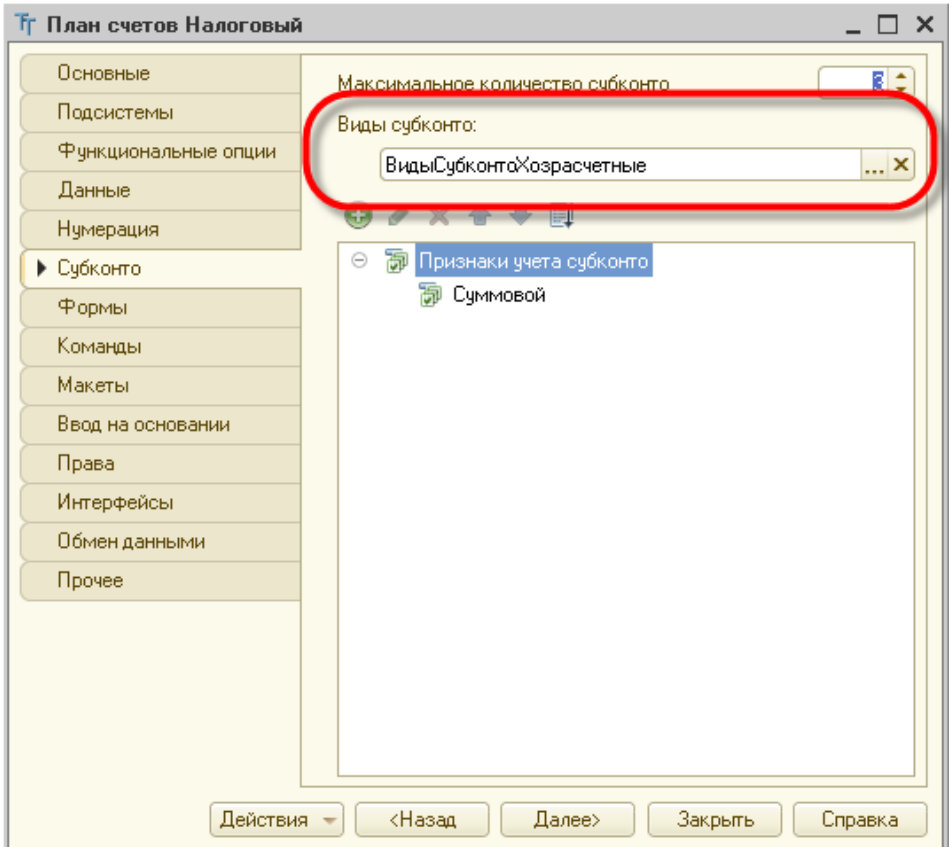

Для каждого счета можно задать несколько признаков учета, например, количественный и валютный. Кроме этого можно задать несколько признаков учета субконто (например, суммовой, количественный, валютный). Признаки учета субконто позволяют установить признак использования того или иного вида субконто при формировании предопределенных счетов. Также с каждым счетом и субсчетом может быть связан ряд дополнительной информации, которая хранится в реквизитах. Например, это может быть признак, запрещающий использовать счет в проводках:

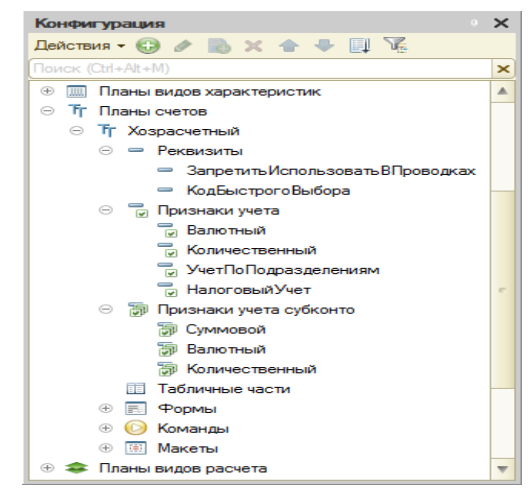

#### Формы плана счетов

Для того чтобы пользователь мог просматривать и изменять данные, содержащиеся в плане счетов, система поддерживает несколько форм представления плана счетов. Система может автоматически генерировать все нужные формы; наряду с этим разработчик имеет возможность создать собственные формы, которые система будет использовать вместо форм по умолчанию:

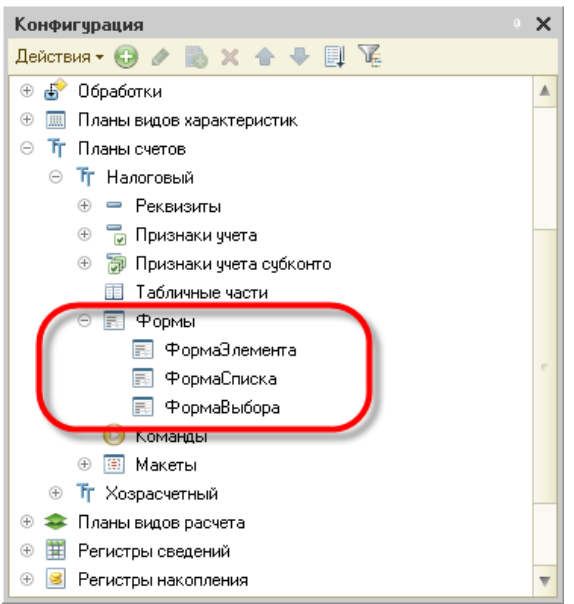

#### Форма списка

Для просмотра данных, содержащихся в плане счетов, используется форма списка. Она позволяет выполнять навигацию по плану, просматривать счета в иерархии и в виде простого списка, добавлять, помечать на удаление и удалять счета. Форма списка позволяет выполнять сортировку и отбор отображаемой информации по нескольким критериям:

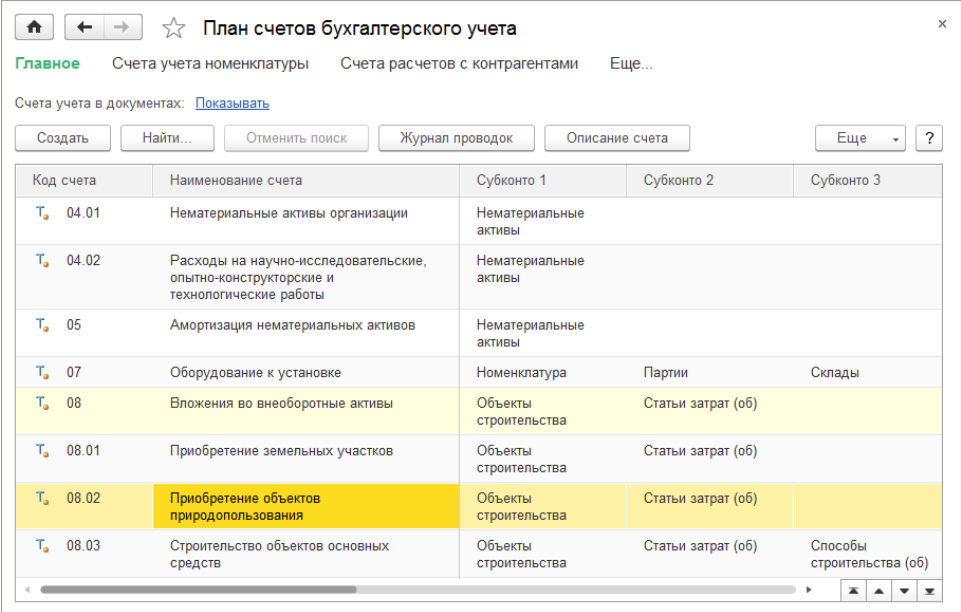

#### Форма счета

Для просмотра и изменения отдельных счетов используется форма счета. Как правило, она представляет данные в удобном для восприятия и редактирования виде:

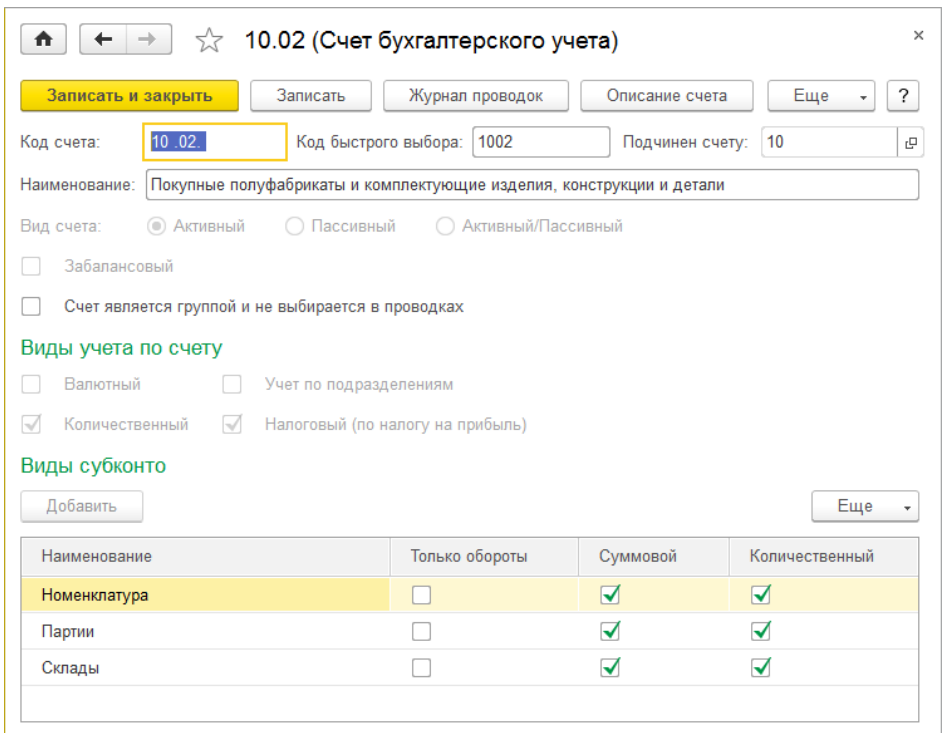

### Форма выбора

Кроме этих двух форм для плана счетов поддерживается форма выбора конкретного счета из списка. Она, обычно, содержит минимальный набор информации, необходимой для выбора того или иного счета и может использоваться, например, для выбора счета при создании бухгалтерской операции.

#### **Практическое занятие № 4 (2 часа)**

#### **Оформление контрагентов**

#### **Цель занятия:** приобретение практического опыта по созданию контрагентов

В справочнике «Контрагенты» хранится информация о поставщиках и покупателях для учета взаиморасчетов с ними и для оформления документов.

Для создания новой группы контрагентов надо использовать кнопку . Создать

Создайте группы (группы ):

Покупатели Поставщики Учредители Бюджеты и фонды Прочие.

### Сведения в группу «Покупатели»

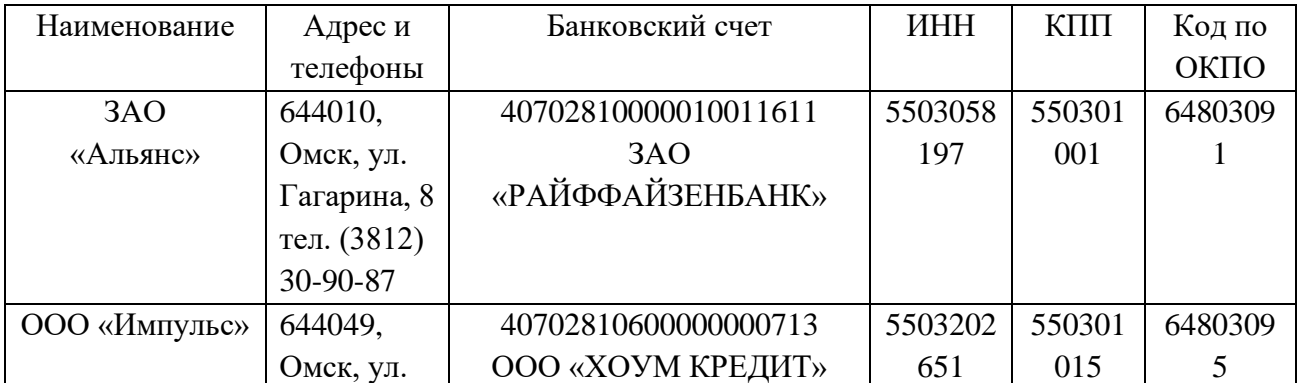

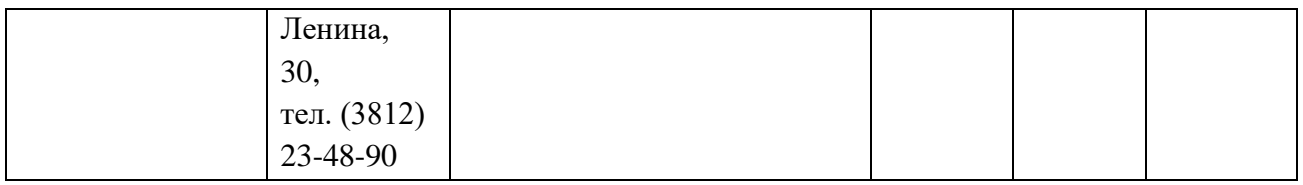

#### Реквизиты банков

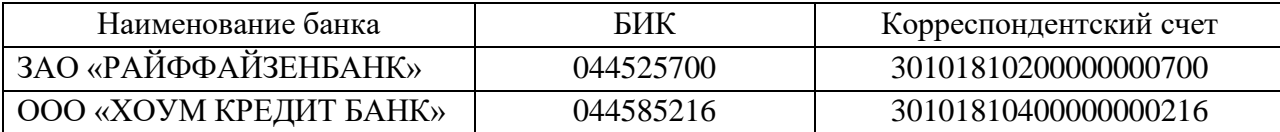

В реквизите «Договор» добавьте новый договор (кнопка <sup>+ Создать</sup>). Наименование – «Основной договор». Вид договора – «С покупателем». Вид взаиморасчетов – «Долгосрочный». Тип цен – «Оптовая».

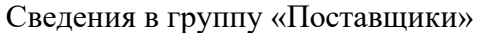

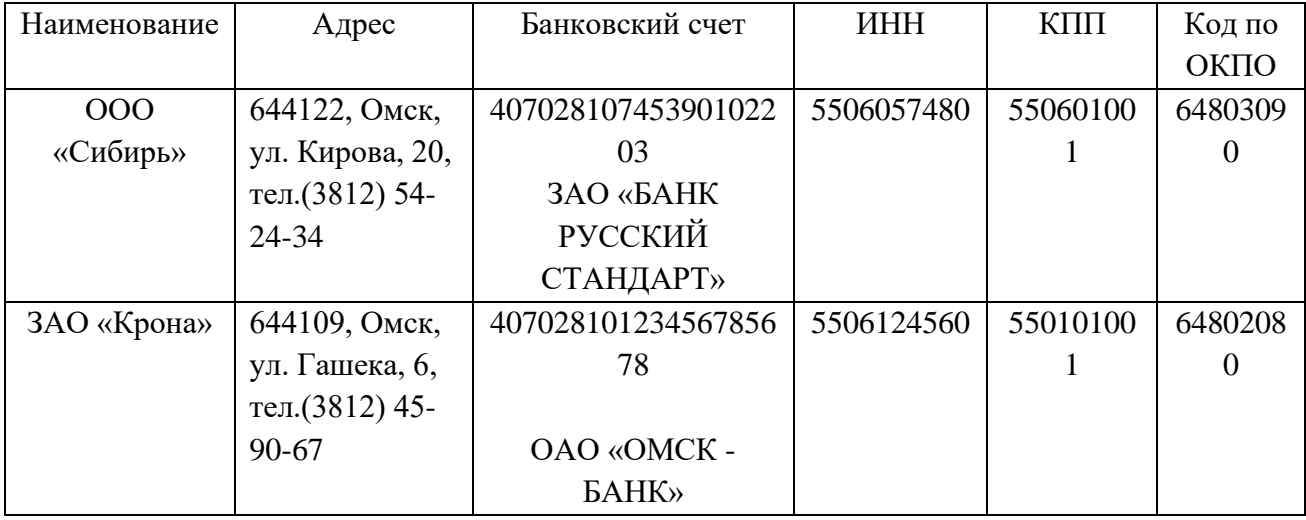

#### Реквизиты банков

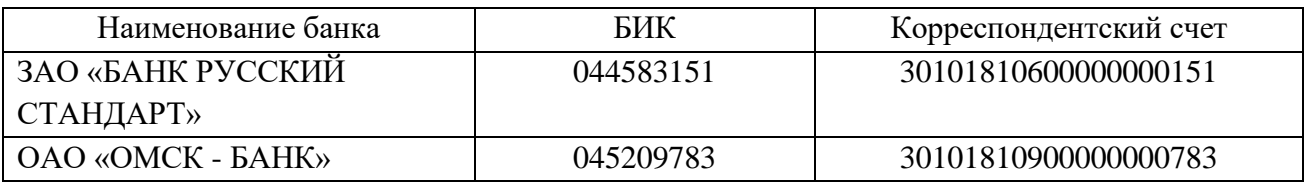

#### Ввод сведений о прочих контрагентах

*Используя приведенные выше примеры, создать новых контрагентов по следующим данным.*

Покупатели:

- − Индивидуальный предприниматель (ИП) Соколов Александр Юрьевич физическое лицо. Документ – «Паспорт гражданина РФ, серия 55 06 № 456801, выдан ОВД ЦАО г. Омска, дата выдачи 15.04.2000 г.». ИНН – 551123405100.
	- Юридический и фактический адрес г. Омск, ул. Королева, дом 56, кв. 13, индекс 644 107. Телефон: (3812) 46-56-78.

Основной банковский счет - № 40910511265978900012 в ОАО «БАНК ВТБ» г. Москва, корсчет 30101810700000000187, БИК 044525187.

Основной договор: вид взаиморасчетов – «Разовый». Тип цен – «Основная цена продажи».

− ЗАО «Торговый дом «Юпитер» - юридическое лицо.

Группа контрагентов – «Покупатели».

ИНН – 5513456969, КПП – 551301001, код по ОКПО – 72382680.

Юридический и фактический адрес – г. Москва, ул. Дмитровское шоссе, дом 189, офис 115, индекс 141700. Телефон: (495) 489-78-99. Банковские реквизиты – основной р/с № 40911500612356984410 в ЗАО КБ «РОСИНТЕРБАНК» г. Москва, корсчет 30101810100000000521, БИК 044552521. Основной договор: вид взаиморасчетов – «Долгосрочный». Тип цен – «Основная цена продажи».

Поставщики:

− ЗАО «Инвестстрой» - юридическое лицо. ИНН – 5512056100, КПП – 551201001. Юридический и фактический адрес – г. Москва, ул. Новинский бульвар, дом 5, индекс 121099. Телефон: (495) 615-15-45. Банковские реквизиты – основной р/с № 40811590100620111325 в ООО КБ «ПЛАТИНА» г. Москва, корсчет 30101810400000000931, БИК 044585931. Основной договор: вид договора – «С поставщиком»; вид взаиморасчетов – «Разовый». Тип цен – «Основная цена покупки».

- − ООО «Рубин» юридическое лицо.
- ИНН 5513218361, КПП 551301001, код по ОКПО 72382680.

Юридический и фактический адрес контрагента – г. Москва, ул. Камчатская, дом 124, индекс 107065. Телефон (495) 344-35-44.

Банковские реквизиты – основной р/с № 40702810716160101416 в АКБ «ИНВЕСТТОРГБАНК» (ЗАО), корсчет 30101810400000000267, БИК 044583267.

В поле «Текст назначения платежа» укажите – «Оплата за товар».

Основной договор: вид договора – «С поставщиком»; вид взаиморасчетов – «Долгосрочный». Тип цен – «Основная цена покупки».

− ООО «Софт» - юридическое лицо.

ИНН – 5511260512, КПП – 551401001, код по ОКПО – 72382680.

Юридический и фактический адрес контрагента – г. Москва, ул. Строителей, дом 15, индекс 119311. Телефон (495) 786-15-65.

Банковские реквизиты – основной р/с № 40702810450000122011 в ОАО БАНК «СОДРУЖЕСТВО», корсчет 30101810900000000679, БИК 044552679.

В поле «Текст назначения платежа» указываем – «Оплата за товар».

Основной договор: вид договора – «С поставщиком»; вид взаиморасчетов – «Разовый». Тип цен – «Основная цена покупки».

| Наименование              | Полное                 | <b>Юридический</b> | Номер     | Дата         | Номер                       |  |
|---------------------------|------------------------|--------------------|-----------|--------------|-----------------------------|--|
| организации               | наименование           | адрес              | договора  | возникновен  | расчетного                  |  |
|                           | организации            |                    |           | ия           | счета банка                 |  |
|                           |                        |                    |           | обязательств |                             |  |
| УФК<br>$\Pi$ <sup>O</sup> | УФК<br>ПО              | 644077,            | ГНД       | 01.01.2011   | 40101810100                 |  |
| Омской                    | Омской                 | Омск,<br>ул.       | 145/784/4 |              | 000010000                   |  |
| области                   | области                | Красный            | 5         |              | ГРКЦ<br>$\Gamma$ y          |  |
|                           | (ИФНС России           | путь, 78           |           |              | <b><i>GAHKA</i></b>         |  |
|                           | № 1 по ЦАО г.          |                    |           |              | РОСИИ<br>$\Pi$ <sup>O</sup> |  |
|                           | $O$ <sub>MCK</sub> $)$ |                    |           |              | Омской                      |  |
|                           |                        |                    |           |              | области                     |  |

Сведения в группу «Бюджеты и фонды»

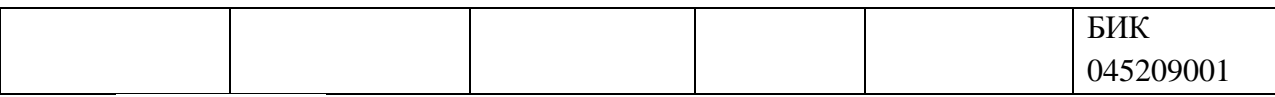

Банк и касса Раздел

Справочник «Банки»

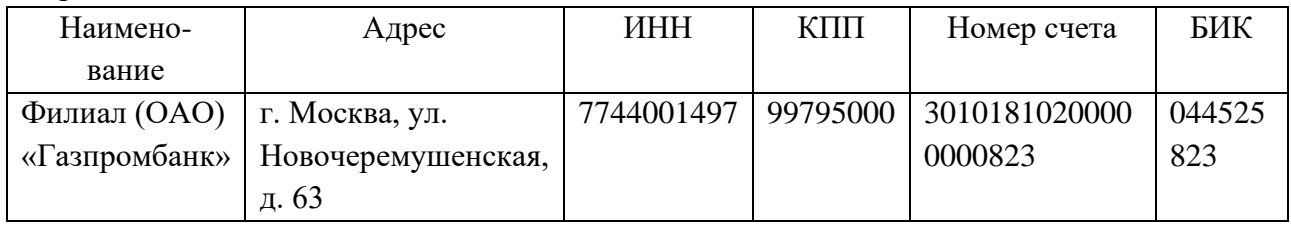

Номер договора: 123

### Контрольные вопросы

- 1. Какие сведения содержит справочник «Организации»?
- 2. Как называется раздел, содержащий информацию о физических лицах?
- 3. На какой закладке справочника «Физические лица» отражаются вычеты на детей?
- 4. В каком справочнике содержится запись о сотруднике?
- 5. В каком справочнике хранится информация о поставщиках и покупателях для учета взаиморасчетов с ними и для оформления документов?

# **Практическое занятие № 5 (2 часа)**

# **Ведение справочников учета основных средств**

**Цель занятия:** формирование умений по отражению в учете приобретения объектов основных средств, ввода их в эксплуатацию, передачи (продажи) основных средств.

Методика выполнения практического занятия

Краткая теоретическая справка: Для отражения в бухгалтерском учете операций поступления в организацию основных средств, не требующих монтажа, предназначен документ «Поступление основных средств». Сначала с этим документом работают на складе, где заполняется экранная форма, на бумажный носитель выводится приходный ордер и документ записывается в информационную базу; затем - в бухгалтерии, где проверяется правильность заполнения реквизитов, после чего документ проводится (формируются записи на счетах учета).

Приобретение объектов основных средств

Добавьте в справочник «Номенклатура» *(панель разделов «Номенклатура и склад»)* информацию о приобретаемом оборудовании. Выберите групп «Оборудование (объекты основных средств)» и добавьте новый элемент.

Наименование – «Компьютер DNSHome». Единица измерения – «шт.», ставка НДС -20%, Провести и закрыть номенклатурная группа – добавьте «Оборудование». Кнопкой сохраните элемент.

Поступление объектов основных средств оформляется документом «Поступление товаров и услуг» *(панель разделов «Покупки и продажи», гиперссылка «Поступление товаров и услуг»)*. Создайте новый документ. Вид операции – «Оборудование». Дата – текущая дата 20\_\_ г. Контрагент ЗАО «Инвестстрой». Договор – «Основной договор».

Кнопка **В Добавить** . Выберите группу «Оборудование» (объекты основных средств)» -«Компьютер DNSHome». Укажите количество – 2, цена – 55 000 руб. Колонки «Сумма», «НДС» и «Всего» рассчитываются автоматически.

*На закладке «Дополнительно»* укажите входящий номер - 260, входящую дату – текущую дата. Проведите документ и зарегистрируйте счет-фактуру: «№ 260 от текущей даты 20\_\_ г.».

Кнопкой Провести и закрыть сохраните элемент.

Таким образом, оприходовано основных средств на общую сумму 129 800 руб.

Ввод в эксплуатацию ОС «КомпьютерDNSHome»

Принятие основного средства к учету происходит одновременно с вводом его в эксплуатацию и означает, что формирование стоимости основного средства завершено.

Для отражения в учете этого факта хозяйственной деятельности предназначен документ «Принятие к учету ОС» *(панель разделов «Основные средства и НМА», гиперссылка «Принятие к учету ОС»).* На каждый объект внеоборотных активов формируется отдельный акт. Исключение составляют однотипные объекты ОС.

Откройте новый документ и установите вид операции – «Оборудование».

Организация – «Константа». Местонахождение ОС – «Администрация». Событие ОС из справочника выберите «Принятие к учету с вводом в эксплуатацию». Заполните закладки документа.

*Закладка «Основные средства»* - наименование основного средства, которое выбираете из справочника «Номенклатура», группы «Оборудование (объекты основных средств)» - «Компьютер DNSHome». Склад – «Основной склад». Счет учета установится автоматически.

Заполните табличную часть раздела «Основные средства» (кнопка **В Добавить**). Так как было приобретено два одинаковых компьютера, можно принять их к учету одним документом. Каждому компьютеру присваивается отдельный инвентарный номер.

Заполните форму: количество элементов – 2. Присваивать коды – «с 00-000002 по 00- 000003». Укажите наименование «Компьютер DNSHome», группа учета ОС – «Офисное оборудование».

Нажмем кнопки «Создать» и «Закрыть».

В списке основных средств появились две строки с наименованием «КомпьютерDNSHome» и с разными инвентарными номерами (рис. 9).

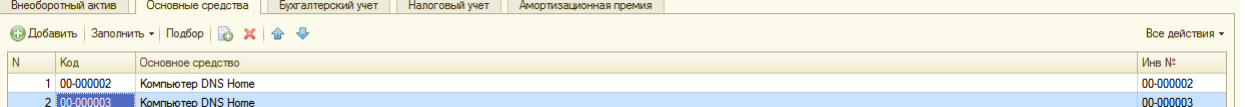

Рис. 9. Список основных средств

Двойным щелчком мыши по первому компьютеру выберите его в документ.

Для более быстрого заполнения табличной части однотипными объектами, имеющими одинаковые наименования, можно воспользоваться кнопкой «Заполнить – По наименованию».

*Закладка «Бухгалтерский учет».* Порядок учета – «Начисление амортизации»; МОЛ (материально-ответственное лицо) – «Севастьянов А.Д.»; способ поступления в организацию – «Приобретение за плату». Счет учета – установлен автоматически.

Установите флажок «Начислять амортизацию»; способ начисления амортизации – «Линейный способ».

Способ отражения расходов по амортизации – «Амортизация (счет 26)». Срок полезного использования – 36 месяцев. График амортизации по году используется при сезонном характере производства, поэтому в примере заполнять его не надо.

*Закладка «Налоговый учет».* Порядок включения стоимости в состав расходов – «Начисление амортизации». Установите флажок «Начислять амортизацию». Срок полезного использования – 36 месяцев.

Кнопкой **Провести и закрыть** проведите и закройте документ.

Посмотрите сформированные проводки с помощью кнопки .

Передача (продажа) основных средств

При выбытии ОС в результате их продажи, передачи в виде вклада в уставный капитал или безвозмездной передачи оформляется документ «Передача основного средства» *(панель разделов «Основные средства и НМА», гиперссылка «Передача ОС»).*

Создайте новый документ. Текущая дата20\_\_ г.

*В реквизите «Контрагент»* выберите покупателя «ИП Соколов». Нажмите кнопку

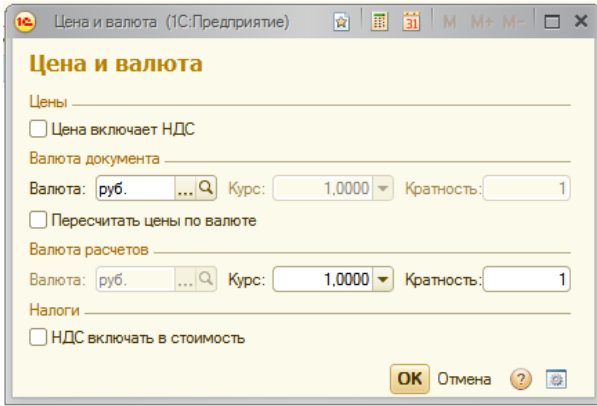

цены с НДС / «Цены и валюта» и снимите флажок «Цена включает НДС» (рис. 10).

Местонахождение ОС – «Администрация».

*В реквизите «Событие ОС»* укажите «Передача».

Рис. 10. Цена и валюта

*Реквизит «Документ подготовки»* заполняется в том случае, если основное средство было подготовлено к передаче документом «Подготовка к передаче

основного средства». Не был введен документ «Подготовка к передаче основного средства» для данного основного средства, поэтому данный реквизит не заполняется.

С помощью кнопки С Добавить укажите выбывающее основное средство: компьютер с инвентарным номером «00-0000003». В графе «Сумма» укажите цену реализации – 74 930 руб. Ставка НДС – «20%». Сумма НДС рассчитывается автоматически. Продажная стоимость – 74 930 руб.

Далее нужно заполнить субконто (БУ) – добавьте в справочник новое значение – «Продажа ОС». Вид прочих доходов (расходов) - «Реализация основных средств». Отнесение расходов к виду деятельности – «Основная система (По деятельности с основной системой налогообложения)». «Принятие к НУ» - флажок установите. Выберите это субконто в документ.

Счет учета НДС по реализации – «91.02».

После заполнения всех реквизитов проведите документ кнопкой **B** («Провести»). При проведении документа автоматически формируются проводки по выбытию основных средств (рис. 11).

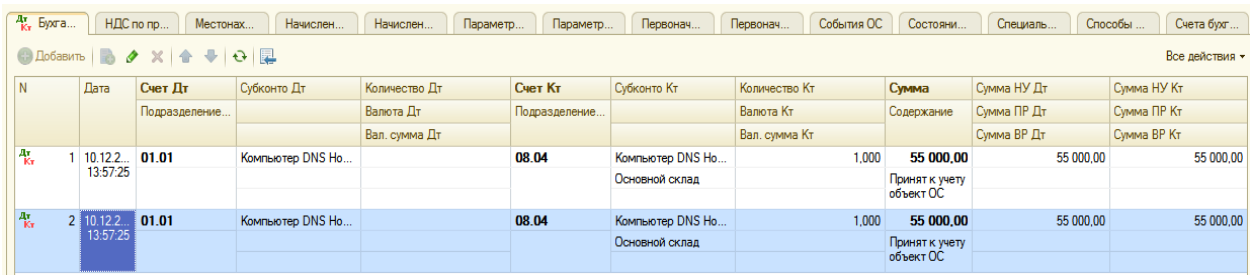

Рис. 11. Сформированные проводки по выбытию основных средств.

*Оформить документы «Акт о приеме-передаче ОС (ОС-1)» и «Счет-фактура» в печатной форме.* 

#### Контрольные вопросы

1. В каком разделе программы содержится информация о приобретаемом оборудовании?

2. Назовите документ, отражающий поступление объектов основных средств.

3. На какое количество объектов внеоборотных активов формируется отдельный акт при вводе их в эксплуатацию?

4. Какой документ оформляется в результате продажи основных средств, передачи их в виде вклада в уставный капитал или безвозмездной передачи?

5. В каком случае заполняется реквизит «Документ подготовки»?

#### **Практическое занятие № 6,7 (4 часа)**

## **Ознакомление с журналом проводок, реквизиты хозяйственной операции. Ввод начальных остатков**

Цель занятия: приобретение практического опыта по вводу начальных остатков.

Методика выполнения практического занятия

Путь: главная – помощник ввода остатков

ВАЖНО! Перед началом ввода остатков в базе должны быть настроены [параметры](http://uroki1c.ru/1%d1%81-%d0%b1%d1%83%d1%85%d0%b3%d0%b0%d0%bb%d1%82%d0%b5%d1%80%d0%b8%d1%8f-%d1%80%d0%b5%d0%b4-3-%d0%bf%d0%b5%d1%80%d0%b5%d0%b4-%d0%bd%d0%b0%d1%87%d0%b0%d0%bb%d0%be%d0%bc-%d1%80%d0%b0%d0%b1%d0%be/) учета и для выбранной организации настроена учетная политика. От этого зависит состав аналитики по ряду счетов.

Необходимо открыть ссылку «Установить дату ввода начальных остатков»,установить дату ввода начальных остатков на 31.12.2018г(предыдущий год). Нажать «Установить».

#### Ввод остатков по материалам

Введите первый остаток: материалы. На закладке «Основные счета плана счетов» выберем

строку со счетом 10 «Материалы». Нажмите кнопку  $\|$  Ввести остатки по счету

На закладке «Материалы на складе» нажмите кнопку **. Добавить** . Выберите счет -«10.01 Сырье и материалы».

Выберите из справочника номенклатуры группу «Материалы», наименование «Ткань хлопчатобумажная». Выберите «Склад» - «Основной склад». Укажите водящий номер 122 от текущей даты.

Кнопкой **Провести и закрыть** сохраните документ. В графе «Количество» укажите – 20. Сумма – 4000 руб. Сумма (налог. учет) – 4000 руб.

Перейдите к разделу «Данные по счетам-фактурам, полученным по номенклатуре».

Нажмите кнопку **. В Добавить** . В графе «Счет-фактура» нажмите кнопку выбора ... В окне «Выбор документов расчетов с контрагентами» нажмите кнопку «Сформировать». Выберите документ расчетов, «Вид ценности» - «Материалы», ставка НДС – 20%,

количество – 20. Стоимость с НДС – 4720 руб. Сумма НДС рассчитывается автоматически. Флаг «НДС вкл. в стоимость не ставим.

Сохраните документ кнопкой «Провести и закрыть».

Остатки по счетам, которые предусматривают ведение аналитического учета, вводятся по каждому объекту учета.

Ввод остатков по кассе и по расчетному счету

Следующим документом введите остаток по кассе. Выберите строку 50 «Касса». Нажмите на кнопку **+ Ввести остатки по счету**. Добавьте новую строку счет – «50.01 Касса организации» (рис. 5).

Перейдите в колонку «Субконто счета», нажмите клавишу «Enter» и попадете в справочник «Статьи движения денежных средств».

Добавьте новое значение – «Ввод начальных остатков». Вид движение денежных средств указывать не нужно.

Двойным щелчком мыши подставьте значение в проводку. Сумма – 1000 рублей.

Следующей строкой отразите остаток денежных средств на расчетном счете. Счет – «51 Расчетные счета». Нажмите клавишу «Enter», субконто по дебету – Расчетный счет «40702810900070002214, ОАО «СБЕРБАНК РОССИИ»»; снова нажмите клавишу «Enter» и попадете в справочник «Статьи движения денежных средств», из которого выберем значение - «Ввод начальных остатков». Сумма – 54 000 рублей.

Сохраните документ кнопкой «Провести и закрыть».

Ввод остатков по поставщикам и покупателям

Отразите остаток кредиторской задолженности перед поставщиком.

Выберите строку 60 «Расчеты с поставщиками и подрядчиками». Создайте новый документ. Счет укажите – «60.01 Расчеты с поставщиками и подрядчиками». Субконто кредита – поставщик «Рубин», договор – «Основной договор». Документ расчетов №1 от текущей даты. Сумма – 68 000 рублей.

Следующий остаток – задолженность покупателям перед организацией «Константа». Строка счета 62 «Расчеты с покупателями и заказчиками». Счет – «62.01 расчеты с покупателями и заказчиками». В справочнике «Контрагенты» откройте группу «Покупатели» и выберите наименование предприятия «Альянс». Договор взаиморасчётов выберите «Основной договор». Документ расчетов создайте новый № 145 от текущей даты. Сумма – 10 000 руб.

Сохраните документ кнопкой «Провести и закрыть».

Ввод остатков по подотчетному лицу

Следующим документом занесите остаток задолженности организации «Константа» перед подотчетным лицом. Строка 71 «Расчеты с подотчетными лицами». Счет – «71.01 Расчёты подотчетными лицами». Работники организации – откройте справочник «Физические лица», из которого двойным щелчком мыши выберите сотрудника «Севастьянова А.Д.», сумма по кредиту – 3 000 рублей.

Ввод остатков по уставному капиталу

Отразите Уставный капитал организации: счет – «80.09 Прочий капитал».

Субконто счета – откройте справочник «Контрагенты», создайте группу «Учредители» и внесите в нее ФИО учредителя предприятия «Константа»: Иванов Андрей Петрович, документ – Паспорт гражданина РФ, серия 55 03, номер 453721, выдан 11.01.2000 г. УВД САО г. Омска. ИНН – 550100723802.

*На закладке «Адреса и телефоны»* укажем фактический адрес: регион – г. Омск, улица – Ленина, дом 116, квартира 23, индекс 644023.

С помощью кнопки «Записать и закрыть» сохраните введенные данные. Двойным щелчком мыши перенесите этого контрагента в проводку.

Укажите по кредиту сумму уставного капитала – 43 000 рублей.

Для сохранения документа нажмите кнопку «Провести и закрыть».

Ввод остатков по основным средствам

Счет 01 «Основные средства». Кнопка . Э Добавить

Для выбора основного средства нажмем кнопку выбора **-** откроется справочник «Основные средства». Добавьте в список наименование основного средства, которое имеется на остатке. Наименование: «Ноутбук», полное наименование – «Ноутбук IRU 4100». Далее заполняются реквизиты: «Изготовитель», «Заводской номер», «Номер паспорта» и «Дата выпуска» *(заполнить самостоятельно)*. Остальные реквизиты – пока не заполнять.

Сохраните данные «Записать и закрыть». Двойным щелчком мыши перенесем выбранное основное средство в документ.

*На закладке «Начальные остатки»* укажите первоначальную стоимость основного средства: по бухгалтерскому учету – 45 000 руб. и по налоговому – 45 000 руб.

*В разделе «Стоимость на момент ввода остатков»* все значения оставляем без изменения: счет учета – 01.01; стоимость на момент остатков – 45 000 руб. Постоянной разницы в оценке стоимости нет. Временная разница рассчитывается автоматически при отличиях в стоимости по бухгалтерскому и налоговому учету.

*В разделе «Накопленная амортизация»* также оставляем без изменений. Поскольку амортизацию еще не начисляли. Разницы в оценке амортизации – нет.

*В разделе «Параметры амортизации»* укажите способ отражения расходов по амортизации. Для этого нажмите кнопку выбора <u>...</u> В открывшемся справочнике «Способы отражения расходов по амортизации» откройте для редактирования строку «Амортизация (счет 26)». Сохраните данные «Записать и закрыть».

*На закладке «Бухгалтерский учет»в разделе «Общие сведения»* способ поступления – «Приобретение за плату». Материально ответственное лицо – Севастьянов А.Д. Порядок учета – «Начисление амортизации».

*В разделе «Начисление амортизации»* выберите способ – Линейный способ. Срок полезного использования – 36 месяцев (3 года). Установите флажок «Начислять амортизацию».

*Закладка «Налоговый учет»* уже заполнена на основании данных бухгалтерского учета.

*Закладка «События».В разделе «Принятие к учету»* укажите дату принятия основного средства к учету – текущая дата.

В поле «Событие» выберите из справочника «Принятие к учету с вводом в эксплуатацию». Документ – «Акт», номер документа – «001».

Данное средство не было модернизировано, поэтому раздел «Последняя модернизация» не заполняете. Сохраните кнопкой «Записать и закрыть».

Все введенные документы автоматически попадают в журнал операций (панель разделов «Учет, налоги, отчетность», гиперссылка «Журнал операций» на панели навигации).

Проводки по бухгалтерскому и налоговому учету можно посмотреть, нажав кнопку **Kr** «Показать проводки и другие движения документов».

Проверка правильности ввода остатков

После ввода начальных остатков надо проверить их правильность.

Сделать можно двумя способами:

1. С помощью обработки «Ввод начальных остатков» (Панель разделов «Справочники и настройки учета», гиперссылка «помощник ввода начальных остатков» на панели навигации). По строке «Итого (баланс)» суммы сальдо по дебету и кредиту должны совпадать.

2. С помощью отчета «Оборотно-сальдовая ведомость» *(Панель разделов «Учет, налоги, отчётность», гиперссылка «Оборотно-сальдовая ведомость» на панели действий)*.

Необходимо установить период, за который будет формироваться оборотно-сальдовую ведомость – с 01.01.20 г. по 31.12.20 г. (текущий год). Нажмите кнопку Сформировать .

### Контрольные вопросы

1. Какие параметры должны быть настроены перед началом ввода остатков?

2. С каким вспомогательным счетом вводятся начальные остатки по балансовым счетам?

3. На каком счете отражаются расходы по амортизации?

4. Назовите два способа проверки правильности ввода начальных остатков.

#### **Практическое занятие №8,9 (4 часа)**

# **Формирование сальдовой ведомости и аналитических ведомостей. Проверка правильности ввода начальных остатков по счетам**

**Цель занятия:** приобретение практического опыта по формированию сальдовой ведомости

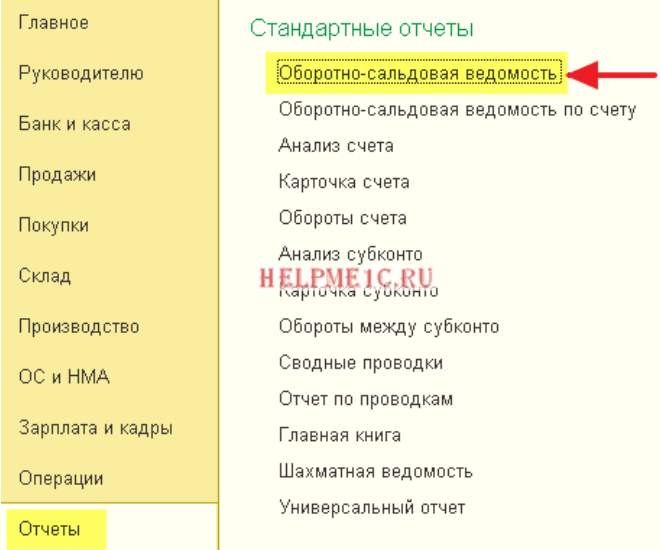

Заходим в раздел "Отчёты" и выбираем пункт "Оборотно-сальдовая ведомость"

В открывшемся отчёте указываем период и организацию, жмём кнопку "Сформировать":

### Раскрываем субсчета 60 счёта

Давайте заставим оборотку раскрыть 60 счёт (поставщики) по субсчетам. Для этого заходим в настройки отчёта (кнопка "Показать настройки"):

Переходим на закладку "Группировка" и нажимаем кнопку "Добавить":

### **Настройки**

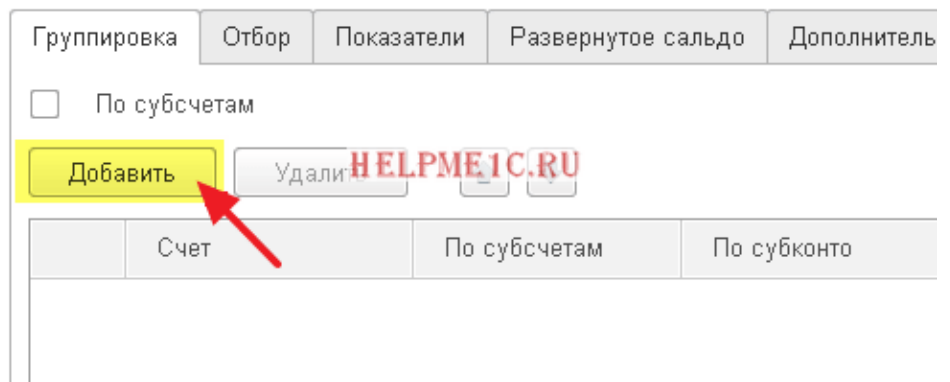

Добавляем группировку по 60 счёту, ставим галку "По субсчетам" и очищаем поле "По субконто**":**

Настройки

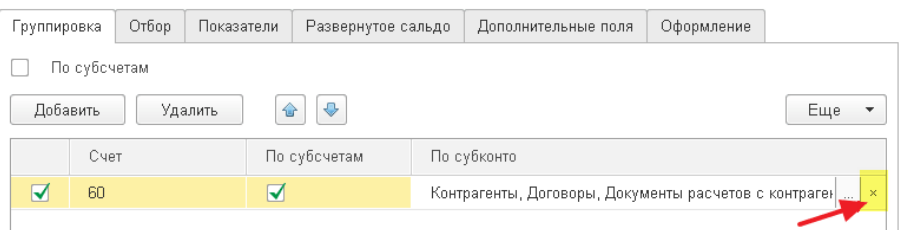

Настройка будет выглядеть вот так. После этого нажимаем кнопку "Сформировать":

В оборотке раскрылся только 60 счёт. Появились субсчета 60.01, 60.02 и 60.21**:**

#### Выводим 60 счёт в разрезе контрагентов

Для этого снова заходим в настройки отчёта, переходим на закладку "Группировка" и нажимаем кнопку многоточие в поле "По субконто":

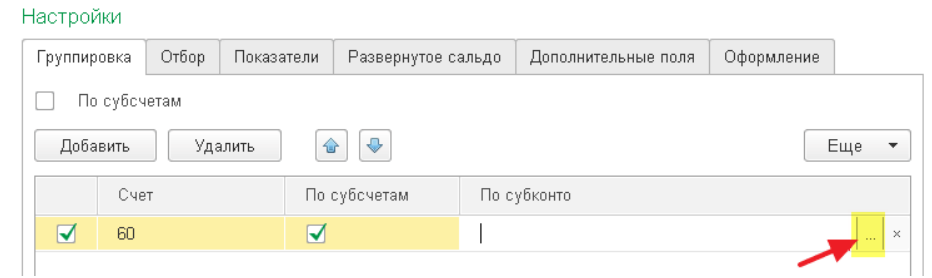

Видим возможные варианты субконто для 60 счёта и ставим галку "Контрагенты":

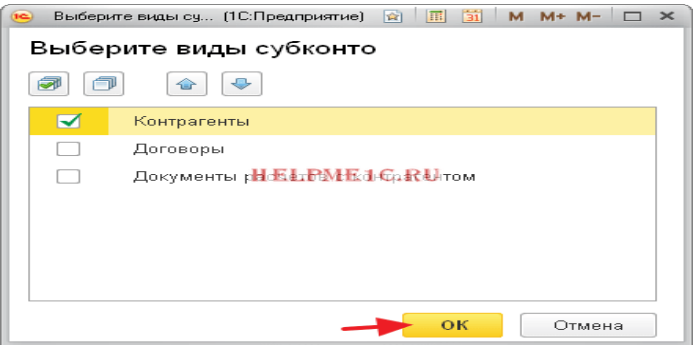

Нажимаем кнопку сформировать**:**

# Раскрываем все счета по субсчетам

А если нам раскрыть все счета по субсчетам? Да очень просто.

Снова заходим в настройки, страница "*Группировка*" и ставим общую галку "По субсчетам**":**

Готово:

## Делаем отбор по налоговым счетам

А давайте теперь сделаем отбор и оставим в оборотке только счета, по которым ведётся налоговый учёт (для налога на прибыль)?

Для этого заходим в настройки отчёта, уже на закладку "Отбор**"** и нажимаем кнопку "Добавить**":**

# Настройки

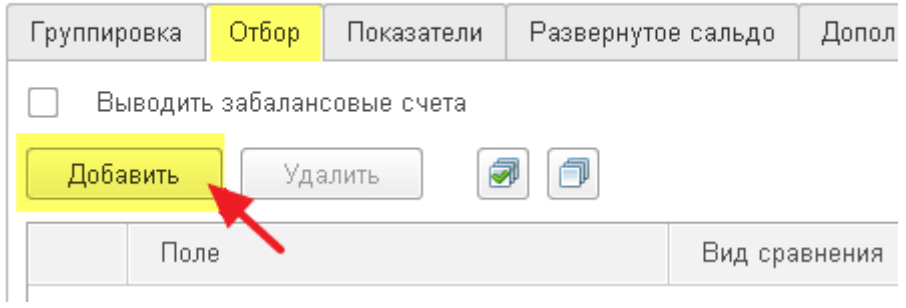

Выбираем признак "Счет**"->"**Налоговый учет**":**

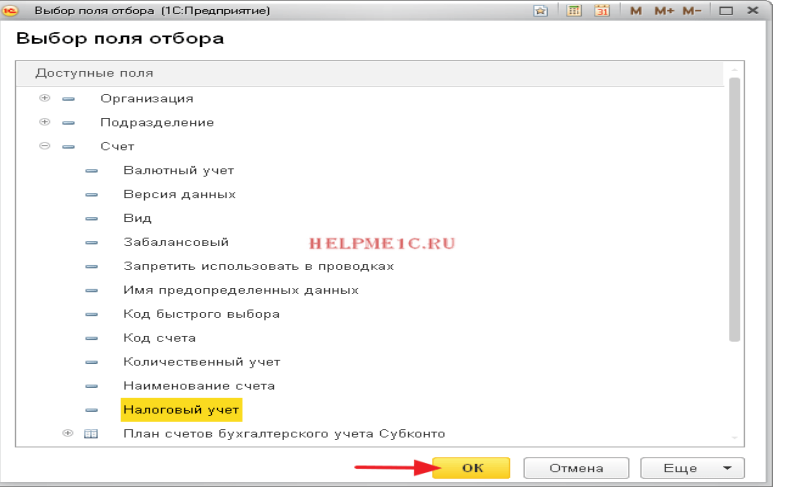

В поле "Значение" указываем "Да" (то есть отобрать все счета, у которых признак "Налоговый учет" равен "Да"):

Настройки

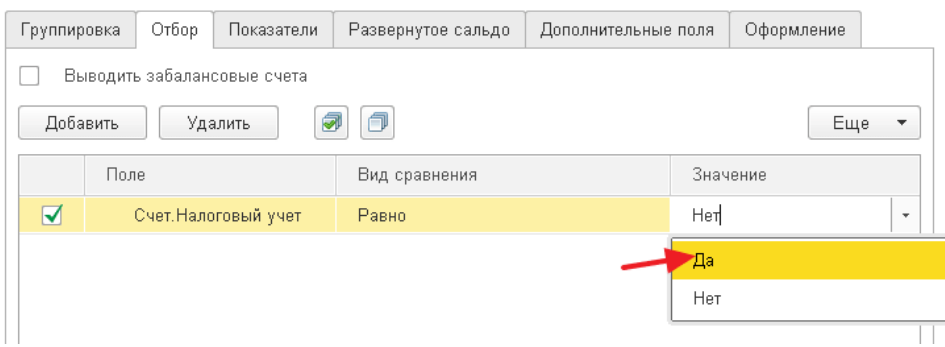

Снова нажимаем кнопку "Сформировать**":**

И вот они наши счета, по которым помимо бухгалтерского ведётся налоговый учёт:

### Выводим показатели налогового учета

Счета-то мы налоговые отобрали, но показателей налогового учёта пока не видим , давайте же выведем их рядом с данными бухгалтерского учёта.

Для этого зайдём в настройки отчёта, закладка "Показатели" и отметим галку "НУ (данные налогового учета)**":**

#### Настройки

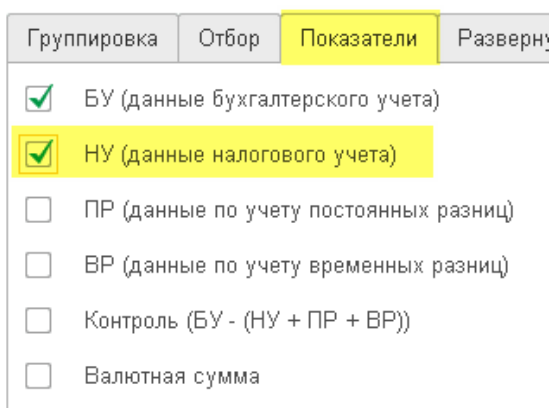

Нажмём кнопку "Сформировать", готово:

### Разворачиваем сальдо 60 счёта

Снова вернёмся к обычной форме оборотки и обратим наше внимание на 60 счёт:

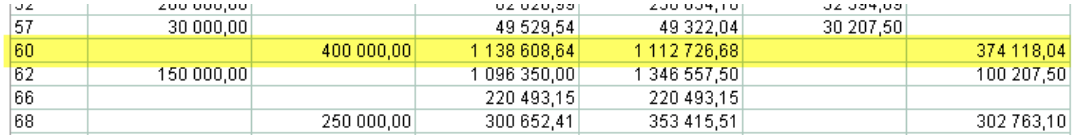

Как мы знаем, 60 счёт активно-пассивный, потому что в него входят как активные субсчета (60.02 - выданные авансы), так и пассивные (60.01 - расчёты с поставщиками).

Поэтому просто остаток по нему в 374 118,04 нам ни о чём не говорит. Ведь в этой цифре учитывается наша задолженность перед поставщиками и выданные авансы одновременно.

То ли мы должны поставщикам эту сумму, то ли просто сумма нашей задолженности превышает выданные авансы на 374 118,04.

Эту дилемму можно легко разрешить, настроив вывод 60 счёта по субсчетам, как мы это делали выше. Но что, если мы хотим развернуть это сальдо (374 118,04) прямо по 60 счёту, не переходя к субсчетам?

Именно для этого и существует закладка "Развёрнутое сальдо" в настройках отчёта. Перейдём к ней и нажмём кнопку "Добавить":

Настройки

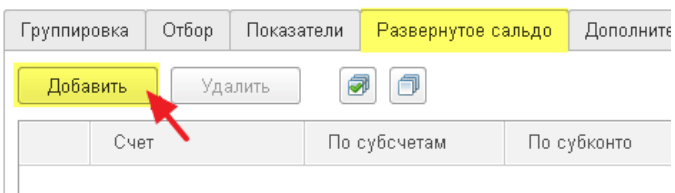

# Добавим 60 счёт и нажмём кнопку "Сформировать":

#### Настройки

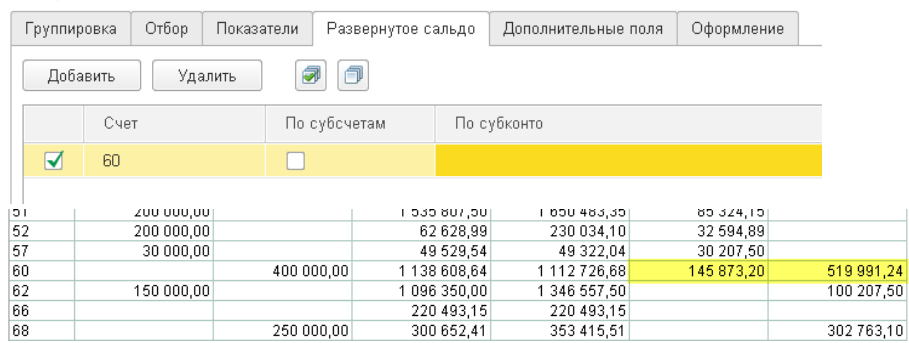

#### Выводим вид счёта

Начинающие бухгалтеры, бывает, путают вид счетов и субсчетов (активный, пассивный, активно-пассивный). А давайте выведем эту информацию в качестве дополнительного поля прямо в оборотке?

Для этого заходим в настройки отчёта, закладка "Дополнительные поля" и нажимаем кнопку "Добавить":

Настройки

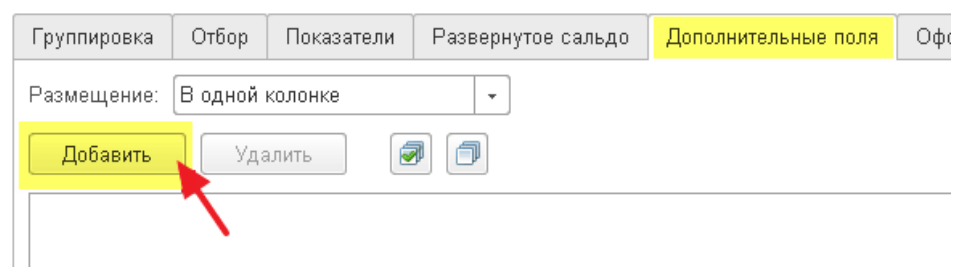

Выбираем поле "Счет**"->"**Вид**":**

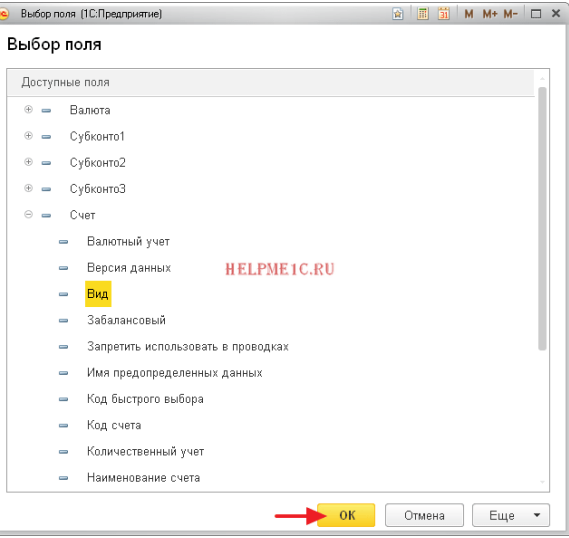

И нажимаем "Сформировать":

Готово:

Делаем "красивости"

Для красоты - отчёт можно оформлять.

К примеру, перейдём на закладку "Оформление" и изменим "Вариант оформления" на "Арктика":

#### Настройки

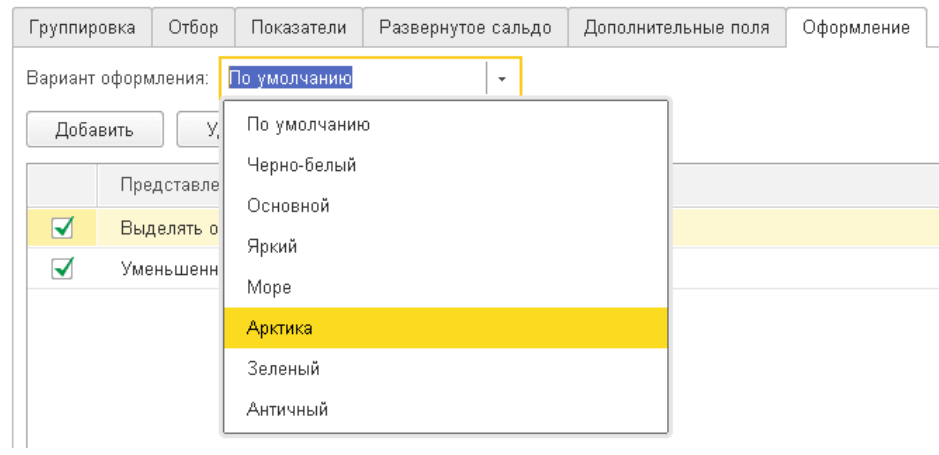

# Нажмём кнопку "Сформировать":

Снова перейдём на закладку "Оформление" и нажмём кнопку "Добавить": Настройки

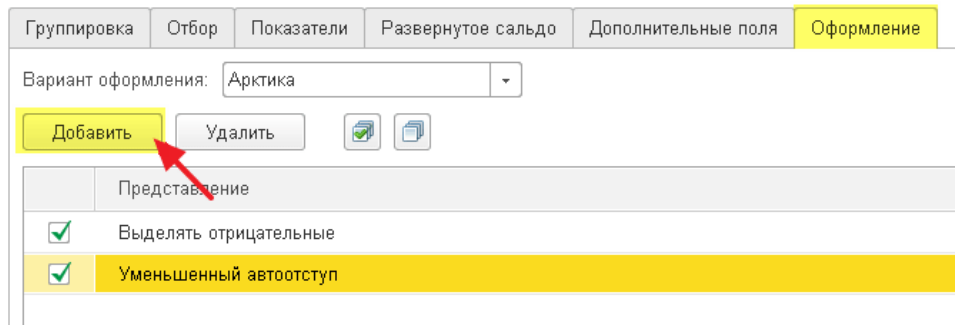

# Изменим шрифт отчёта:

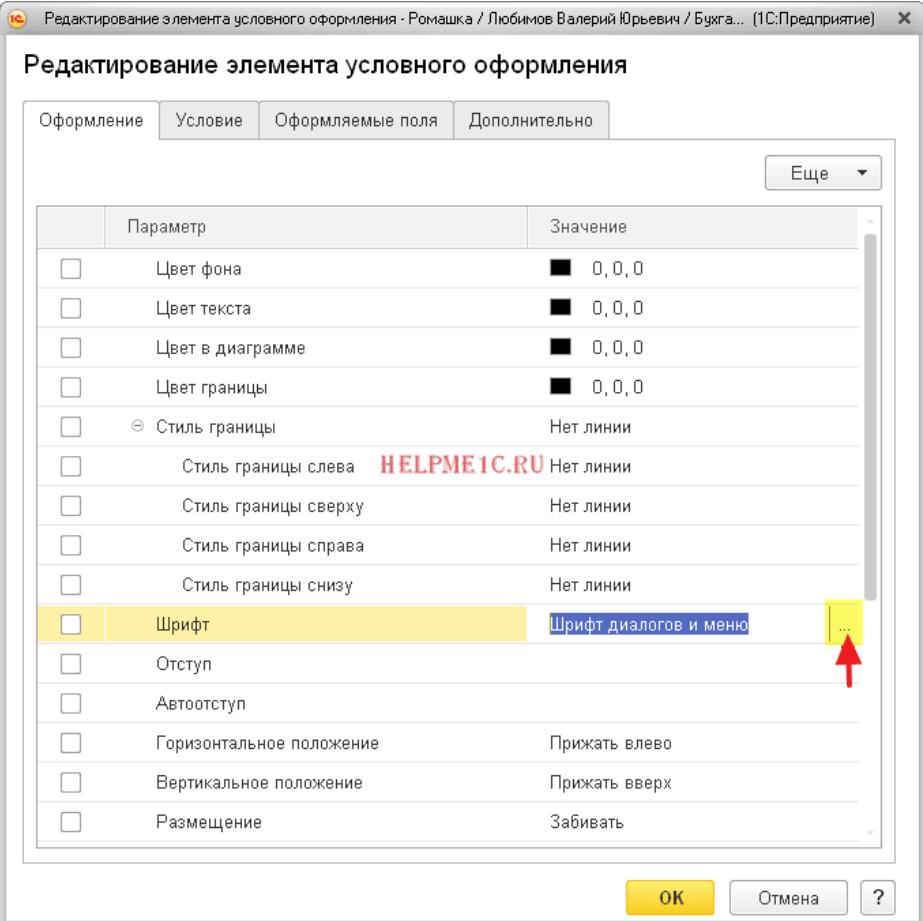

На "Comic Sans MS**"** и поставим размер 12:

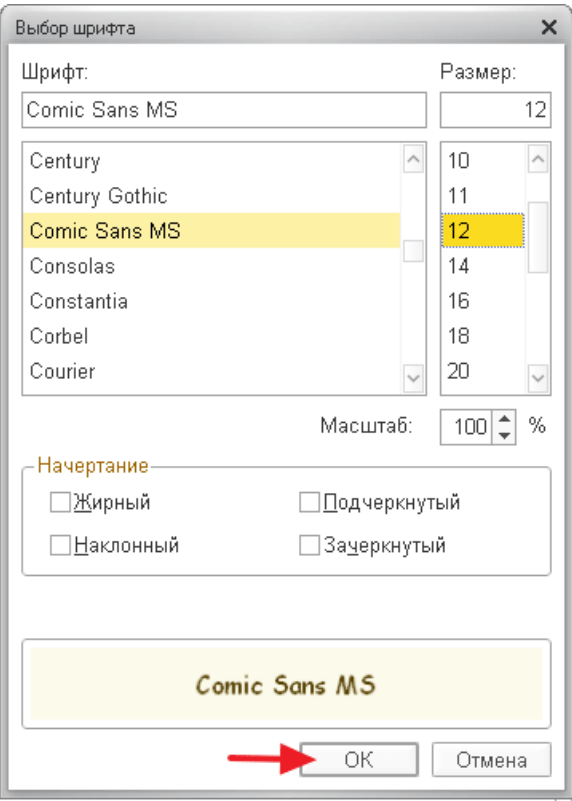

Сформируем отчёт:

### Сохраняем и восстанавливаем настройки отчёта

Наконец, все сделанные нами настройки мы можем сохранить, чтобы всегда вернуться к ним в будущем. Для этого на панели найдём кнопку "Сохранить настройки**...**":

Выбрать настройки...

Сохранить настройки...

Чтобы вернуться к сделанным настройкам найдём кнопку "Выбрать настройки...**":**

Выбрать настройки...

Сохранить настройки...

Чтобы установить настройки, рекомендованные фирмой 1С по умолчанию нажмём кнопку "Стандартные настройки**":**

Стандартные настройки

### Сдаём оборотку в электронный архив

Кстати, сформированную оборотку можно сохранить в электронный архив, который располагается внутри базы 1С. Это позволит, к примеру, в будущем вернуться к оборотке за 2017 год без её формирования в программе.

Для этого просто сформируйте нужную оборотку и нажмите кнопку "Регистр учета**"- >"**Сохранить**":**

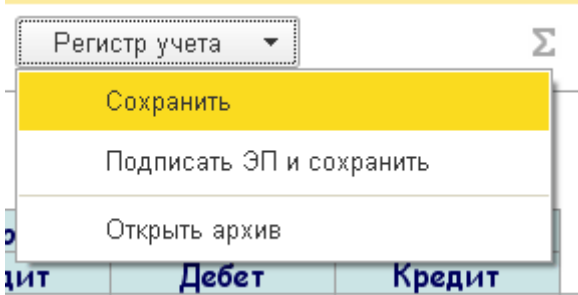

А чтобы открыть уже сохраненные оборотки: "Регистр учета"->"Открыть архив".

# Отправляем оборотку на почту

Кстати, обратите внимание на кнопку "Письмо**"** - с её помощью можно отправить, сформированную оборотку, по почте любому адресату.

# Суммируем ячейки

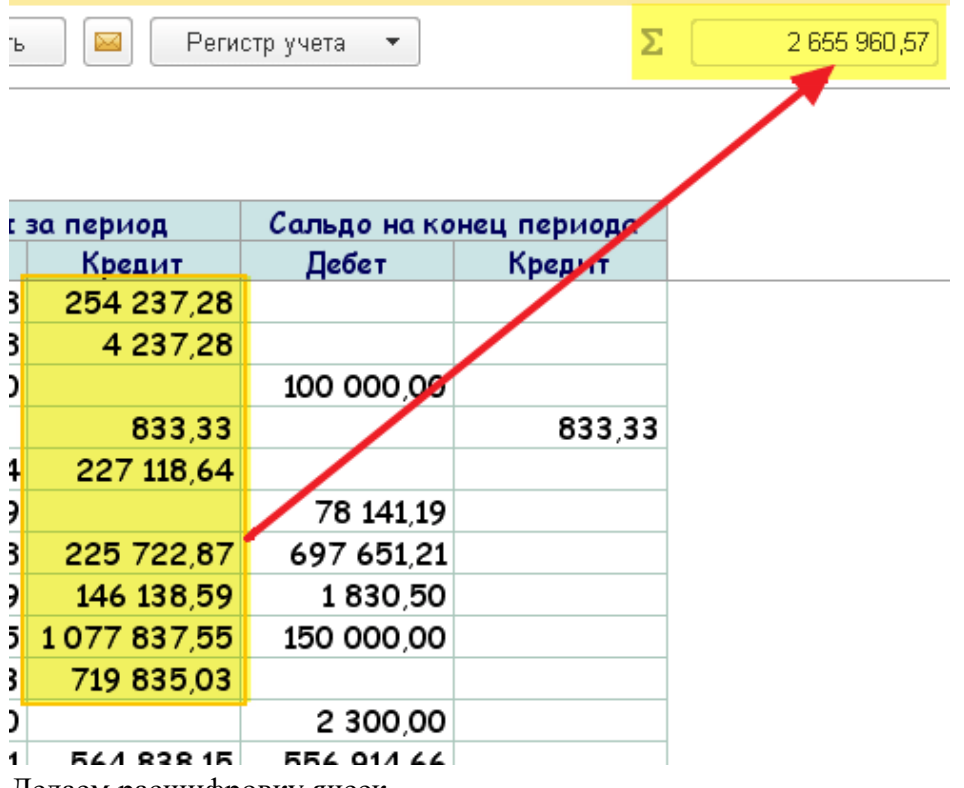

Делаем расшифровку ячеек

А, чтобы прямо из оборотки перейти к другим бухгалтерским отчётам по этим же

измерениям, используйте расшифровку (двойной щелчок по интересующей нас цифре):

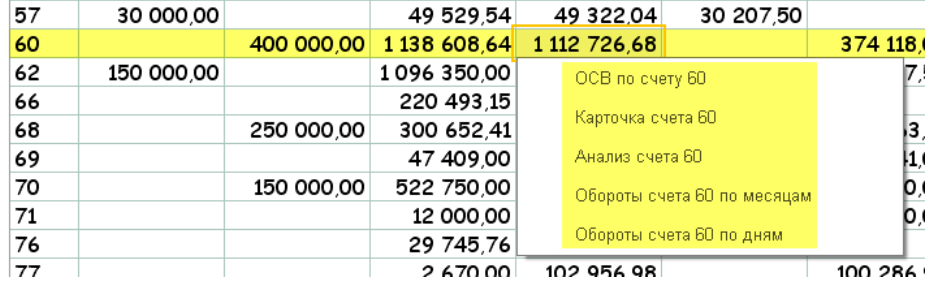

# **Практическое занятие №10 (2 часа) Формирование первичных документов**

**Цель занятия:** приобретение практического опыта по отражению в учете поступления наличных денежных средств, расчетов с подотчетными лицами, операций по расчетному счету.

#### **Методика выполнения практического занятия**

**Краткая теоретическая справка:** в процессе хозяйственной деятельности организации вступают с другими хозяйствующими субъектами в договорные отношения, которые регулируют приобретение материально-производственных запасов (работ, услуг), а также продажу продукции (работ, услуг) и перепродажу товаров.

У организации возникают обязательства: перед поставщиками – за полученные ценности; перед персоналом – по оплате труда; перед бюджетом – по налогам и сборам и т. д. Все расчеты обычно осуществляются в безналичной или наличной денежной форме.

Для учета кассовых операций с наличными денежными средствами используется счет №50 «Касса». Прием наличных денежных средств производится по приходным кассовым ордерам по форме №КО-1, выдача наличных денежных средств – по расходным кассовым ордерам по форме №КО-2.

### **Кассовые операции**

**1.Оформитепоступление наличных денежных средств** от покупателя за проданные материалы *(панель разделов «Банк и касса», гиперссылка «кассовые документы»).* Откройте новый документ (поступление). Вид операции – «Оплата от покупателя».

Контрагент – покупатель «Альянс». Договор – «Основной договор». Статья ДДС – «Поступление от продажи продукции и товаров, выполнения работ, оказания услуг». Сумма платежа – 4 130 руб.

Ставка НДС – 20%. НДС рассчитывается автоматически – 630 руб. Основание: «Оплата за материалы по счету-фактуре № 1 **от текущей даты.**

Проведите документ кнопкой **Провести и закрыть** 

*Оформить операции по учету денежных средств.*

**1) Операция от текущей даты**.

С расчетного счета по чеку №123456 поступили в кассу денежные средства в сумме 22 000 руб. *Оформить документ «Приходный кассовый ордер».*

# **2) Операция от текущей даты**.

Петровой Н.С. в кассу ООО «Константа» внесен остаток неиспользованных подотчетных денежных средств в сумме 2000 руб. *Оформить документ «Приходный кассовый ордер».*

# **3) Операция от текущей даты**.

По результатам инвентаризации в кассе выявлены излишки наличных денежных средств в сумме 500 руб. По кредиту – 91-1.Приложение к приходному кассовому ордеру «Акт ревизии».*Оформить документ «Приходный кассовый ордер».*

# **4) Операция от текущей даты**.

Получены в кассу денежные средства в сумме 4500 руб. от ЗАО «Альянс» по основному договору. **Оформить документ «Приходный кассовый ордер».**

**2.Оформитесдачу выручки из кассы на расчетный счет организации.** Для этого предназначен документ «Расходный кассовый ордер» с видом операции «Инкассация»

или «Взнос наличными в банк» (панель разделов «Банк и касса», гиперссылка «Расходный кассовый ордер»). Откройте новый документ.

Вид операции – «Взнос наличными в банк». Сумма – 5 000 руб. Счет бухгалтерского учета – «51 Расчетные счета».

Банковский счет – «40702810900070002214, ОАО «СБЕРБАНК РОССИИ». Статья движения денежных средств – «Взнос наличными в банк» (добавьте новую статью). Вид движения денежных средств не указываем.

В реквизите «Выдать» укажите сотрудника, через которого происходит передача наличных денежных средств – Кузьминой Т.И., основание – сдача выручки в банк. После записи распечатайте «Расходный кассовый ордер».

Закройте печатную форму. Нажмите кнопку **провести и закрыть** Посмотрите сформированные проводки.

#### **Расчеты с подотчетными лицами**

**1.Отразитепоступление денежных средств с расчетного счета в кассу** предприятия. Дата – **текущая дата.***Панель разделов «Касса и банк», гиперссылка «Приходный кассовый ордер».* Откройте новый документ. Вид операции «Получение наличных в банке».

Сумма- 5 000 руб. Счет учета – 51. Статья ДДС – добавьте новую статью «Получение наличных из банка». Принято от – «банка по чеку АВ № 1235 от текущей даты»; основание – хозяйственные расходы.

Нажмите кнопку **Провести и закрыть** 

**2.Оформитевыдачу под авансовый отчет** документом «Расходный кассовый ордер» (панель разделов «Банк и касса», гиперссылка «Расходный кассовый ордер»).

Откройте новый документ. Вид операции – «Выдача подотчетному лицу». Сумма – 5 000 руб. Получатель – Севастьянов А.Д. Статья ДДС – добавьте новую статью «Выдача под авансовый отчет», вид ДДС – «Прочие платежи по текущим операциям».

Нажмите кнопку **Провести и закрыть** 

Посмотрите сформированные проводки.

**3.Составьтеавансовый отчет** по выданным подотчетным суммам сотруднику, по которому он обязан отчитаться.

*Панель разделов «Банк и касса», гиперссылка «Авансовый отчет».* Откройте новый документ (рис. 6).

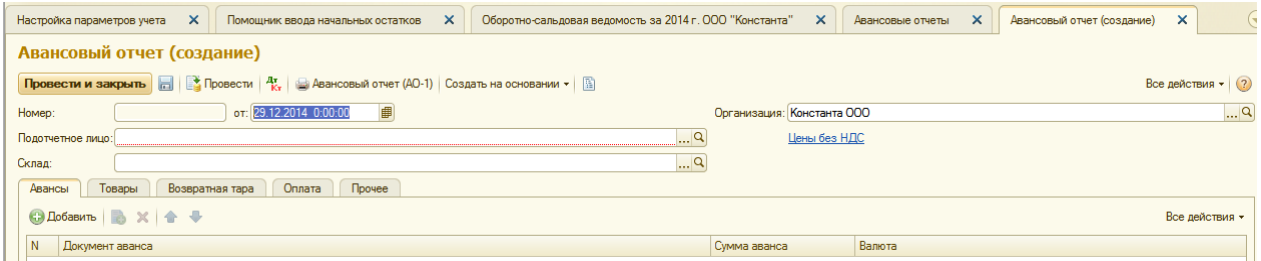

# **Рис. 6.** Авансовый отчет (создание)

В форме документа нажмите гиперссылку и установите тип цены «Закупочная», валюта – «Рубль». Установите флажок «Цена включает НДС». Нажмите кнопку «ОК» - закройте и сохраните настройки (рис. 7).

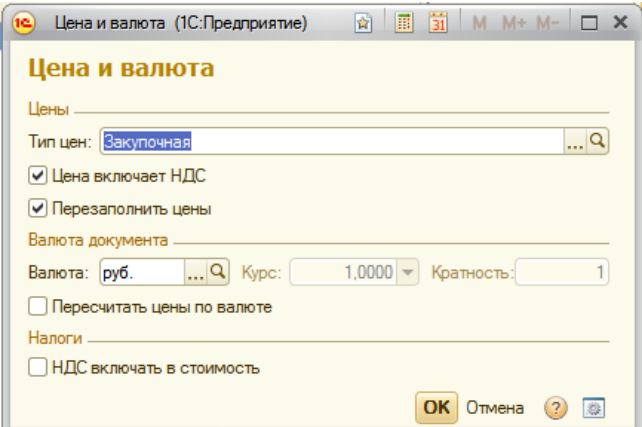

### **Рис. 7.** Цена и валюта

Физическое лицо – Севастьянов А.Д.

Документ имеет несколько табличных частей, которые располагаются на соответствующих закладках.

*На закладке «Авансы»* отображается информация о денежных средствах, полученных подотчетным лицом. В табличной части «Авансы» выберите «Расходный кассовый ордер», по которому выдавались денежные средства.

Денежные средства, выданные подотчетному лицу, могут быть израсходованы на следующие цели:

- − закупка товаров (закладка «Товары»);
- − оплата поставщикам (закладка «Оплата»);
- − прочие (дополнительные) расходы (закладка «Прочее»).

Закладка «Товары». Нажмите кнопку **Велемяните и правочник** «Номенклатура», группу «Материалы». Добавьте новую позицию.

Наименование – «Пуговицы пластмассовые»; единица измерения – «штука»; ставка НДС – «без НДС». Номенклатурная группа – «Материалы»; статья затрат – «Материальные расходы».

Кнопкой «Записать и закрыть» сохраните новый элемент справочника и выберите его в документ. Количество – 20 штук, цена – 15 руб./шт. Наименование документа, подтверждающего произведенный расход - «Товарный чек № 32 **от текущей даты**. В нашем случае счет-фактура не предъявлен.

*Закладка «Прочее».* Подотчетным лицом были оплачены копировальные услуги сторонней организации. Нажмите кнопку

Наименование документа, подтверждающего произведенный расход,- «квитанция ПКО»; «№114 **от текущей даты**». Поставщик (из справочника контрагента) – «Софт». Счетфактура поставщиком предъявлен (установите флажок). Дата счета-фактуры - **текущая дата**, номер – 18.

В графе «Номенклатура» нажмите кнопку выбора **,**откройте справочник «Номенклатура», группу «Услуги». Добавьте в нее новое значение – «Копировальные работы». Установите флажок «Услуга»; ставка НДС – 20%.

Кнопкой «Записать и закрыть» сохраните элемент справочника и выберите его в документ.

Сумма – 1500 руб., НДС – 20%; сумма НДС рассчитывается автоматически. Счет затрат – «26 Общехозяйственные расходы»; подразделение затрат – «Администрация»; субконто 1 – «Прочие расходы».

Назначение – «Хозяйственные расходы», количество приложенных документов – 2 на 2 листах. Возвратитесь на закладку «Авансы», и в графе «Израсходовано» автоматический отражается сумма (1800 руб.).

Проведите документ кнопкой <sup>2</sup> . При проведении документа автоматически формируется счет-фактура по приобретенным услугам.

Авансовый отчет имеет одну печатную форму № АО – 1 (кнопка «Печать»). Лицевая сторона авансового отчета содержит сведения о подотчетном лице, сумме полученного аванса, сумме расхода и остатке (перерасходе), а также бухгалтерскую запись произведенных расходов.

На оборотной стороне формы отражается перечень документов, подтверждающих произведенный расход, сумма расхода и корреспондирующие счета.

#### *Оформить операцию по учету денежных средств.*

**Операция от текущей даты 20\_\_г.** Выданы из кассы под отчет денежные средства Кузьминой Т.И. в сумме 100 руб. на приобретение канцелярских товаров. Приложение к расходному кассовому ордеру «Заявление».

## *Оформить документ «Расходный кассовый ордер».*

#### *Сформировать документ «Кассовая книга»* (**Отчеты / Кассовая книга**).

**Краткая справка**: при формировании кассовой книги ознакомьтесь со всеми параметрами ее создания и укажите требуемый период времени. Параметр "Пересчитывать номера листов с начала года" применять не надо. Примените параметр «Обычный» для последнего листа кассовой книги.

**Просмотрите** содержание сформированной на экране кассовой книги. В какой последовательности в ней представлена информация? Все ли Ваши проводки в ней отражены? Просмотрите на экране параметры настройки печати кассовой книги.

#### *Сформировать шахматную ведомость* (**Отчеты)**.

**Краткая справка: шахматная ведомость** — это отчет, содержащий табличное представление оборотов между счетами за некоторый выбранный период. Шахматная ведомость часто используется бухгалтерами, так как дает наглядное представление о движении средств и обязательств организации.

#### Настройка параметров.

Перед построением шахматной ведомости на экран будет выведен запрос параметров построения отчета, в котором надо указать:

- за какой период необходимо сформировать шахматную ведомость. Период задается выбором даты начала периода и даты окончания периода. Можно воспользоваться кнопкой выбора периода.

- выводить ли шахматную ведомость без учета валют (при этом для валютных счетов будут отражаться итоговые данные в рублях без детализации по валютам) или с учетом валют (т.е. с указанием данных по конкретной валюте);

- выводить ли обороты по субсчетам (флажок "Данные по субсчетам" установлен) или только по счетам в целом (флажок "Данные по субсчетам" снят).

Установив параметры настройки, нажмите на кнопку <**Сформировать**> или на кнопку <**ОК**>. Программа сформирует шахматную ведомость и выведет ее для просмотра.

# Просмотр

Шахматная ведомость представляет собой таблицу, в которой строки соответствуют дебетуемым счетам, столбцы — кредитуемым счетам.

В ячейках на пересечении выводятся суммы оборотов за выбранный период в дебет счета, указанного в левой части строки, с кредита счета, указанного в верхней части содержащего данную ячейку столбца. Слева и сверху в шахматной ведомости отображаются номера счетов дебета и кредита, а справа и снизу — обороты по этим счетам.

## **Учёт операций по расчётному счёту**

### *Сформировать платежные документы по операциям:*

### **1)Операция от текущей даты 20\_\_ г.**

ООО «Константа» получило на расчётный счёт краткосрочный кредит от банка в сумме 500 000 рублей

**Сформировать** документ «Выписка»

### **2)Операция от текущей даты 20\_\_ г.**

ООО «Константа» перечислило денежные средства ООО «Рубин» в сумме 47 200 рублей (в том числе НДС) за материалы.

**Сформировать** документ «Платёжное поручение»

### **3) Операция от текущей даты 20\_\_ г.**

ООО «Константа» перечислило налоги в бюджет в сумме 50 000 рублей.

**Сформировать** документ «Платёжное поручение».

#### **Контрольные вопросы**

- 1. Каким документом оформляется поступление наличных денежных средств в кассу?
- 2. Каким документом оформляется выдача наличных денежных средств из кассы?

3. В каком разделе программы осуществляется оформление выдачи денежных средств под авансовый отчет?

- 4. Что представляет собой шахматная ведомость?
- 5. Какие документы формируются по учёт операций по расчётному счёту?

#### **Практическое занятие №11 (2 часа)**

# **Создание элементов справочника «Физические лица»**

**Цель занятия:** приобретение практического опыта по созданию физ.лиц и настройки персональных данных

Сотрудники и зарплата **Раздел** 

# **Справочник«Физические лица»:**

# **Севастьянов Алексей Дмитриевич (директор).**

# *На закладке «Личные данные»:*

- 1. Пол мужской, дата рождения 27.09.1977 г.
- 2. Место рождения г. Екатеринбург
- 3. Паспортные данные: серия 52 01, номер 229613. Дата выдачи 02.08.2002, выдан УВД ЛАО г. Омска, код подразделения – 552-002, дата регистрации по месту жительства – 07.10.1997 г.
- 4. Страховой номер ПФР: 060-884-228 69. ИНН: 550306651164.
- 5. Адрес: 644035, г. Омск, ул. Звездова, дом 16, квартира 12
- 6. Количество иждивенцев один. Оклад 45 000 руб.

Для сохранения введенных сведений нажмите кнопку «Записать объект».

*На закладке «Работа»* щелкните по гиперссылке «Новое место работы». Открывается окно для регистрации данных сотрудника организации.

*На закладке «Основные данные»* укажите дату приема сотрудника на работу: **текущая дата.**

*В разделе «Текущее место работы»* - организация «Константа», подразделение – «Администрация», должность «Директор». В поле «Вид занятости» - «Основное место работы».

Для сохранения введенных сведений нажмите кнопку **• «Записать объект»**.

*На закладке «НДФЛ»* введите сведения, необходимые для исчисления НДФЛ.

По гиперссылке «Ввести новое заявление на стандартные вычеты» зарегистрируйте новое заявление на предоставление стандартных налоговых вычетов.

*В разделе «Вычеты на детей»* отражаются вычеты на детей сотрудника. Кнопка . Месяц, с которого применяются вычеты - **декабрь текущего года.** Выберите код вычета на первого ребенка – «114/108». Вычеты предоставляются **по декабрь текущего года.**

Сохраните и закройте заявление на вычеты по НДФЛ кнопкой **провести и закрыть Справочник«Сотрудники»:**

В справочнике содержится запись о сотруднике, которая была создана через справочник «Физические лица». Кнопка «Печать» позволяет получить печатную форму Приказа о приеме, Личной карточки (ф. Т-2), а также Приказа об увольнении.

С помощью кнопки «Печать» выберите форму «Приказ о приеме» (рис. 4).

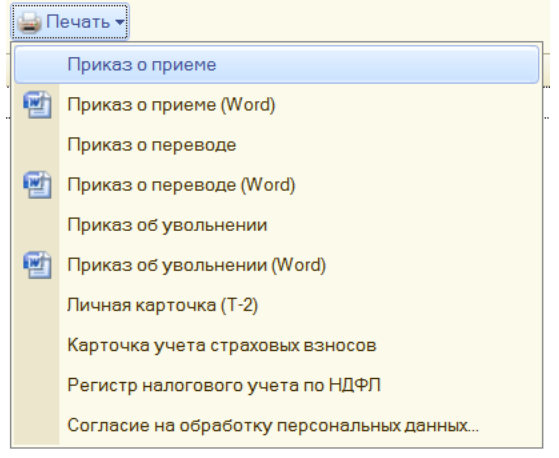

# **Рис. 4.** Кнопка «Печать»

# *Заполнить справочник «Физические лица» для сотрудников:* **Петрова Наталья Сергеевна (главный бухгалтер).** *На закладке «Личные данные»:*

- 1. Пол женский, дата рождения 15.05.1978 г.
- 2. Место рождения г. Томск.
- 3. Паспортные данные: серия 52 06, номер 548476. Дата выдачи 15.08.2008 г., выдан ОУФМС по САО г. Омска, код подразделения 553-006, дата регистрации по месту жительства – 15.09.2000 г.
- 4. Страховой номер: 066-901-515 69. ИНН: 550506717990.
- 5. Адреса и телефоны: 644010, г. Омск, ул. Съездовская, дом 4, квартира 53.
- 6. Количество иждивенцев один. Оклад 28 000 руб.

# **Кузьмина Татьяна Ивановна (кассир).** *На закладке «Личные данные»:*

- 1. Пол женский, дата рождения 15.06.1973 г.
- 2. Место рождения г. Омск.
- 3. Паспортные данные: серия 52 07, номер 549472. Дата выдачи 10.07.2006 г., выдан ОУФМС по ЛАО г. Омска, код подразделения 5513-004, дата регистрации по месту жительства – 11.10.2002 г.
- 4. Страховой номер: 066-900-515 65. ИНН: 550509894081.
- 5. Адреса и телефоны: 644013, г. Омск, ул. Шакурова, дом 10, квартира 20.
- 6. Количество иждивенцев нет. Оклад 15 000 руб.

# **Практическое занятие №12,13 (4 часа) Оформление приема на работу**

**Цель занятия:** формирование навыков по приему сотрудника на работу

Предварительная настройка программы

Прежде, чем перейти не только к отражению в программе 1С:Бухгалтерия приема

сотрудника на работу, но и к другим основным кадровым документам, нужно произвести некоторые настройки программы.

Перейдите в раздел «Администрирование» и выберите пункт «Параметры учета».

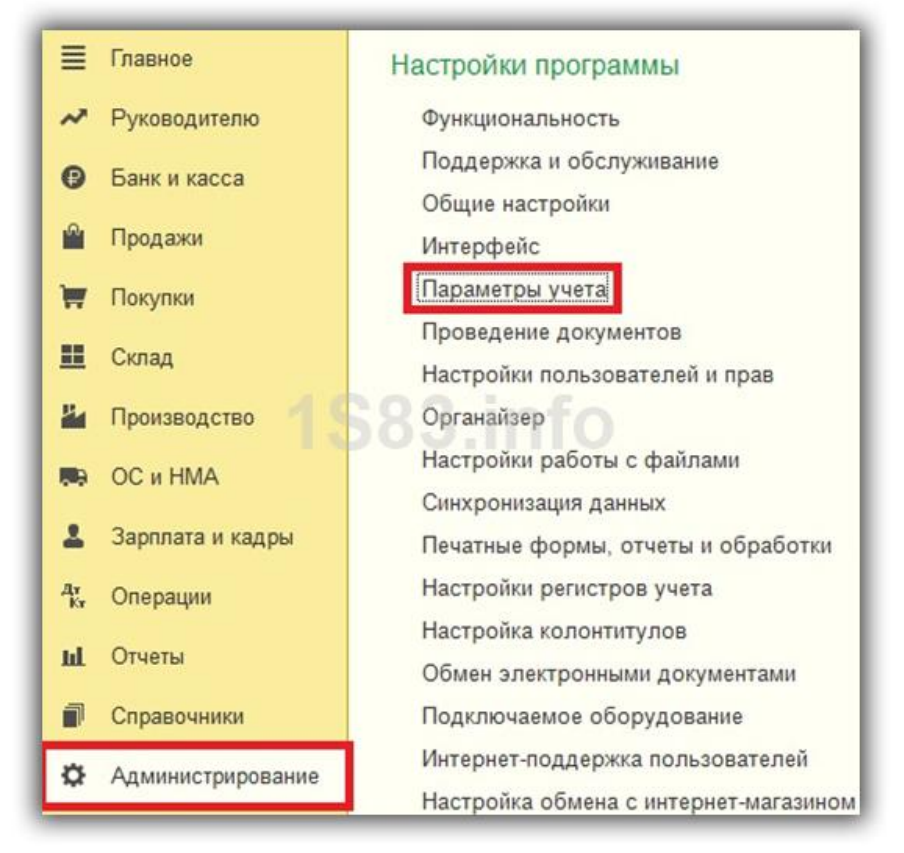

В появившемся окне перейдите по гиперссылке «Настройка зарплаты». Кадровый учет настраивается тоже здесь.

Для того чтобы мы могли отражать в программе основные кадровые документа, достаточно включить только две надстройки.

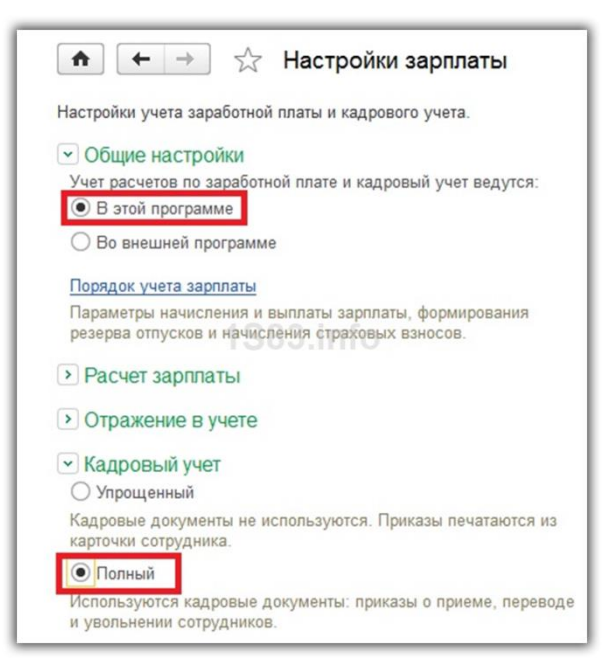

Первая расположена в разделе «Общие настройки». Мы укажем, что учет расходов по заработной плате, а также необходимый нам кадровый учет должны вестись именно в этой программе. Ниже, в разделе «Кадровый учет», установите влаг на пункте «Полный». Данная надстройка откроет нам доступ к основным кадровым документам, включая прием сотрудников на работу.

Оформление приема сотрудника на работу

Создание нового сотрудника

В программе 1С:Бухгалтерия существует два справочника: Сотрудники и Физические лица. На одного человека может быть заведено столько сотрудников, сколько мест работы на данном предприятии он имеет, например, основное место работы, совместительство, договор ГПХ.

Физическое лицо обязательно должно быть одно. Дублировать записи в данном справочнике неприемлемо, так как именно по записям в нем работникам начисляются НДФЛ.

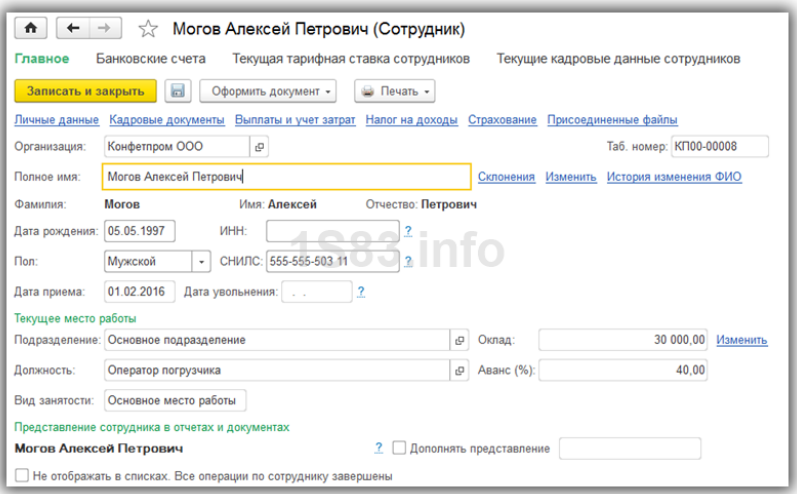

# Прием на работу

Перейдите в раздел «Зарплата и кадры» и выберите пункт «Приемы на работу». Если данного пункта у вас нет, то вернитесь на шаг выше к первоначальной настройке программы.

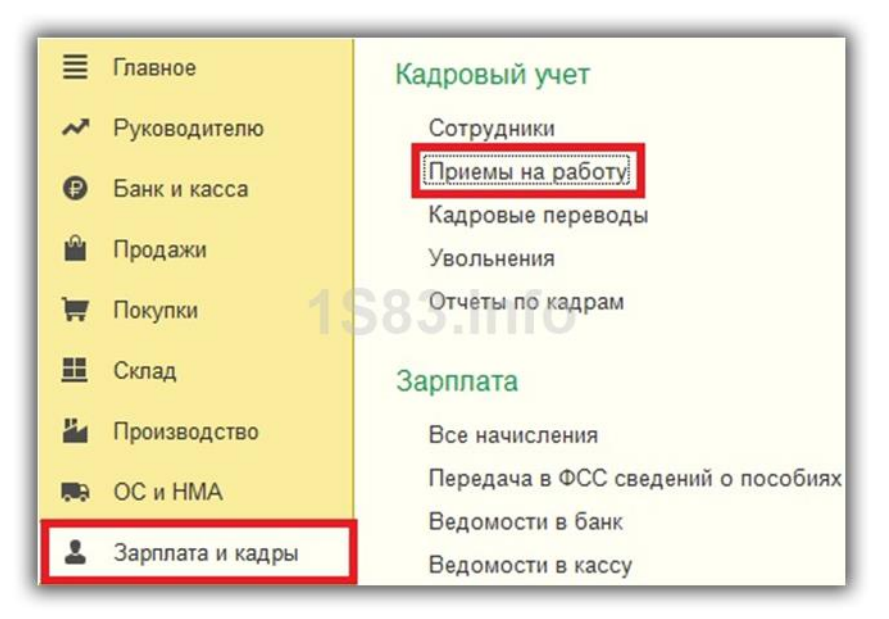

В шапке созданного вами нового документа нужно указать подразделению, должность и организацию, куда вы принимаете на работу сотрудника. Так же здесь указывается созданный вами ранее сотрудник.

Датой приема по умолчанию подставляется текущая дата, но этот параметр мы можем отредактировать. Испытательный срок в месяцах можно настроить в соответствующем поле. Далее нужно указать вид занятости, который выбирается из выпадающего списка и ограничен четырьмя пунктами.

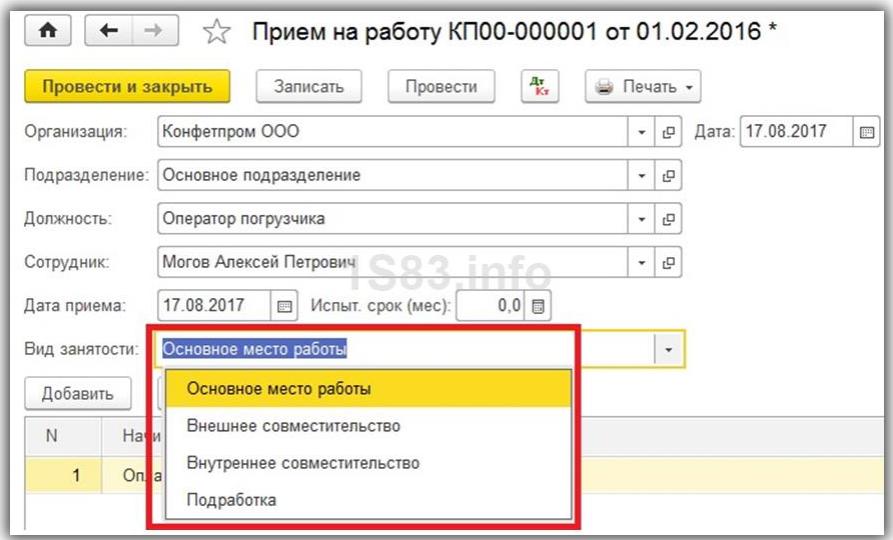

Теперь осталось заполнить лишь условия приема на работу. В табличной части с начислениями можно указать сразу несколько видов начислений, например, оклад, премия, и т. п. В нашем примере мы установили сотруднику только оплату по окладу АУП в размере 30 000 рублей.

Ниже указывается порядок начисления аванса: фиксированной суммой, либо процентом от тарифа. В поле «Условия приема» можно указать произвольный текст.

Данный документ вступит в силу после проведения, совершим движения по соответствующим регистрам сведений.

**Практическое занятие №14 (2 часа)**

**Оформление увольнения работника**

#### **Цель занятия:** приобретение практического опыта по увольнению сотрудника

При увольнении сотрудника с места работы, необходимо произвести полный его расчет. В данном случае работодатель обязан выплатить весь долг по заработной плате. Если у сотрудника есть неиспользованные дни отпуска, их так же нужно компенсировать. Кроме того, к компенсации подлежат и дополнительные отпуска. В определенном ряде случаев так же обязательна выплата выходного пособия.

В соответствии с законодательством нашего государства работодатель обязан произвести данный расчет и соответственно выплату в день увольнения. В определенных случаях срок может быть продлен на день.

Кадровый документ

В программе 1С: Бухгалтерия есть возможность отражать увольнения сотрудников. В отличие от первой, данная конфигурация позволяет упростить и частично автоматизировать процесс. При помощи документа «Увольнение» без особого труда вы сможете корректно произвести все окончательные взаиморасчеты с увольняемым сотрудником.

Данный документ располагается в разделе «Кадры» — «Приемы, переводы, увольнения».

В открывшейся форме списка при помощи специального меню «Создать» создадим новый документ увольнения. В рамках данной статьи будет уволен один сотрудник. В связи с этим пунктом «Увольнение списком» мы пользоваться не будем.

В новом документе автоматически заполнится дата увольнения и месяц. Эти данные можно откорректировать при необходимости. Так же укажем, что увольняется сотрудник Антонов Дмитрий Петрович из организации Крон – Ц. Предположим, что причина ухода – «по собственному желанию», поэтому статьей будет п. 3 ч. 1 ст. 77.

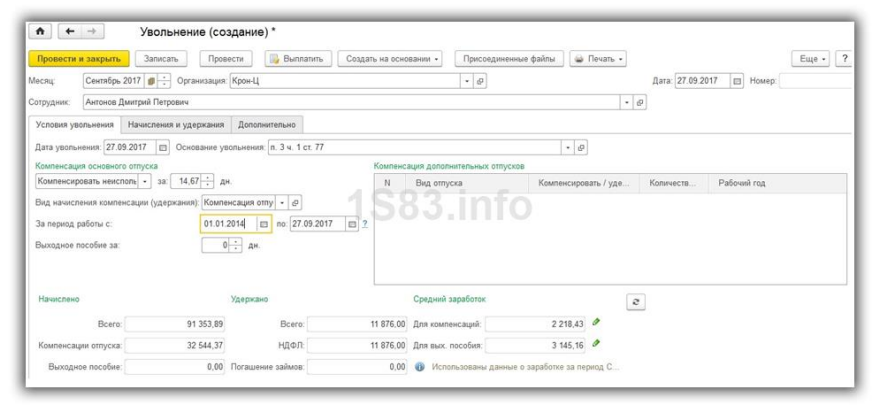

#### Компенсация отпуска

После того, как мы выбрали сотрудника в шапке данного документа, в разделе «Компенсация основного отпуска» появились данные. Программа автоматически рассчитала, сколько дней отпуска было положено, но не использовано Антоновым Д. П. Так же, автоматически установился период, за который был рассчитан неиспользованный отпуск.

Если у вас возникли какие-либо сомнения или вопросы по поводу корректности произведенного программой расчета, нажмите на знак вопроса справа от периода. Перед вами появится подсказка, содержащая гиперссылку «Как сотрудник использовал отпуск?». После нажатия на нее, будет сформирован отчет, в котором подробно расписано, сколько дней отпуска и за какие периоды было положено сотруднику. Так же в нем отражено, сколько дней было фактически использовано.

В некоторых случаях сотрудникам положены дополнительные отпуска. При увольнении за них так же нужно выплачивать компенсацию. Эти данные вносятся в соответствующую табличную част справа от данных о компенсации основного отпуска.

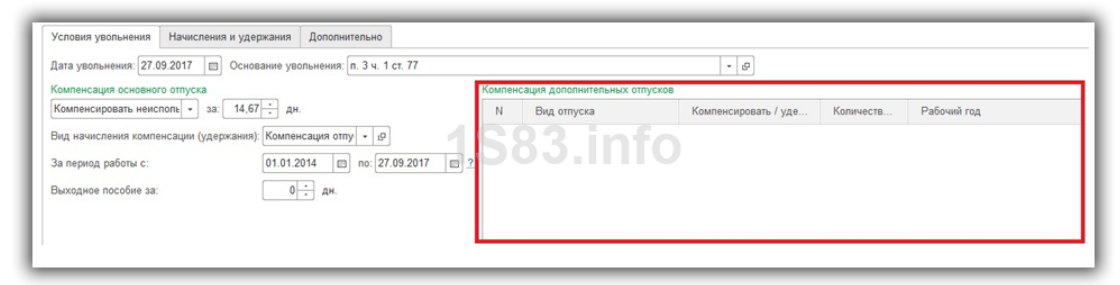

#### Средний заработок

В документе увольнения сотрудника так же, как и в некоторых других документах данной программы, например, отпуске, больничном, пособии по беременности и родам, средний заработок рассчитывается автоматически. В нашем случае в качестве периода для расчета был установлен сентябрь 2016 – август 2017.

При необходимости эти данные можно откорректировать вручную. Вам нужно нажать на знак зеленого карандаша от интересующей суммы, как показано на рисунке ниже. В нашем примере будет откорректирован средний заработок для компенсаций.

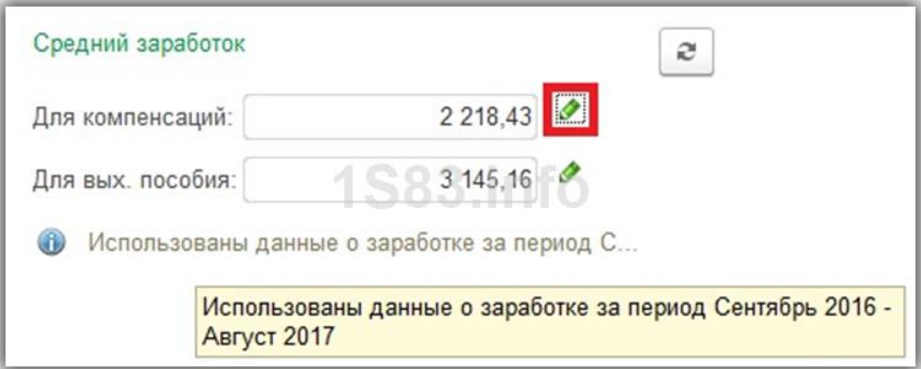

Перед вами откроется форма детальной настройки данных, на основании которых производится расчет среднего заработка. В верхней части окна можно указать другой период, как показано на изображении ниже. В таком случае данные о заработке в новом периоде автоматически попадут в табличную часть с расчетами.

Если у вас возникла надобность в изменении каких-либо определенных числовых показателей, вы можете сделать это вручную. Программа допускает такие правки. Все же рекомендуется придерживаться автоматически произведенных расчетов и при появлении некорректных данных исправлять непосредственно первичные документы.

Для отмены ручных изменений и возврату к автоматически рассчитанным данным нажмите на кнопку «Пересчитать».

После того, как мы заполнили все нужные данные, на вкладке «Начисления и удержания» появились две строки. Первая из них – это оплата за отработанные дни в текущем месяце – сентябре 2017 года. Второй строкой следует компенсация за 14,67 дней неиспользованного отпуска сотрудником.

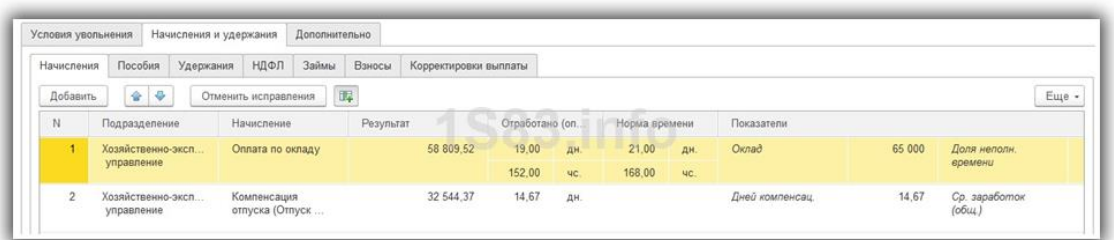

На данной вкладке так же отображаются и корректируются данные о пособиях, удержаниях, НДФЛ, займах и взносах.

#### Выплата денежных средств

Все необходимые документы и справки, которые необходимо формировать при увольнении сотрудника можно создать непосредственно из рассматриваемого нами документа. Например — приказ об увольнении.

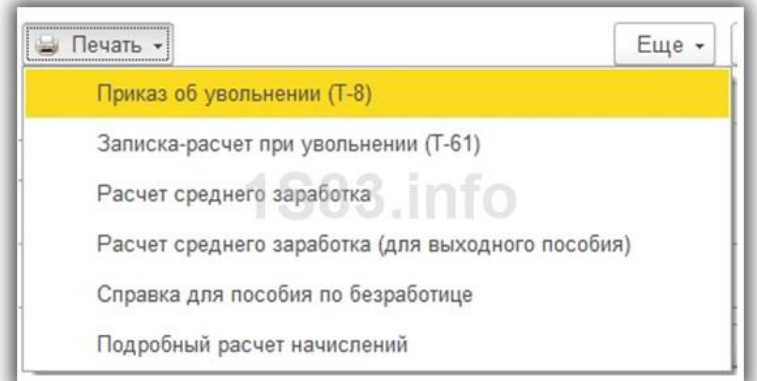

Так же здесь можно произвести сразу и выплату всего долга работодателя перед увольняемым сотрудником. После проведения документа нажмите на кнопку «Выплатить».

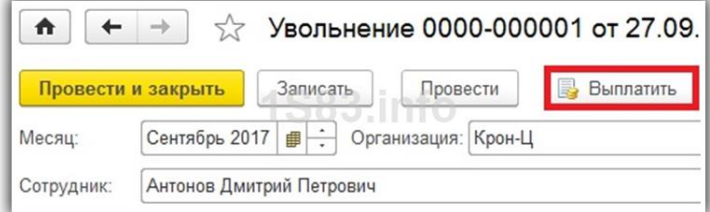

После нажатия на эту кнопку 1С откроет форму настройки. В данном случае выплата, как и должна, будет произведена в день увольнения – 27 сентября 2017 года. В табличной части показано, что будет создана ведомость на сумму 79 477,89 рублей. В нашем случае сюда включена компенсация за неиспользованный отпуск и заработная плата за текущий месяц. Данный документ можно откорректировать вручную.

Обратите внимание, что появился новый документ «Восстановление в должности». Создать его можно так же из документа увольнения. Причиной такого восстановления может быть решение суда или гос. инспекции. Документ отменяет увольнение по причине того, что оно было признано незаконным.

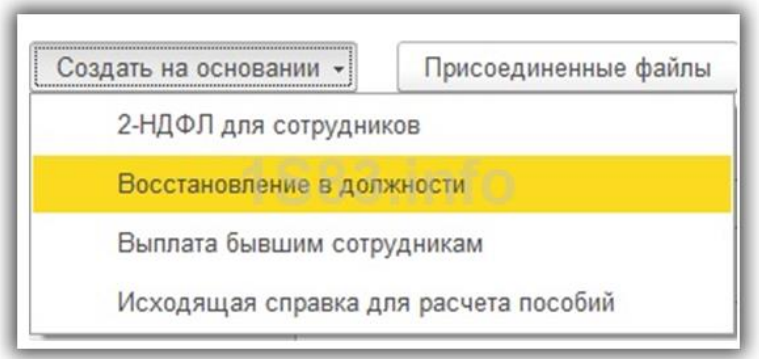

# **Практическое занятие №15 (4 часа)**

# **Формирование отчетности по кадрам**

#### **Сдача отчетности**

Для расчета зарплаты некоторые данные сотрудника и организации не являются необходимыми.

Но до сдачи отчетности их необходимо проверить и внести.

#### **Настройки организации.**

Настройки реквизитов организации находятся в разделе Настройки, Реквизиты организации (если в программе ведется учет по нескольким организациям, то надпись будет -Организации).

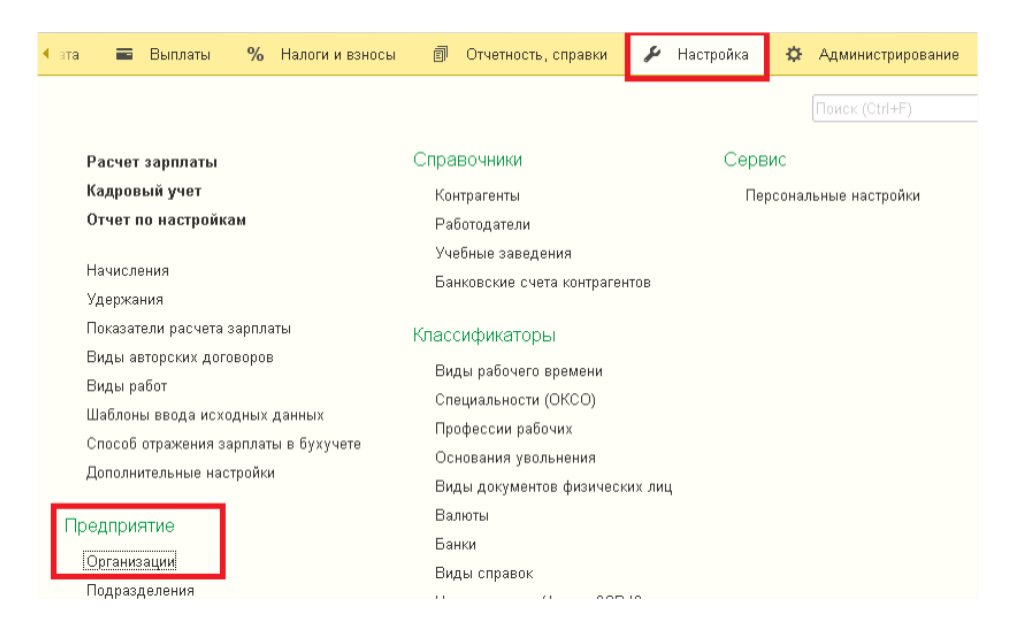

1. Сокращенное наименование -на вкладке Главное.

Именно это наименование организации должно попасть в регламентированную отчетность.

2. ИНН, ОГРН-на вкладке Главное.

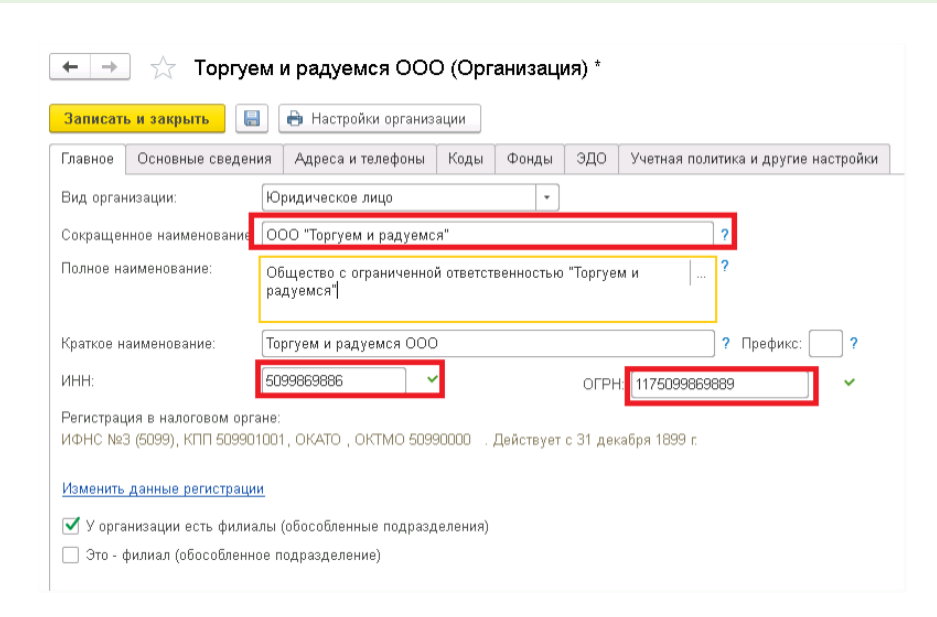

3. КПП, код ИФНС, ОКТМО, отчетность подписывает..., сведения действуют с...-на вкладке Главное, Изменить данные регистрации.

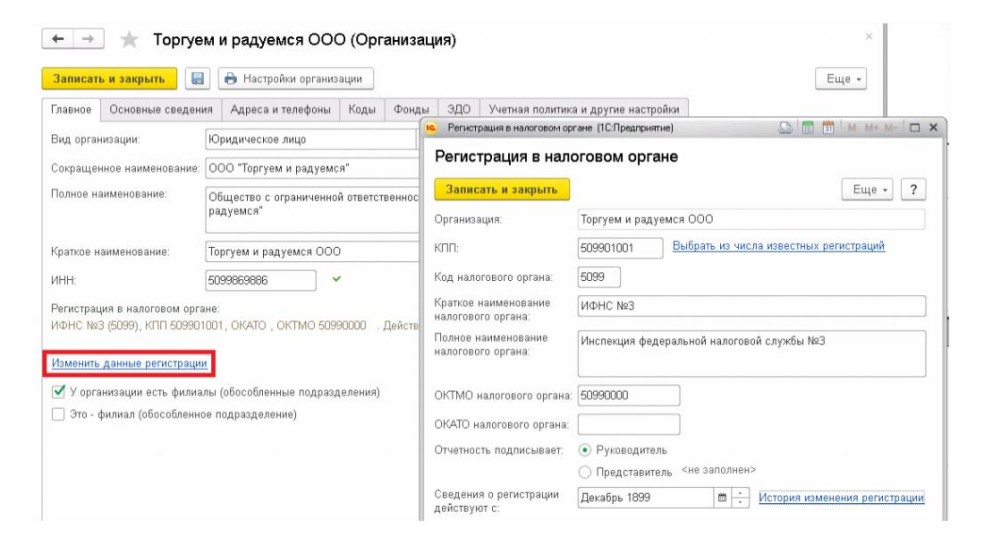

4. Адрес организации-вкладка Адреса, телефоны.

Хотя программа и позволяет вносить адреса в свободной форме, имеет смыл их вносить, пользуясь адресным классификатором ФИАСС.

Это позволит избежать ошибок при сдаче отчетности.

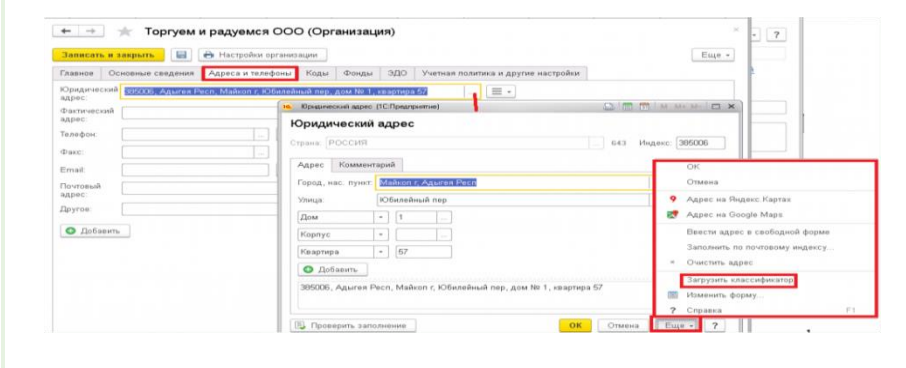

Адресный классификатор можно загрузить из окна ввода адреса (организации или физ.лица) через кнопку Еще, выбрать нужные регионы, выбрать: С сайта (необходимо подключить Интернет-поддержку) или Из папки, Загрузить адресные сведения.

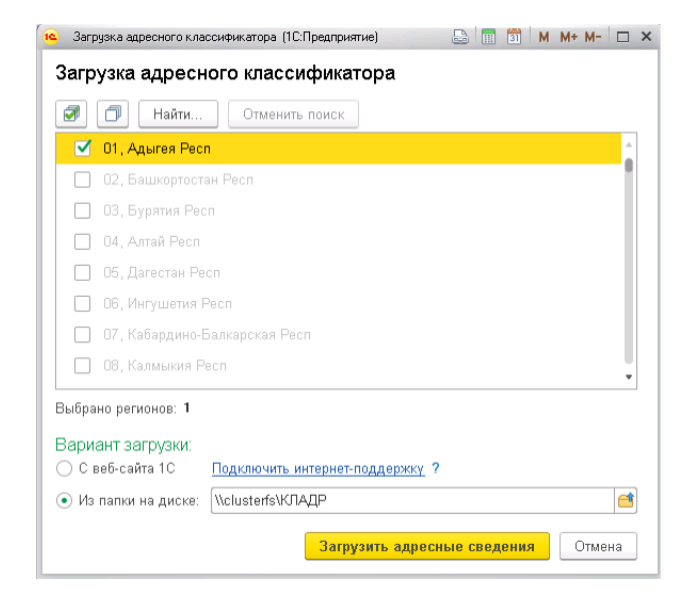

Программа при проверке отчетов не выдает ошибок при отсутствии адреса организации. Но печатную форму скорее всего без адреса не примут.

5. Код ОКВЭД (ред.2), код территориального отделения Росстата - на вкладке Коды

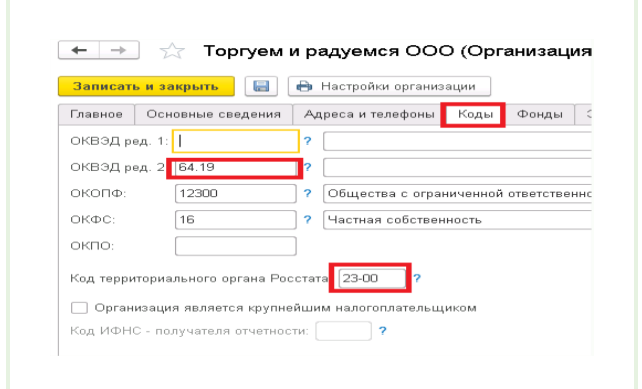

6. Номер ПФР-на вкладке Фонды.

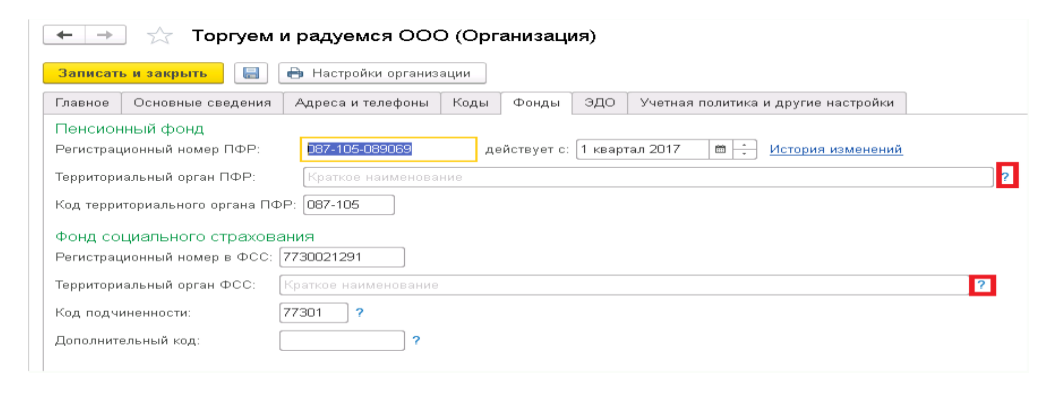

#### Проверьте заполнение полей:

- o Действует с …;
- o Код территориального органа ПФР.

Период Действует с... должен включать квартал, за который организация собирается формировать отчетность из программы.

Ссылки с синим знаком вопроса рядом с реквизитами -содержат пояснения к реквизитам.

7. Регистрационный номер ФСС, код подчиненности -на вкладке Фонды.

8. Фамилия и должность руководителя на вкладке Учетная политика и другие настройки, Ответственные лица.

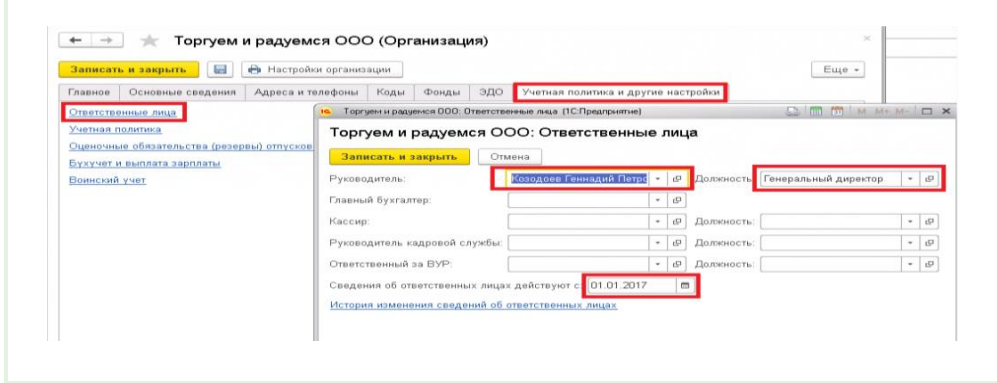

Проверьте дату Сведения об ответственных лицах действуют с...

Эта дата должна быть ранее даты формирования отчета.

Некоторые отчеты (например, СЗВ-СТАЖ) позволяют сведения о должности и фамилии руководителя внести непосредственно в отчет.

Но другие отчеты (например, Расчет по страховым взносам) получают эти сведения только из настроек организации.

### **Настройки сотрудников и иных физ.лиц, включаемых в отчетность.**

Список документов, предоставляемых соискателем для приема на работу, определен.ч. 1 ст. 65 ТК РФ.

Среди них:

паспорт;

СНИЛС.

Свидетельства о постановке на учет с номером ИНН в этом списке нет.

Наличие номера ИНН в отчетности не является обязательным, но некоторые ИФНС его требуют.

Если работник не предоставил ИНН, предлагают искать его самостоятельно на [официальном сайте налоговой службы](https://service.nalog.ru/inn.do) по ФИО и паспортным данным.

Но если отсутствие ИНН ошибкой не является, то ошибка в ИНН является искажением отчетности и влечет за собой штрафные санкции.

Поэтому все-таки имеет смысл вносить данные ИНН из предоставленного сотрудником документа или не вносить совсем.Отчетность будет содержать ошибки, если у сотрудника не внесены данные:

дата рождения, вносится в карточку сотрудника;

СНИЛС-вносится в карточку сотрудника;

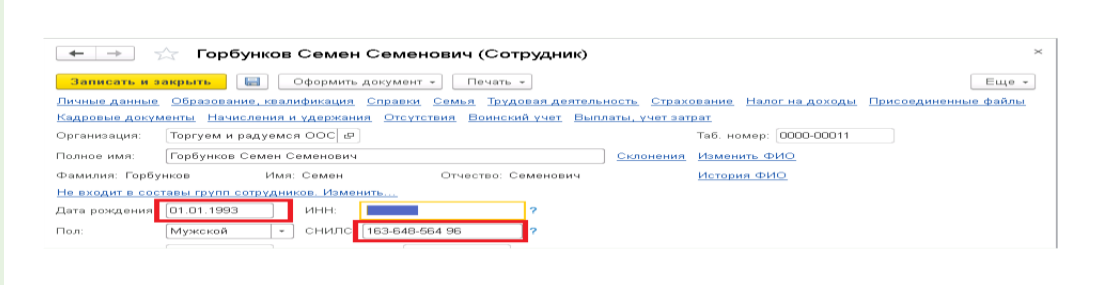

гражданство;

паспортные данные:

адрес регистрации.

Эти данные можно внести из карточки сотрудника по ссылке Личные данные

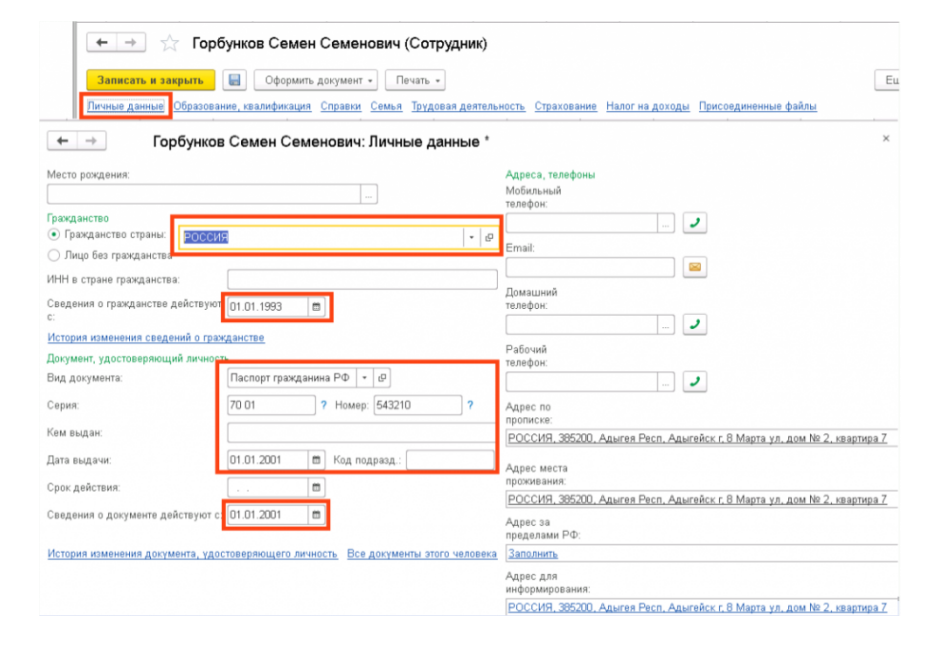

Если гражданство не Россия, необходимо внести нужную страну, обязательно пользуясь классификатором стран мира.

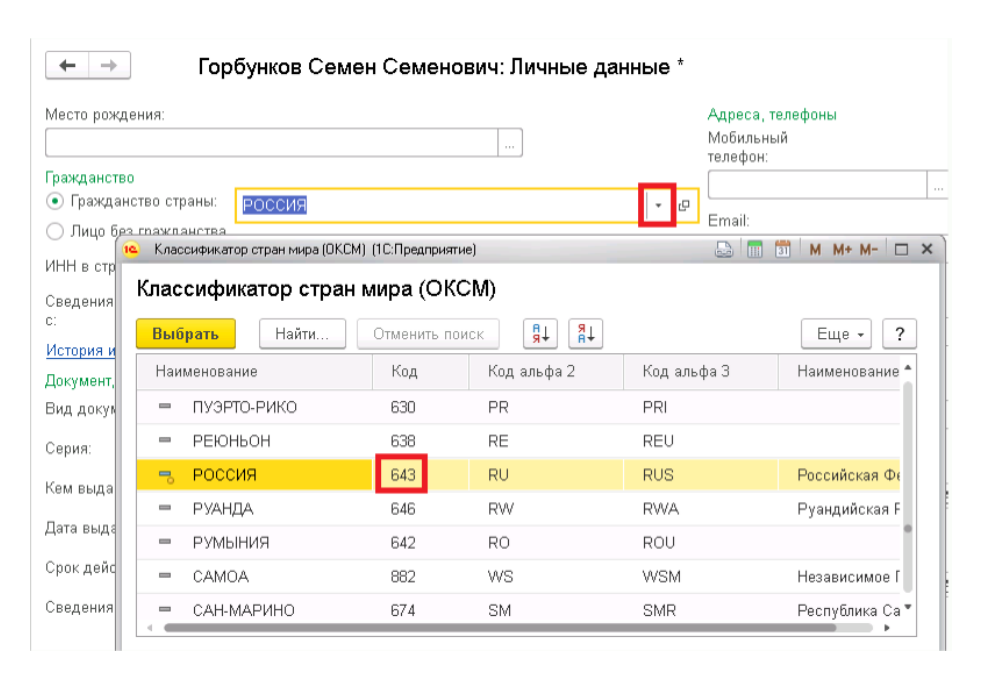

Если гражданство уже внесено, необходимо убедиться, что присутствует код, пользуясь кнопкой Открыть.

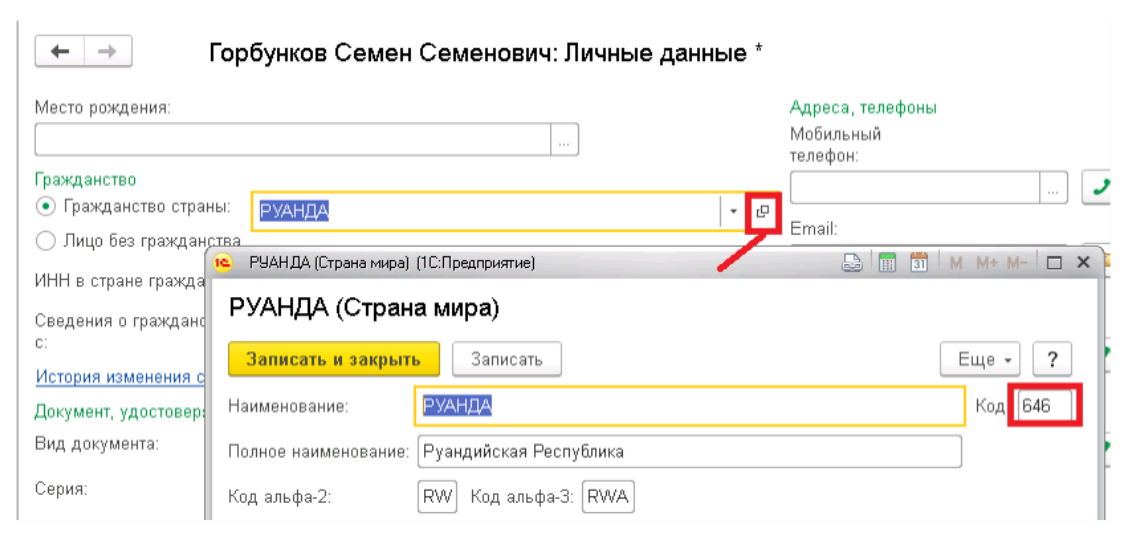

Заполняя данные о гражданстве и паспортные данные, необходимо обязательно заполнить поля Сведения действуют с...

Для паспортных данных это дата выдачи паспорта, для сведений о гражданстве,-как минимум,- дата приема на работу.

Адрес по прописке необходимо внести с использованием адресного классификатора, чтобы соблюдалась корректная структура адреса,-порядок следования адресных объектов, сокращения и т. п.

Тогда, даже если адрес отсутствует в классификаторе, при проверке отчетов будет выдаваться только предупреждение, а не ошибка.

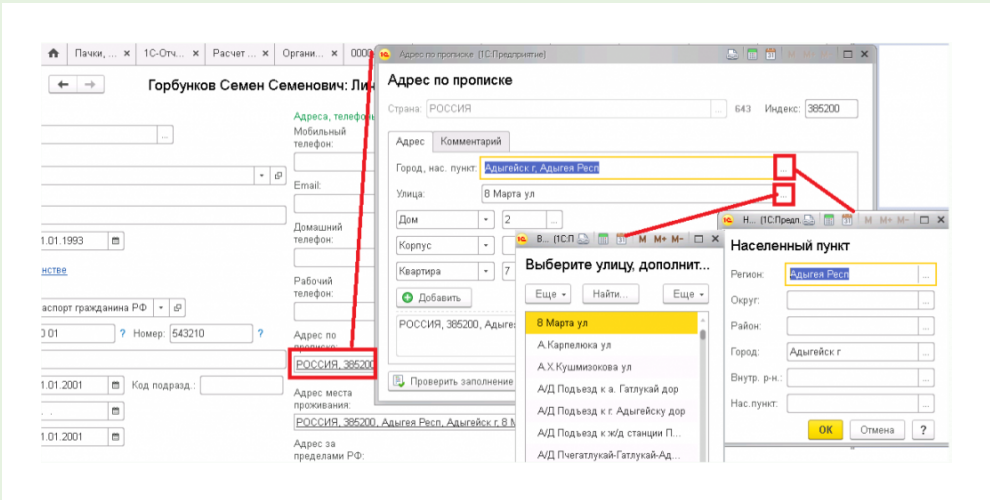

Быстро определить, у каких сотрудников не хватает данных, можно в разделе Кадры, работа с кадрами.

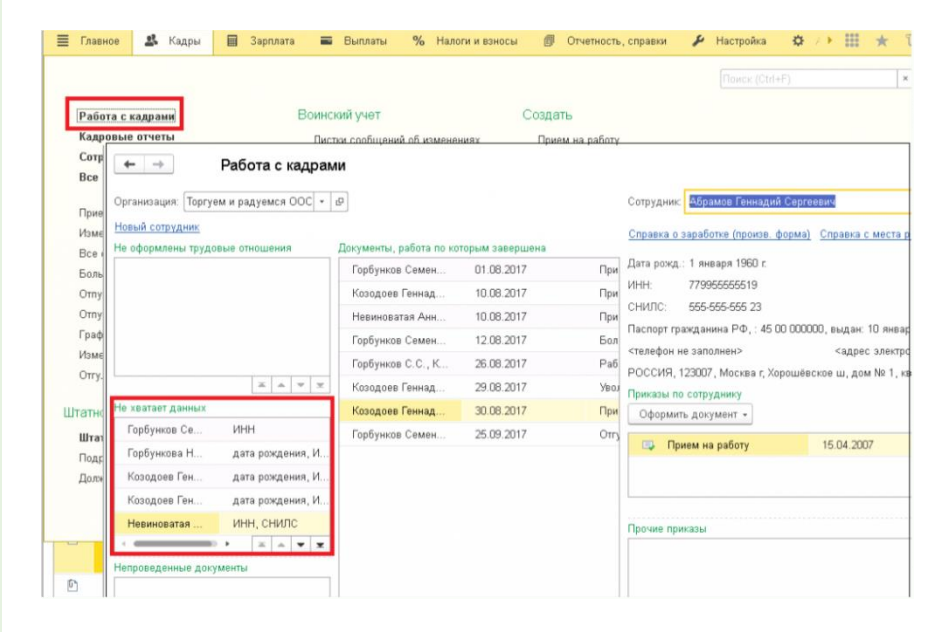

Можно сразу из окна перейти к вводу данных сотрудников двойным щелчком мыши.

Но этот инструмент не показывает отсутствие адресных данных сотрудника.

# **Основные виды отчетов:**

Отчетность в ПФР

месячная СЗВ-М;

годовая СЗВ-СТАЖ.

Эти отчеты могут быть созданы в разделе Отчетность, справки,-либо в общем списке отчетов 1С-Отчетность, либо в журнале ПФР:Пачки, реестры, описи.

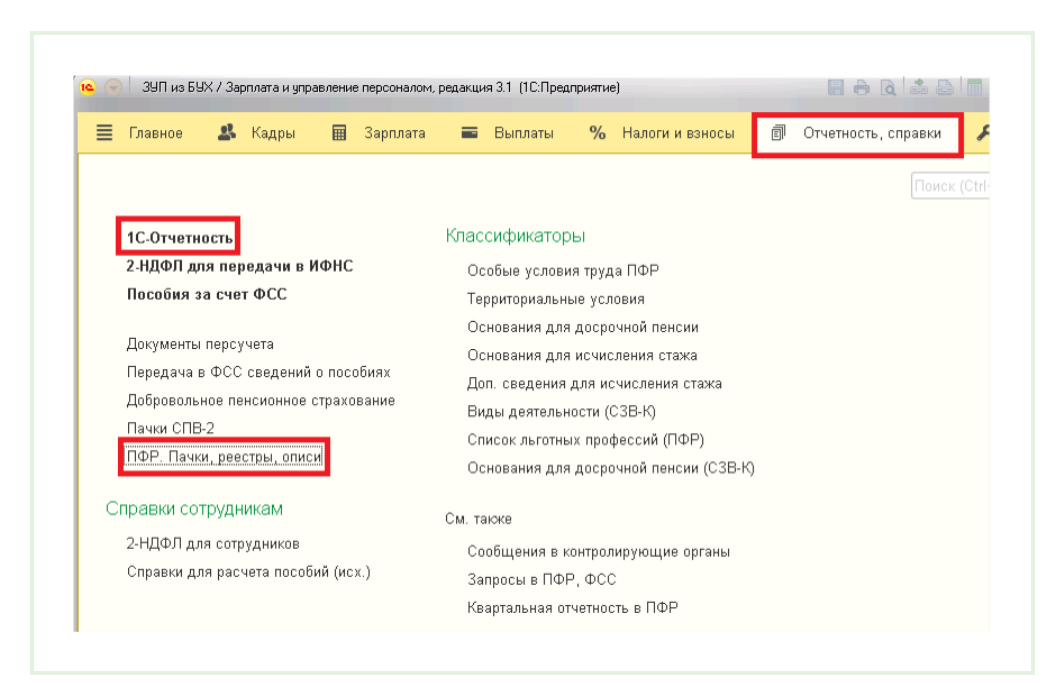

Это одни и те же документы, просто программа предоставляет к ним разный способ доступа.

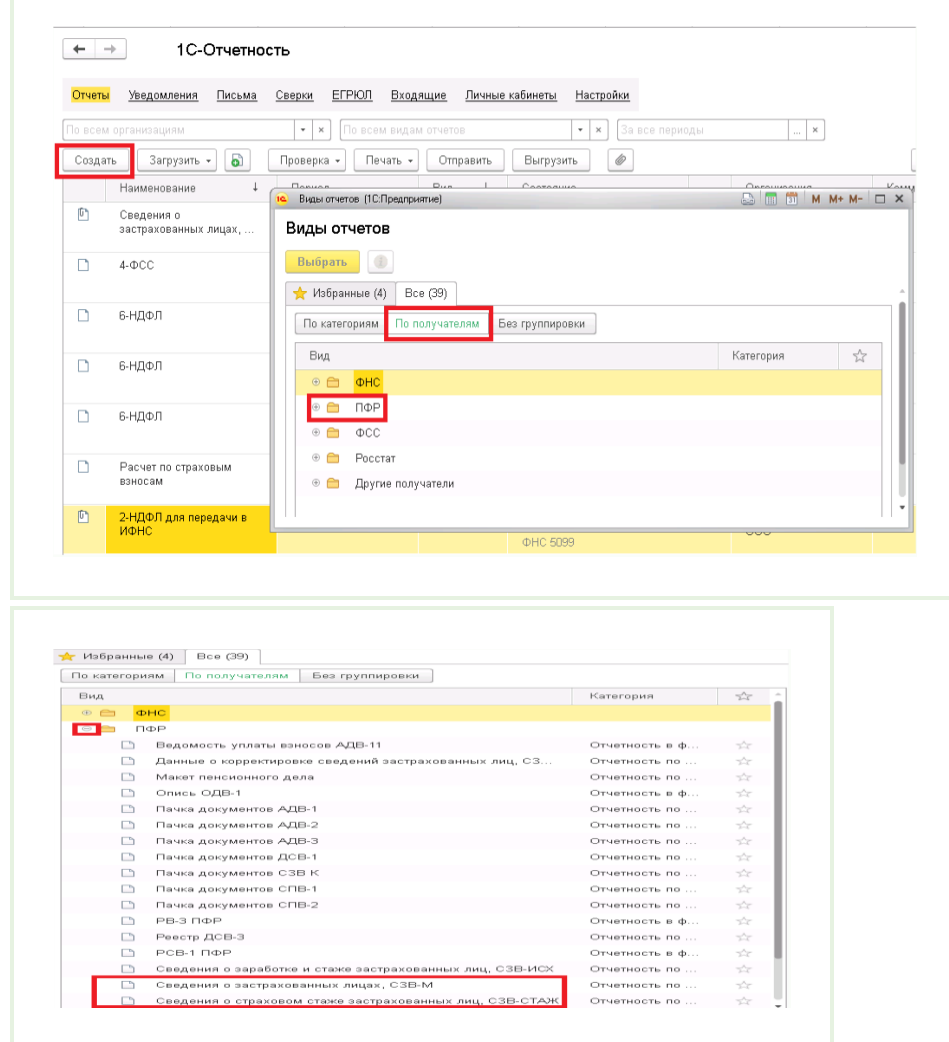

Для создания отчета в 1С-Отчетность:кнопка Создать, Все, По получателям, ПФР

Если какой-либо отчет в программе уже создавался, то новый отчет этого вида можно создать проще. Создать, Избранное.

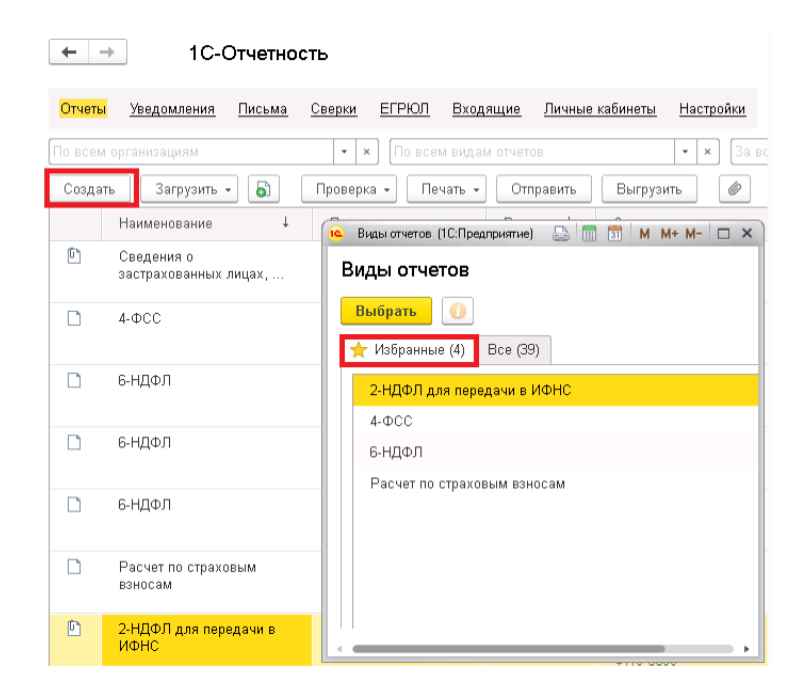

Отчетность в ФСС.

Квартальная или месячная (с начала года -для обращения за возмещением расходов) 4- ФСС

Отчет можно создать из раздела Отчетность, справки- по ссылке 1С-отчетность. Создать, Все, По получателям, ФСС.

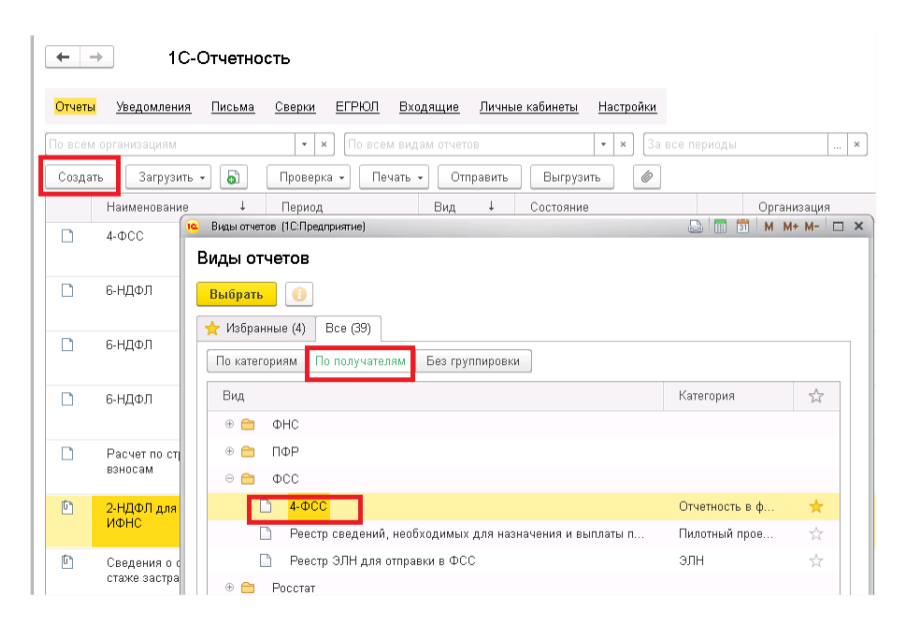

# В ФНС.

Расчет по страховым взносам-квартальная;

6-НДФЛ - квартальная;

2-НДФЛ -годовая.

Отчеты можно создать из раздела Отчетность, справки- по ссылке: 1С-отчетность. Создать, Все, По получателям, ФНС.

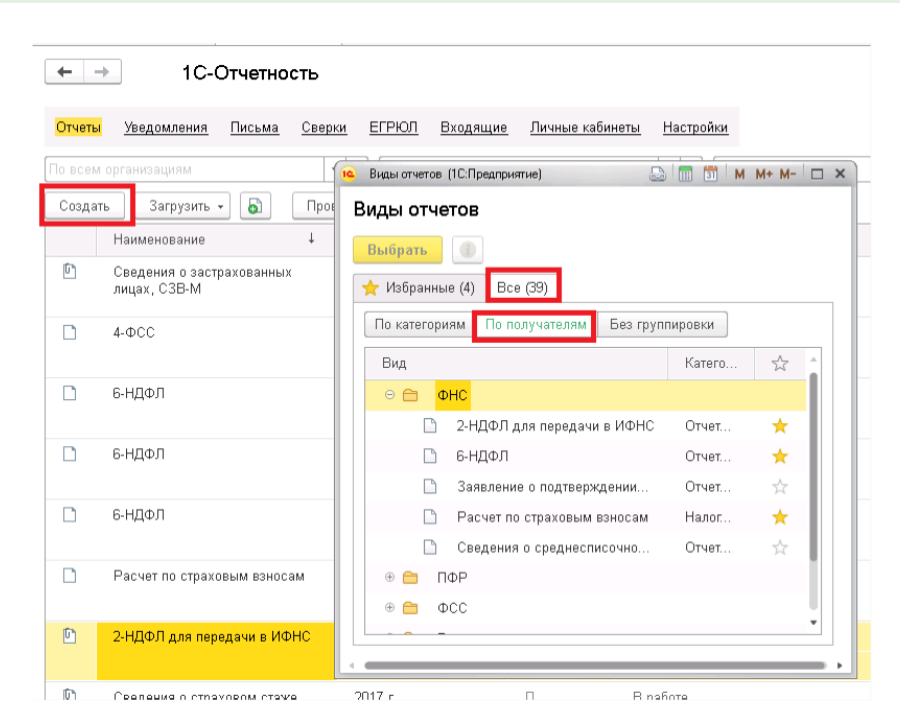

Отчет 2-НДФЛ для передачи в ИФНС можно создать также из раздела Налоги, взносы. Это разные способы доступа к одним и тем же документам.

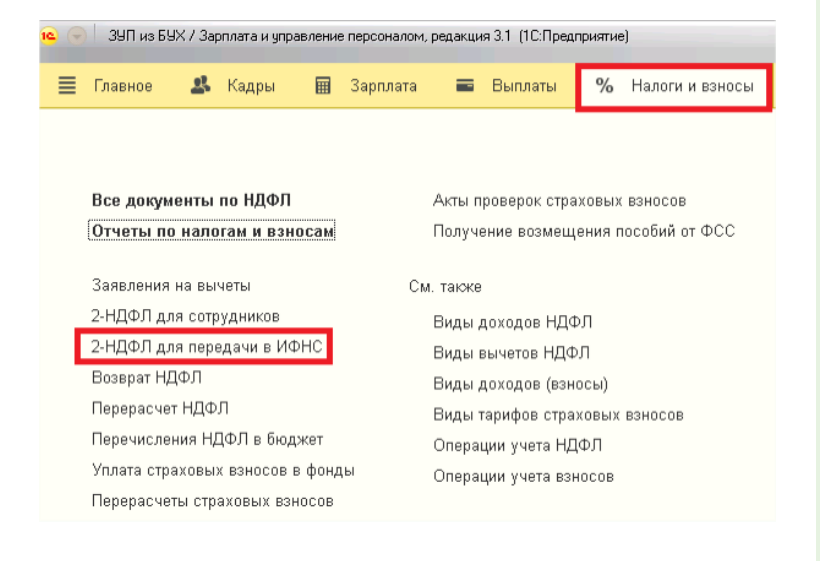

Отчеты 2-НДФЛ и 6-НДФЛ необходимо сдавать по тем ИФНС, в которых

зарегистрированы обособленные подразделения.

Отчет Расчет по страховым взносам необходимо сдавать по месту нахождения головной организации, если в ИФНС не подавалось Уведомление о наделении обособленных подразделений полномочиями по выплатам физ.лицам (КНД 1112536).

Все отчеты позволяют сделать расшифровку по полям бледно-зеленого цвета с помощью кнопки Расшифровать.

Для отчетов в ИФНС дата отчета на титульном листе принимает участие в формировании данных. Отчеты формируются по состоянию на эту дату. Т.е. если на сегодняшний день налог удержан, а на титульном листе указана более ранняя дата, то налог будет показан как не удержанный.

Отчеты Расчет по страховым взносам и 6-НДФЛ связаны контрольными соотношениями между собой и с существующими отчетами прошлых периодов.

Перед отправкой отчета необходимо:

Нажать кнопку Проверить выгрузку (или Проверить, или Проверка).

Проверить-Контрольные соотношения.

Файл любого отчета можно выгрузить по соответствующей кнопке и отправить через стороннюю программу.

Для отправки отчетности Расчет по страховым взносам необходимо выгрузить-Электронное представление.

Выгруженный из программы отчет можно проверить на официальном [сайте Калуга](https://flk.keydisk.ru/)  [Астрал,](https://flk.keydisk.ru/) а также на [официальном сайте Контур.](http://www.kontur-pf.ru/check)

А проще всего отчет можно отправить прямо из программы, подключившись к сервису 1С-отчетность.

# **Инструменты проверки данных для сдачи отчетности.**

# **6-НДФЛ**

Для корректного формирования отчета 6-НДФЛ необходимо, чтобы были проведены документы выплат, т. е. Ведомости (в банк, в кассу, на счета).

Без этих документов отчет формироваться не будет.

Для проверки выплат можно использовать отчет Анализ зарплаты по сотрудникам (помесячно) из раздела Зарплата, Отчеты по зарплате.

Т.к. отчет квартальный, необходимо выбрать период отчета-квартал.

Сальдо на конец месяца (последний столбец отчета) означает, что не все суммы сотрудника выплачены.

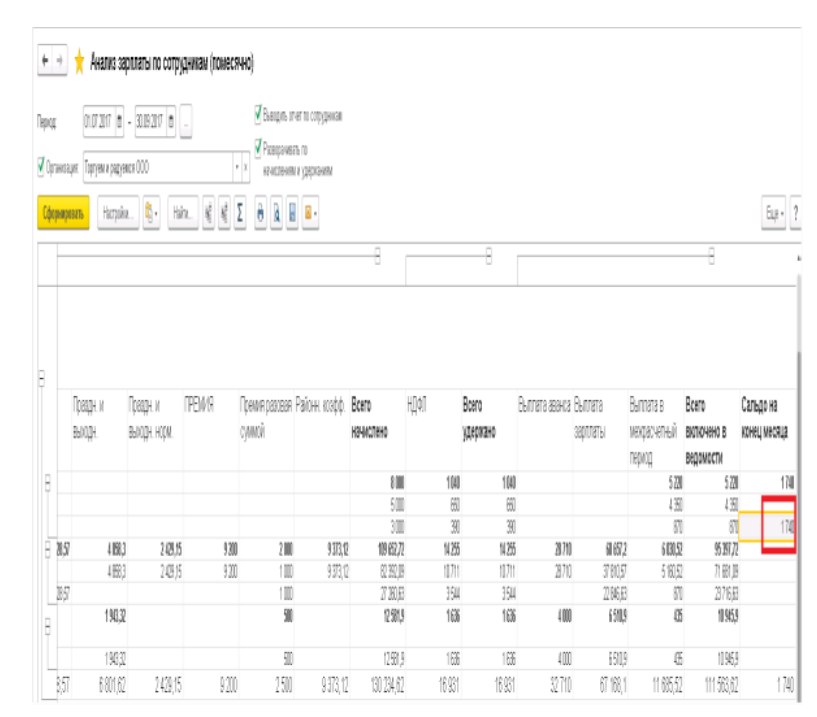

Когда начислений и удержаний много, можно снять флаг Разворачивать по начислениям и удержаниям.

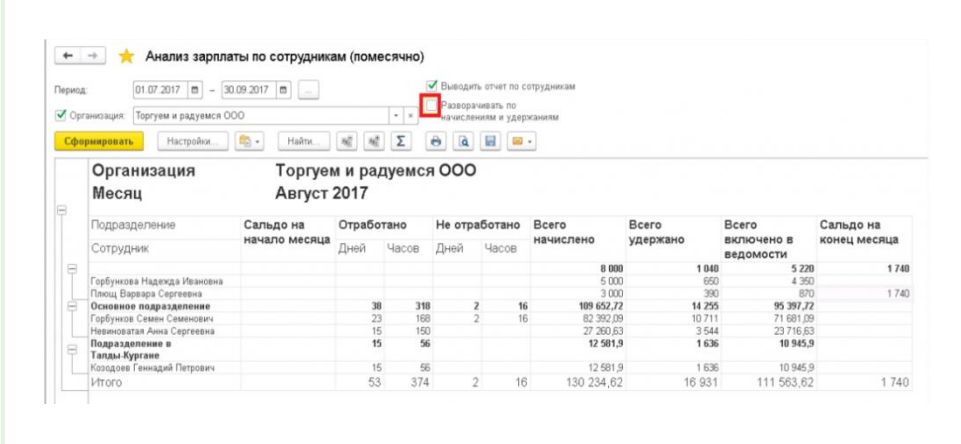

Или флаг оставить, а сделать отбор по проблемным сотрудникам по кнопке Настройки. Тогда в списке будут только начисления и удержания этого сотрудника.

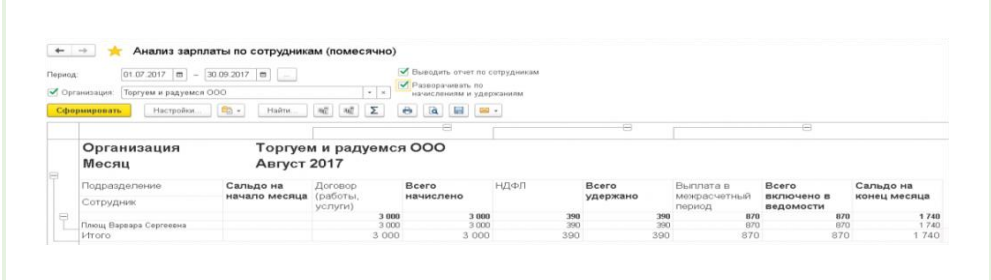

Можно также вывести в отчет документы начислений и выплат.

Настройки, Расширенный, Структура, добавить-Регистратор, вкладка Поля и сортировкипереместить Сотрудник на первую строку синей стрелкой.

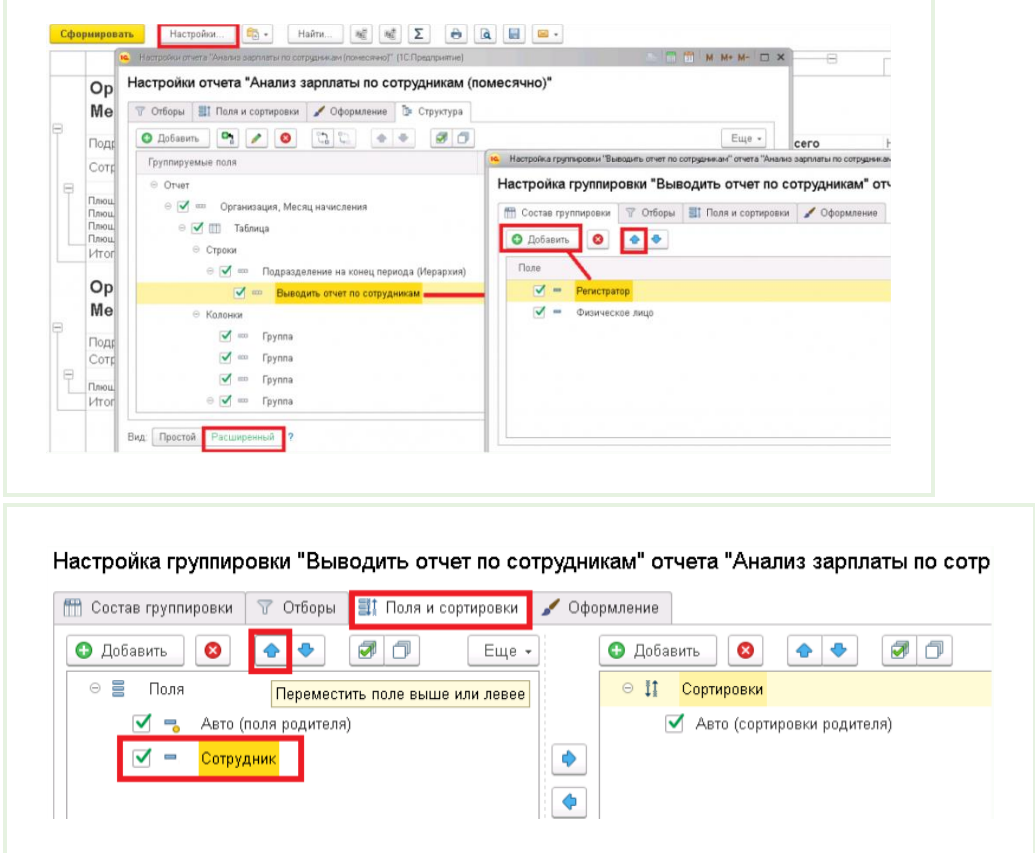

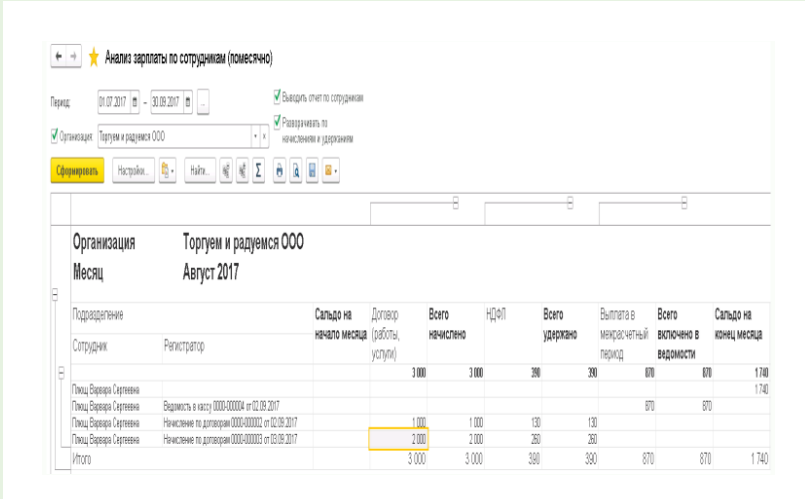

Таким образом настроенный отчет позволит определить, суммы какого документа не попали в ведомости на выплату.

Настроенный вариант отчета можно сохранить по кнопке Сохранить вариант как...-и дать сохраняемому варианту свое название.

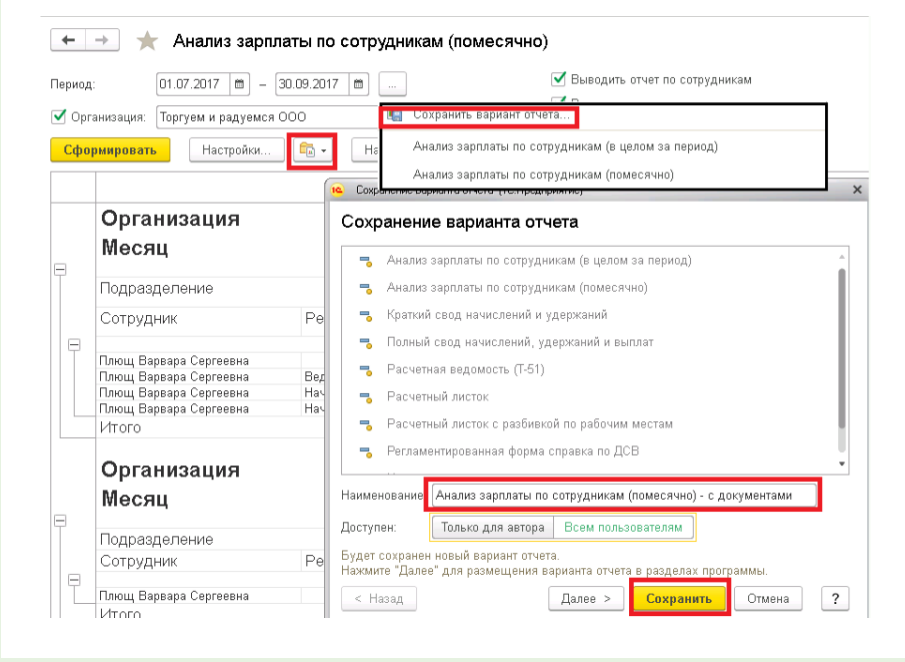

Когда мы убедились, что выплаты в программе соответствуют фактическим, можно открыть отчет Проверка Разд.2 отчета 6-НДФЛ из раздела Налоги и взносы, Отчеты по налогам и взносам.

В связи с особенностями заполнения Раздела 2 период отчета необходимо установить таким образом:

Дата начала-на месяц раньше начала квартала;

Дата окончания-на месяц позже конца квартала.

Если у организации несколько регистраций в ИФНС (по головной организации и обособленным подразделениям), то отчет 6-НДФЛ сдается отдельный в каждую ИФНС, и для отчета Проверка Разд.2 6-НДФЛ необходимо выбрать нужную ИФНС.

Если обособленных подразделений у организации нет, поле можно оставить пустым.

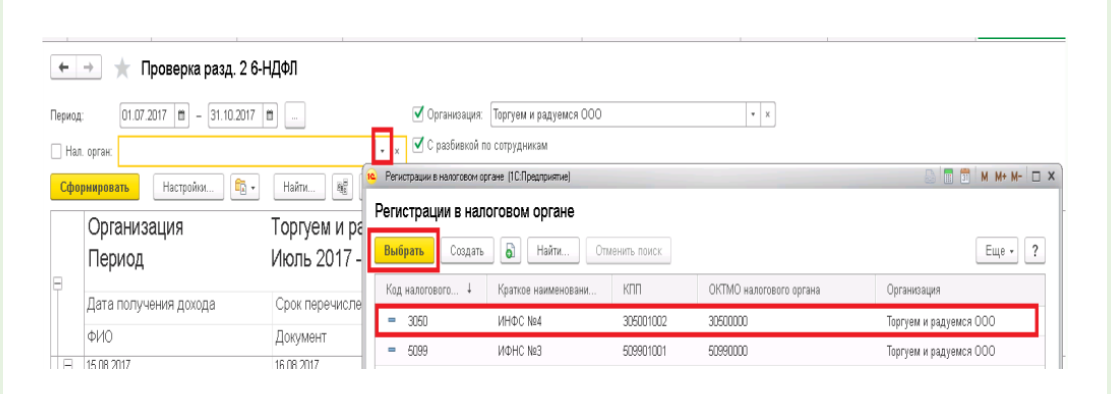

Поля отчета соответствуют блокам Раздела 2 отчета 6-НДФЛ.

Блок попадает в отчет за квартал при условии попадания графы 120 (срок перечисления) в отчетный квартал.

Это означает, что блоки датой получения дохода июня, выплатой в июле с датой перечисления в июле не попадут в отчет за 2 квартал, а попадут в 3 квартал.

И блоки с датой перечисления в октябре не попадут в отчет за 3 квартал, а попадут в отчет за 4 квартал.

|   | $01.07.2017$ $\qquad = 31.10.2017$ $\qquad \qquad \qquad \qquad$ | √ Организация: Торгуем и радуемся ООО                                                                              |                         |                       |                                                                                                    |           |                                                                                          |        |                                                   |  |
|---|------------------------------------------------------------------|----------------------------------------------------------------------------------------------------|-------------------------|-----------------------|----------------------------------------------------------------------------------------------------|-----------|------------------------------------------------------------------------------------------|--------|---------------------------------------------------|--|
|   | Han. optak: NOHC Ne3                                             | ▼ С разбивкой по сотрудникам<br>$\mathbf{v}$ . $\mathbf{x}$                                                        |                         |                       | Запасать                                                                                                    | Заполнить | Расшифовать<br>Проверка •                                                                | Печать | Выгрузить<br>Отоавить                             |  |
|   | Ą.<br>Hacrookou<br>Сфернаровать                                  | Σ<br>$\hat{\boldsymbol{\theta}}$<br>$\mathbf{\bar{a}}$<br>$\mathbb{R}$<br>展展<br>$\mathbb{Z}$ .<br>Haire.           |                         |                       | В работе                                                                                                    |           | Отправьте отчет через 10-Отчетность - самый удобный способ сдачи отчетности. Все способы |        |                                                   |  |
|   | Организация                                                      | Торгуем и радуемся ООО                                                                                             |                         |                       | Тигульный лист<br>Раздел 2. Даты и сумны фактически полученных<br>доходов и удержанного налога на доходы физическох лиц |           |                                                                                          |        |                                                   |  |
| Θ | Период                                                           | Июль 2017 - Октябрь 2017                                                                                           |                         |                       | Pages 1<br>Paget 2                                                                                                    |           | Дата фактического получения дохода/                                                      |        | Come darrowed u                                   |  |
|   | Дата получения дохода                                            | Срок перечисления<br>Дата                                                                                          | Удеска Симма            |                       |                                                                                                    |           | Дата и делигания напога/<br>Соот перечисления напоза                                     |        | полученного доходе/<br>Симие и держанного напога- |  |
|   |                                                                  | удержания<br>налога                                                                                                | HO<br>130 <sub>TD</sub> | получени<br>oro 140rp |                                                                                                    |           | $x$ 100<br>15.08.2017                                                                    | 130    | 200100                                            |  |
|   |                                                                  | 1100710010                                                                                                    |                         |                       |                                                                                                    |           | 15.08.2017<br>110                                                                        | 140    | 260                                               |  |
|   | 100 roadia<br>15.08.2017<br>Горбунков Семен Семенович            | 15.08.2017 100 rpada 36<br>16.08.2017 120 rpaba<br>Themes UUD-000001 or 15.08.2017                                 | 130                     | 200<br>100            |                                                                                                    |           | 16.08.2017<br>120                                                                        |        |                                                   |  |
|   | Невиноватая Анна Сергеевна<br><b>MAGBADA</b>                     | Премля 0000-000001 от 15.08.2017<br><b>BATOLAOTA</b><br>26062017                                                   | 130                     | 1000                  |                                                                                                    |           |                                                                                          |        |                                                   |  |
|   | Иванов Иван Ивановоч                                             |                                                                                                    | 2600<br>1300            | 20 O.U<br>10.000      |                                                                                                    |           | $x$ 100<br>28.08.2017                                                                    | 130    | 20 000.00                                         |  |
| Ē | come Luis Come<br>02.09.2017                                     | 04.09.2017<br>02092017                                                                                             | 1300<br>760             | som.<br>600           |                                                                                                    |           | 28.08.2017<br>110                                                                        | 140    | 2600                                              |  |
|   | Горбункова Надежда Ивановна                                      | Начисление по договорам 0000-000002 от 02.09.2017                                                                  | 60                      | 500                   |                                                                                                    |           | 29.08.2017<br>120                                                                        |        |                                                   |  |
| F | Плющ Варава Сергеевна<br>103.09.2017                             | Начисление по договорам 0000-000002 от 02.09.2017<br>04.09.2017<br>03.09.2017                                      | 130<br>20               | 1000<br>2000          |                                                                                                    |           | $x$ 100<br>02092017                                                                      | 130    | 600100                                            |  |
| É | Плющ Вараара Сергеевна<br>31.08.2017                             | Начисление по договорам 0000-000003 от 03.09.2017<br>06.09.2017<br>05.09.2017                                      | 260<br>3024             | 2000<br>23,0063       |                                                                                                    |           | 02092017<br>110                                                                          | 140    | 700                                               |  |
|   | Невиноватая Анна Сергеевна                                       | Начисление зарплаты и взносов 0000-000011 от 31.08.2017                                                            | 3024                    | 23,00.63              |                                                                                                    |           |                                                                                          |        |                                                   |  |
| θ | 06.09.2017<br>Невиноватая Анна Сергеевна                         | 06.09.2017<br>06.09.2017<br>Разовое начисление 0000-000001 от 05.09.2017                                           | 30<br>30                | 300<br>3000           |                                                                                                    |           | 04092017<br>120                                                                          |        |                                                   |  |
| A | [609.2017                                                        | 02 10 2017<br>06.09.2017                                                                                           | 61                      | 4931.52               |                                                                                                    |           | x100<br>03.09.2017                                                                       | 130    | 200100                                            |  |
|   | Горбунков Семен Семенович                                        | Больничный лист 0000-000002 от 22.08.2017                                                                          | 641                     | 4931,52               |                                                                                                    |           |                                                                                          |        |                                                   |  |
| θ | 31.08.2017                                                       | 11.09.2017<br>100912017                                                                                            | 6746                    | 6260157<br>6260.57    |                                                                                                    |           | 03.09.2017<br>110                                                                        | 140    | 201                                               |  |
| e | Горбунков Семен Семенович<br>05.09.2017                          | Начисление зарплаты и взносов 0000-000011 от 31.08.2017<br>11.09.2017<br>10.09.2017                                | <b>B146</b><br>1794     | 13 800                |                                                                                                    |           | 04092017<br>120                                                                          |        |                                                   |  |
|   | Горбунков Семен Семенович                                        | Начисление зарплаты и взносов 0000-000011 от 31.08.2017                                                            | 11%                     | 9.200                 |                                                                                                    |           |                                                                                          |        |                                                   |  |
|   | Горбунков Семен Семенович                                        | Разовое начисление 0000-000001 от 05.09.2017                                                                       | 598                     | 4600                  |                                                                                                    |           | x 100 31.08.2017                                                                         | 130    | 23261.63                                          |  |
| é | 30.09.2017                                                       | 06.10.2017<br>06.10.2017                                                                                           | 11 205                  | 86 190.48             |                                                                                                    |           |                                                                                          |        |                                                   |  |
|   | Гообунков Семен Семенович                                        | Начисление зарплаты и взносов 0000-000012 от 30.09.2017                                                            | 735                     | 56 190.48             |                                                                                                    |           |                                                                                          |        |                                                   |  |
|   | Невиноватая Анна Сергеевна                                       | Начисление зарплаты и взносов 0000-000012 от 30.09.2017                                                            | 3900                    | 30,000                |                                                                                                    |           |                                                                                          |        |                                                   |  |
| θ | 15.10.2017                                                       | 06.10.2017<br>05.10.2017                                                                                           | 3188                    | 24523,81              |                                                                                                    |           |                                                                                          |        |                                                   |  |
|   | Горбунков Семен Семенович<br>Горбункова Надежда Ивановна         | Начисление зарплаты и взносов 0000-000012 от 30.09.2017<br>Начисление зарплаты и воносов 0000-000012 от 30.09.2017 | 1238<br>1950            | 9523.81<br>15 000     |                                                                                                    |           |                                                                                          |        |                                                   |  |
|   |                                                                  |                                                                                                    |                         |                       |                                                                                                    |           |                                                                                          |        |                                                   |  |

Отчет позволяет определить ведомости , которые выполнили удержание налога.

Для этого необходимо правой кнопкой мыши на дате удержания выбрать-Расшифровать, Регистратор.

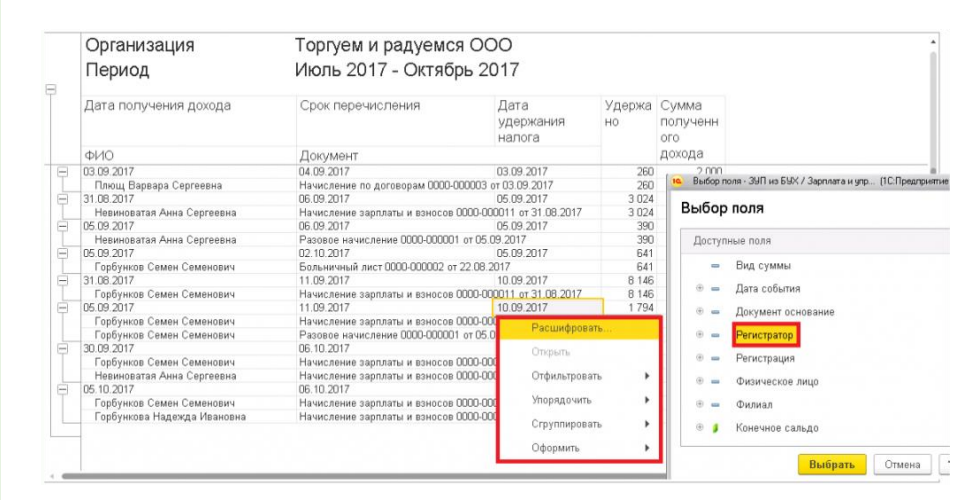

Двойным щелчком мыши на строку с ведомостью,-и будет открыта сама ведомость.

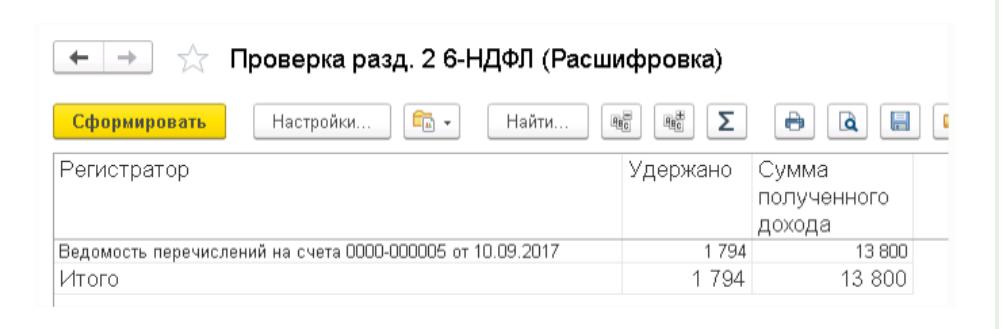

Отчет очень удобен для поиска причин разрыва блоков. Когда по одному сотруднику доход попадает в один блок раздела 2, а удержанный налог попадает в другой блок.

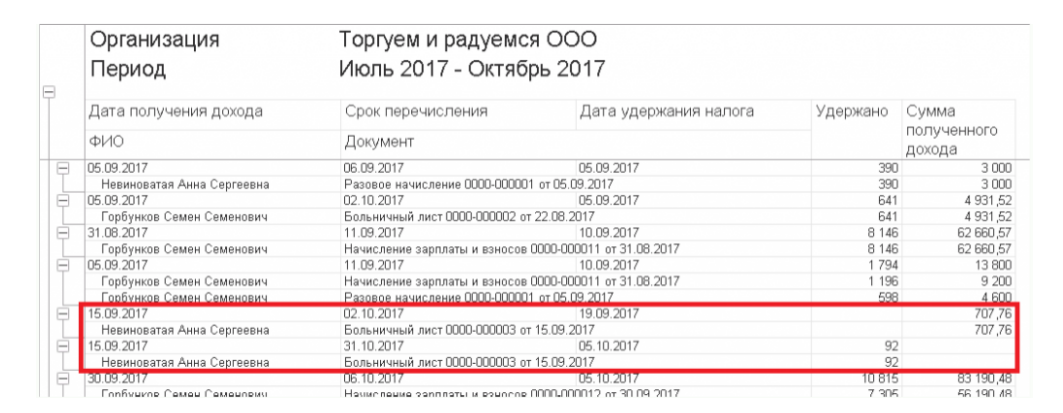

Чаще всего помогает исправить такую ошибку последовательность действий:

Выявить ведомость, которая не удержала положенный налог;

Выявить ведомость, которая удержала лишнее,-распровести;

В первой ведомости на строке сотрудника нажать кнопку Обновить налог, провести;

Во второй ведомости на строке сотрудника нажать кнопку Обновить налог, провести.

# **2-НДФЛ**

Для проверки сумм отчета 2-НДФЛ будет полезен отчет Анализ НДФЛ по месяцам из раздела Налоги и взносы, Отчеты по налогам и взносам.

В верхней части отчета группировка по КПП, ОКТМО (т. е. По регистрациям в ИФНС), в нижней части-по месяцам и по сотрудникам. Период отчета-год.

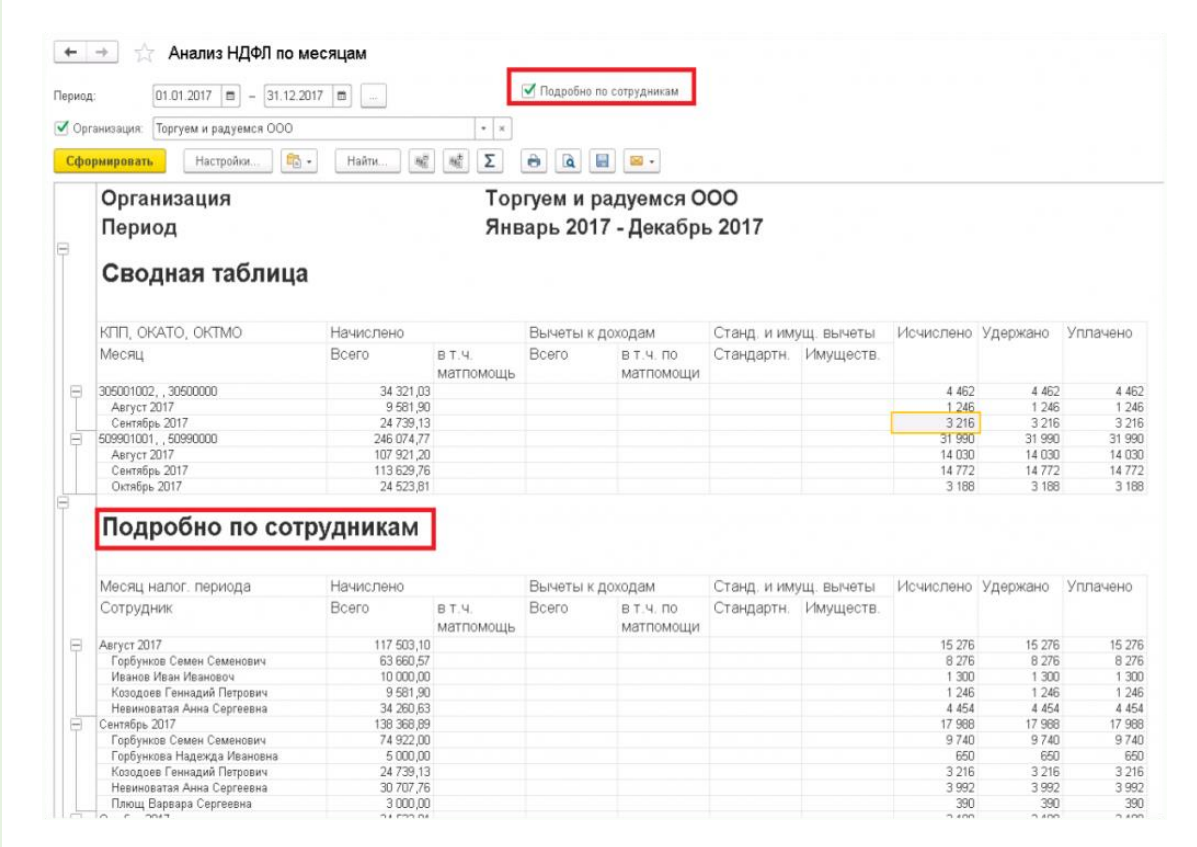

Можно настроить его более удобно. Снять флаг Подробно по сотрудникам. По кнопке Настройки, кнопка Расширенный, вкладка Структура, на строке Месяц- правой кнопкой мыши- Сгрупировать, выбрать поле Сотрудник.

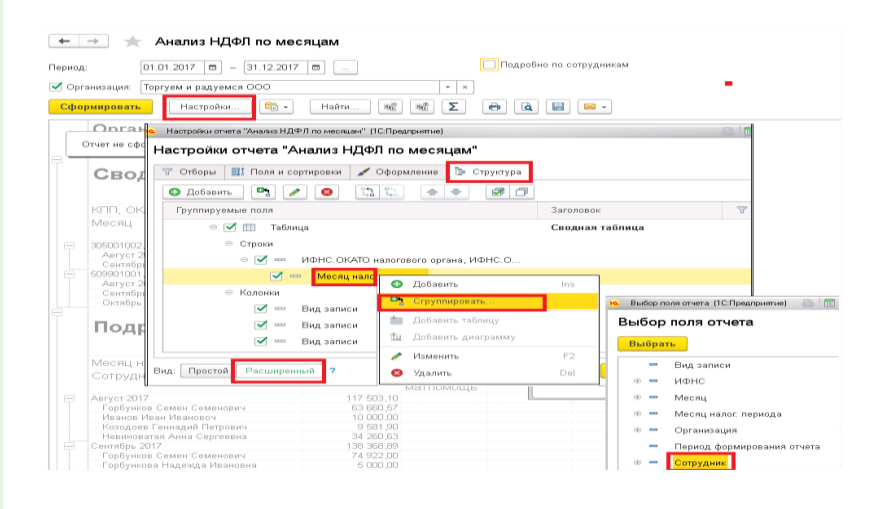

С помощью такой настройки отчета бывает просто отследить ситуации, когда налог по сотруднику исчислен по одной ИФНС, а удержан по другой; или когда суммы налога Исчислено, Удержано, Уплачено -не совпадают.

К сожалению, отчет не позволяет определить документ, который отразил сумму дохода или налога.

Как правило, Исчислено,-это документы начисления начислений по отдельным документам или общего расчета за месяц.

Исчислено может отличаться от Удержано, если нет ведомости на выплату этих сумм. Или если ведомость удерживает не весь исчисленный налог.

Проверить можно с помощью регистра накопления Расчеты налогоплательщиков с бюджетом на НДФЛ. Если правой кнопкой мыши сделать отбор по физ.лицу, то можем видеть движения сумм + и сумм - , сделанные разными документами.

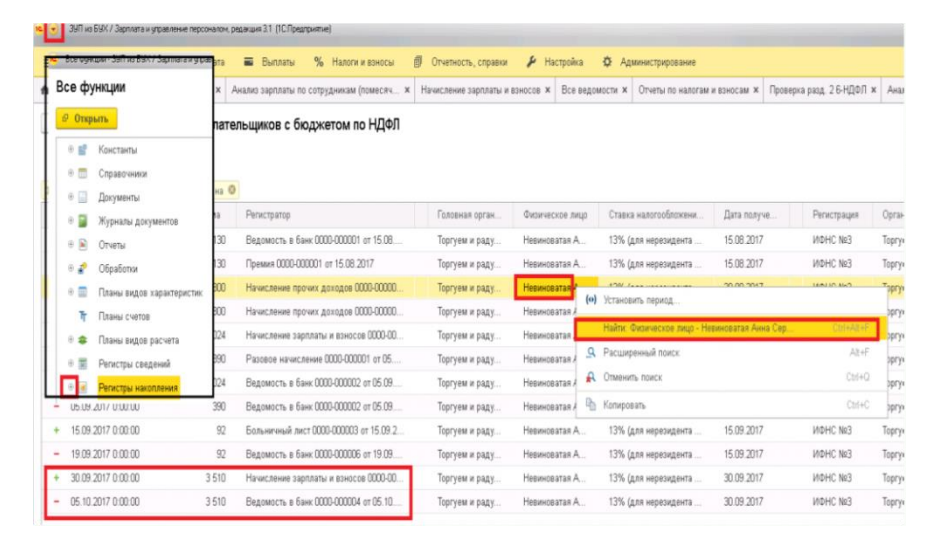

Из этого списка можно двойным щелчком мыши перейти сразу в документ, сделавший движение.

Удержано и Уплачено-это Ведомости на выплату (с флагом Налог перечислен вместе с зарплатой) и Уплата НДФЛ в бюджет при снятом флаге Налог перечислен в Ведомости.

Удержано бывает не равным. Уплачено, когда снят флаг Налог перечислен, а документа Уплата НДФЛ в бюджет нет. Или когда флаг установлен, но дополнительно присутствует Уплата НДФЛ в бюджет.

Проверить можно с помощью регистра накопления Расчеты налогового агента с бюджетом на НДФЛ.

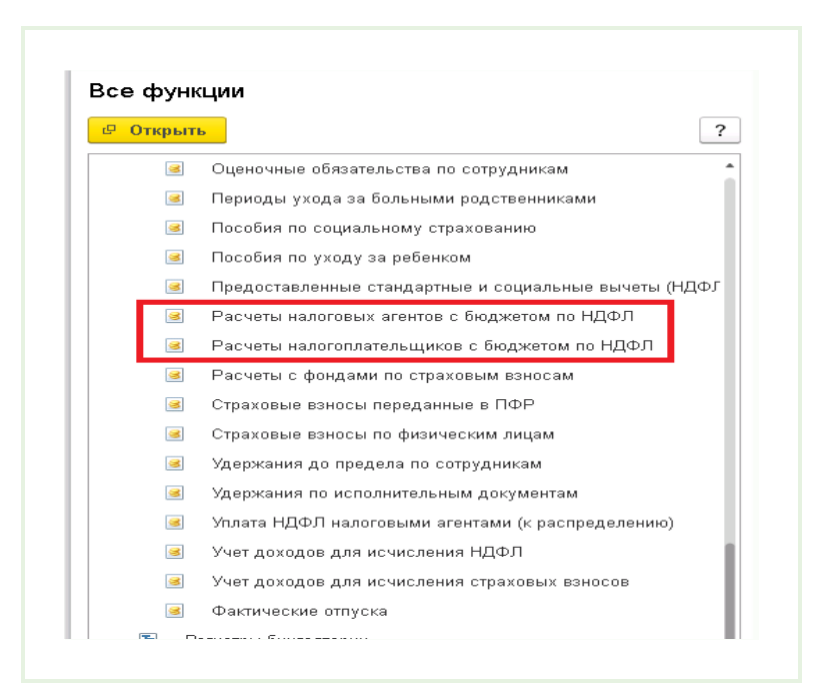

Можно правой кнопкой мыши сделать отбор по физ.лицу и видеть движения сумм + и сумм - , сделанные разными документами. Если в Ведомости установлен флаг Налог перечислен, то она делает движения одинаковых сумм + и -

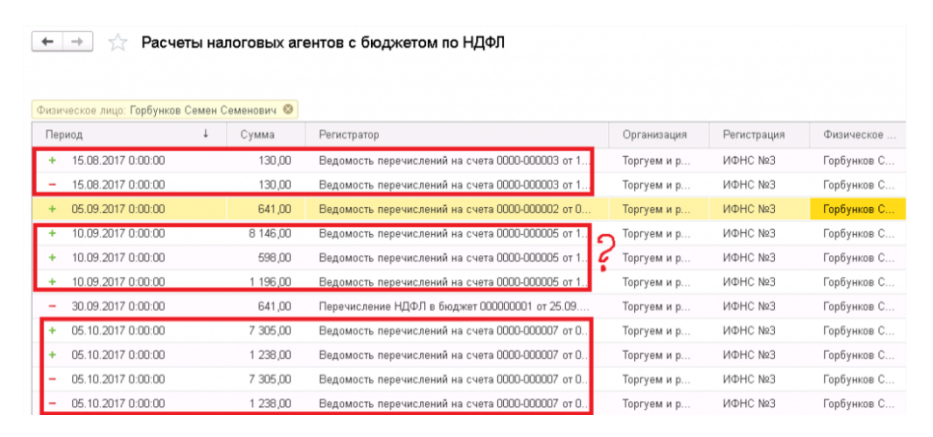

Регламентированный отчет 2-НДФЛ формируется отдельно по обособленным подразделениям с разными ИФНС.

После нажатия кнопки Проверить мы можем видеть данные, отмеченные красным цветом. Это означает, что программа нашла в отчете ошибки.

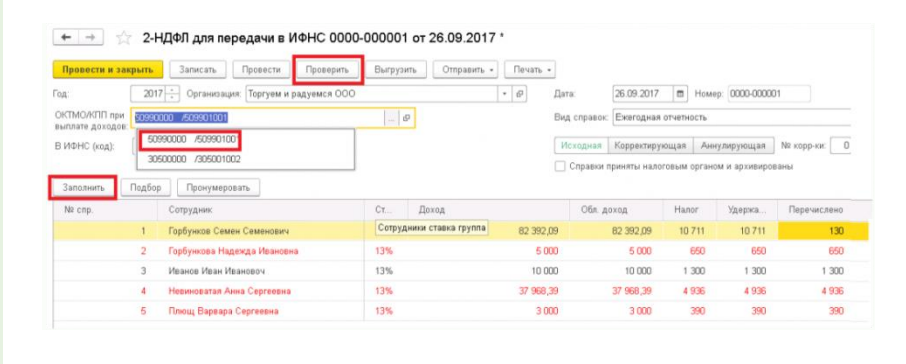

По двойному щелчку мыши откроется индивидуальная справка сотрудника, где проблемные разделы и данные будут помечены желтым треугольником.

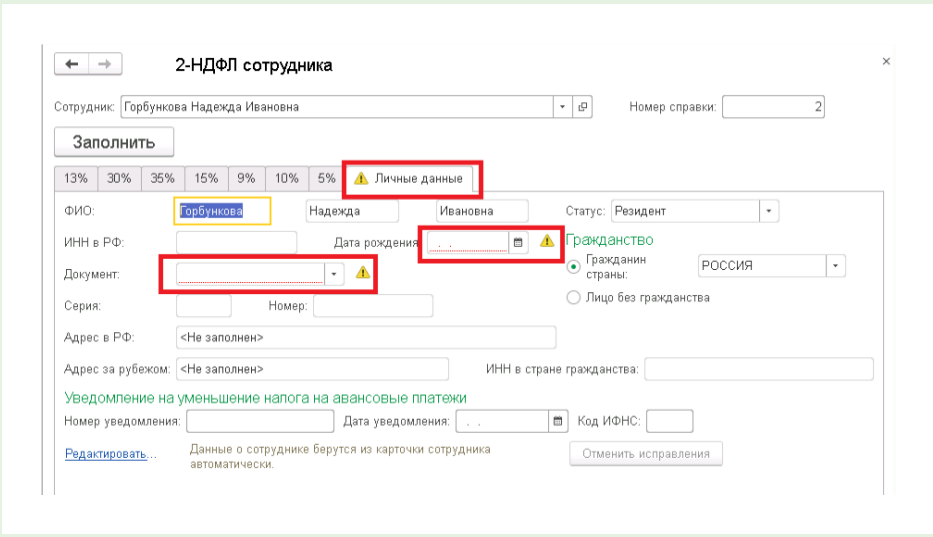

Эти данные можно внести и исправить непосредственно в справке, но лучше это сделать в карточке сотрудника -прямо из справки. И следующие отчеты уже содержать ошибку не будут.

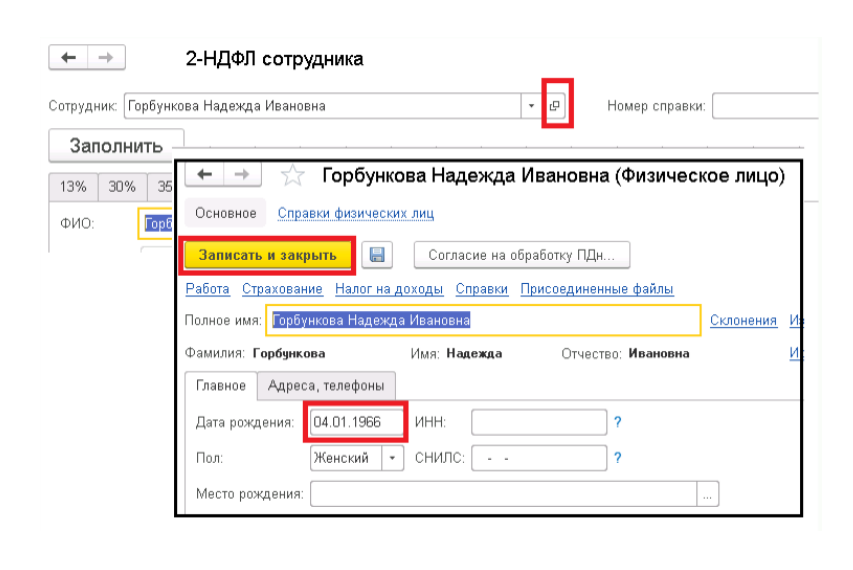

После чего в индивидуальной справке нажать кнопку Заполнить.

Или вернуться в общую справку и по кнопке Еще -Перечитать.

При этом способе суммы не изменятся, как по кнопке Заполнить. Изменятся только личные данные физ.лица.

По сотруднику, увольнявшемуся и вновь принятому будет формироваться одна справка, т. к. физ.лицо одно.

# **Расчет по страховым взносам.**

Проверить правильность начисления взносов можно отчетом Проверка расчета взносов из раздела Налоги и взносы, Отчеты по налогам и взносам.

Период отчета можно установить квартал.

Отчет разбит по разделам-ПФР, ФОМС, ФСС, ФСС НС, Начисления инвалидам, ПФР (доп.взносы).

Различия между расчетной величиной и фактически исчисленными взносами отчет выделит красным цветом.

Если отчет показывает расчетную сумму взносов, а фактической суммы вообще нет, то скорее всего, сумма была начислена отдельным документом уже после общего Начисления зарплаты и взносов.

Для исправления можно зайти в документ Начисления зарплаты и взносов и во вкладке Взносы нажать кнопку. Пересчитать взносы. После чего заново сформировать отчет.

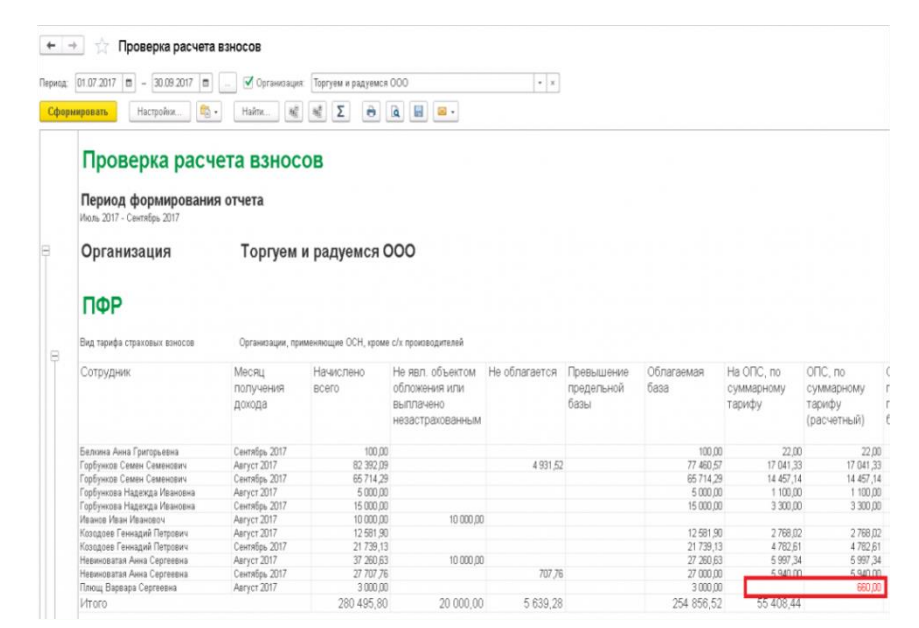

В случае, когда расчетная величина отсутствует, а фактическая есть, это может быть связано с неверным внесением суммы в Операция учета взносов, либо изменением тарифа взносов уже после расчета. Последнее исправляется нажатием кнопки. Пересчитать взносы в документе Начисление зарплаты и взносов нужного месяца.

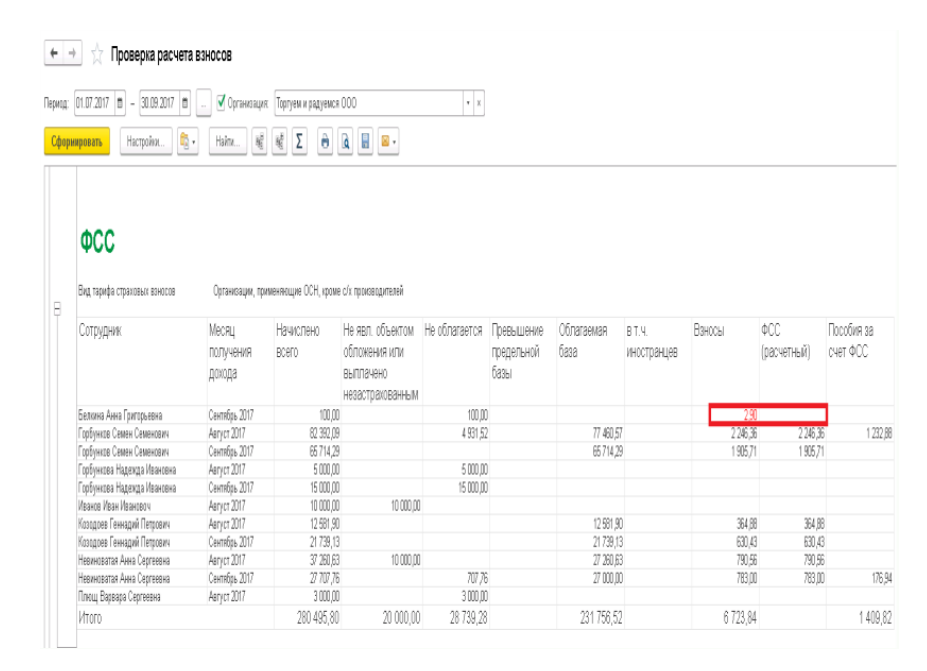

Определить документы, которые рассчитали суммы страховых взносов можно в регистре накопления Страховые взносы по физическим лицам, который можно открыть через Главное меню, Все функции, Регистры накопления -с отбором по проблемному физ.лицу

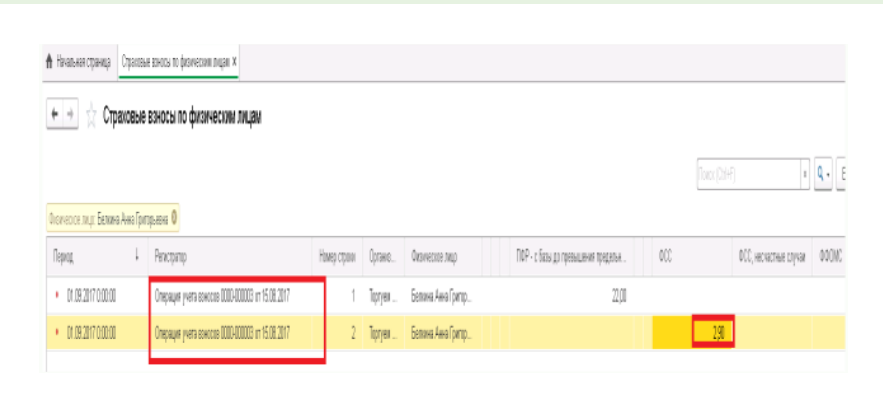

В сам документ можно попасть по двойному щелчку мыши.

Регламентированный отчет Расчет по страховым взносам имеет удобный способ сверить суммы ПФР из Раздела 3 по сотрудникам с общей суммой Раздела 1.

#### Это кнопка Реестр.

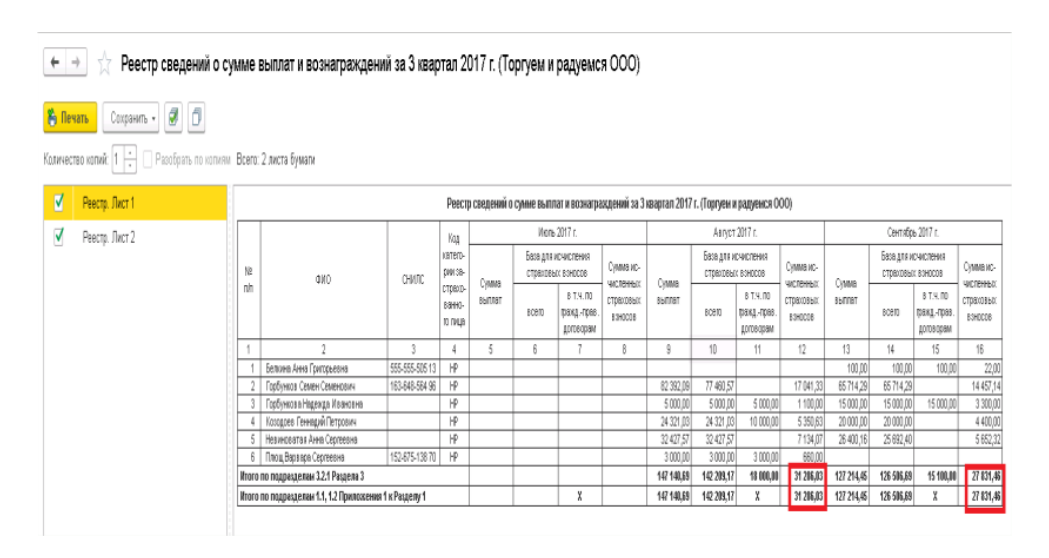

# **Практическое занятие №17 (2часа) Итоговая контрольная работа**

Вопросы к контрольной работе

- 1. Как и где откорректировать реквизиты нашей организации (адрес, наименование, банковские реквизиты и т.п.)?
- 2. Как оформить нового сотрудника на работу (последовательность действий)?
- 3. Как задать ответственное лицо организации?
- 4. Какие должности входят в состав ответственных лиц организации?
- 5. Как открыть Справочники «Подразделения», «Должности», «Физические лица», «Сотрудники»?
- 6. Как открыть документ «Приказ о приеме на работу»?
- 7. Что отражает элемент справочника «Сотрудники»?
- 8. Как открыть Справочник «Контрагенты»?
- 9. Какие реквизиты можно заполнить/откорректировать для контрагента?
- 10. Как открыть и/или создать договор с контрагентом?
- 11. Как открыть справочник «Номенклатура»? Как создать в нем новый элемент?
- 12. Как отразить взнос наличными на расчетный счет?
- 13. Как сформировать и отправить в Сбербанк отчетность заемщика?
- 14. Как оформить выдачу денежных документов из кассы подотчетному лицу?
- 15. Как выбрать основной банковский счет для автоматической подстановки его в платежные документы?
- 16. Как добавить новую условную единицу в справочник "Валюты"?
- 17. Как настроить обмен с банком загрузить банковскую выписку или выгрузить платежки?
- 18. Как добавить валютный счет?
- 19. Как изменить расчетный счет организации?
- 20. Как разбить платеж при поступлении или перечислении денежных средств?
- 21. Как автоматически создать платежные поручения на уплату налогов и взносов?
- 22. Как создать платежные поручения на уплату налогов и взносов вручную?
- 23. Как заполнить документ "Отчет о розничных продажах"?
- 24. Как провести инвентаризацию кассы?
- 25. Как отразить возврат аванса покупателю?
- 26. Как сформировать и распечатать кассовую книгу?
- 27. Как настроить автоматическую загрузку курсов валют по расписанию?
- 28. Как перевести деньги с одного банковского счета на другой без использования сч. 57?
- 29. Как настроить отображение в выписке банка остатков и оборотов денежных средств?
- 30. Как изменить ОКТМО в платежном поручении?
- 31. Как отразить возврат денежных средств от поставщика?
- 32. Как загрузить или установить курсы валют?
- 33. Как отразить в авансовом отчете сумму НДС, если в кассовом чеке НДС выделен, но счет-фактура не предоставлен?
- 34. Как изменить номер документа?
- 35. Как настроить отображение статей ДДС в кассовых и банковских документах?
- 36. Как ИП на ОСН отразить в расходах стоимость электронных билетов на командировки сотрудников?
- 37. 5.Как в авансовом отчете по загранкомандировке автоматически рассчитать курс с учетом выданного в валюте аванса?
- 38. Как выполнить экспресс проверку правильности отражения кассовых операций?
- 39. Как установить лимит остатка кассы?
- 40. Как добавить новую валюту в справочник "Валюты"?
- 41. Как распечатать пакет документов на реализацию?
- 42. Как установить цену "НДС в сумме" или "НДС сверху"?
- 43. Как отразить оплату наличными или картой, напечатать товарный и кассовый чеки?
- 44. Как изменить наименование организации?
- 45. Как выполнить групповую печать документов?
- 46. Как настроить двустороннюю печать авансового отчета?
- 47. Как загрузить номенклатуру в справочник из файла в формате Excel?
- 48. Как настроить регулярное выставление покупателям повторяющихся счетов на оплату?
- 49. Как изменить дату и время в проведенном документе?
- 50. Как сформировать инвентаризационную опись (ИНВ-3)?
- 51. Как оформить перемещение ТМЦ (товаров, материалов) на другой склад?
- 52. Как зарегистрировать один счет-фактуру на несколько документов поступления?
- 53. Как перевести ОС в малоценное оборудование при переходе на ФСБУ 6/2020?
- 54. Как распечатать универсальный передаточный документ (УПД)?
- 55. Как отразить формирование уставного капитала организации? Как отразить формирование уставного капитала организации?

### **Перечень учебных изданий, нормативно-правовых актов, интернет-ресурсов, дополнительной литературы**

### **Основная литература**

# **Основная:**

Д. В. Чистов, В. А. Матчинов Г.А, Мещенцева Факты хозяйственной жизни в «1С: Бухгалтерия 8», ООО «1С-Паблишинг», 2020.- 459с. Артикул 4601546142696 **Дополнительная:**

1. С. А. Харитонов «Бухгалтерский и налоговый учет в «1С: Бухгалтерии 8» (Редакция 3.0) 1С-Паблишинг» 2018.-783 с.

2.1С: Бухгалтерия 8.3 с нуля. 101 урок для начинающих: Пособие / Гартвич А.В., - 2-е изд. - СПб: БХВ-Петербург, 2019. - 528 с. ISBN 978-5-9775-3702-5

# **Электронные образовательные ресурсы (Интернет-ресурсы)**

- 1. http://e.lanbook.com электронная библиотечная система
- 2. http://www.consultant.ru справочно-правовая система
- 3. http://www.garant.ru - информационно-правовой портал